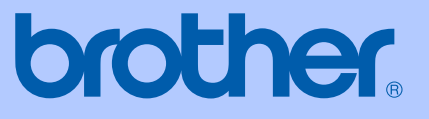

# РЪКОВОДСТВО НА ПОТРЕБИТЕЛЯ

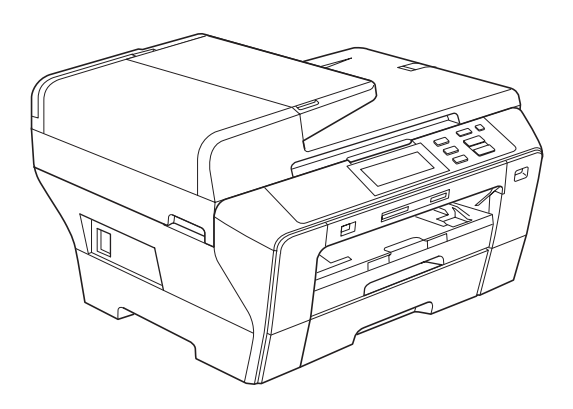

# DCP-6690CW

Версия 0

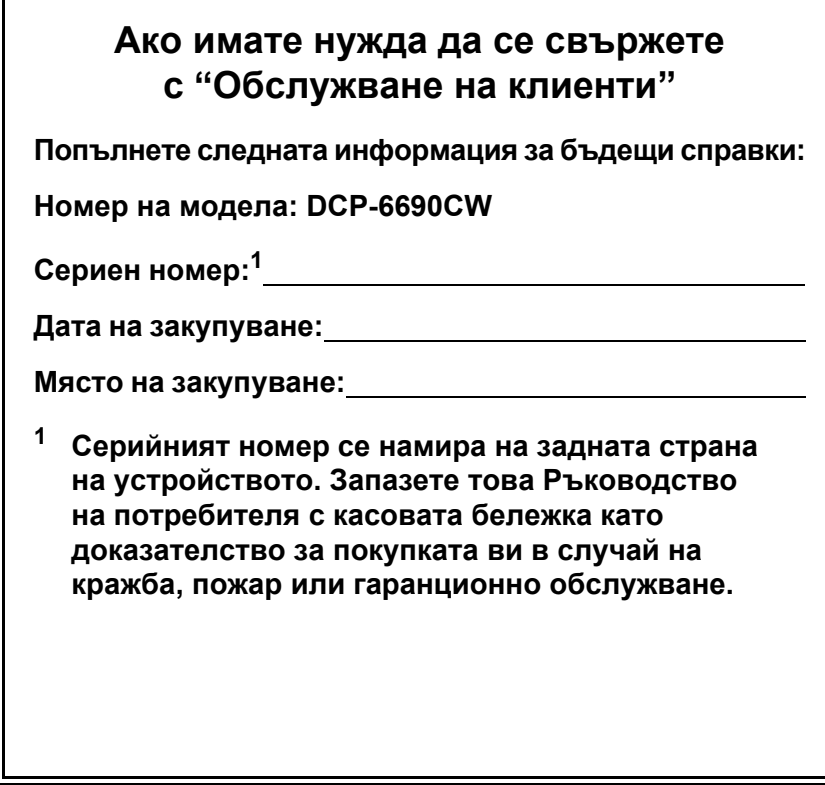

### <span id="page-1-0"></span>**Регистрирайте устройството си онлайн на адрес**

### **[http://www.brother.com/registration/](http://www.brother.com/registration)**

Като регистрирате устройството си в Brother, ще бъдете записан като негов официален собственик. Регистрацията ви в Brother:

- може да послужи за потвърждение за датата на закупуване на устройството, ако загубите касовата бележка;
- може да послужи като потвърждение пред застрахователната ви компания при повреда на устройството, покрита от застрахователната ви полица.

### **Съставяне и публикуване**

Това ръководство е съставено и публикувано под ръководството на Brother Industries Ltd. и включва най-новите описания и спецификации на продукта.

Съдържанието на това ръководство и спецификациите на този продукт могат да бъдат променяни без предизвестие.

Brother си запазва правото да прави промени без предизвестие в спецификациите и съдържащите се тук материали и не носи отговорност за каквито и да е повреди (включително последващи), възникнали вследствие на използването на предоставените материали, включително, но без ограничение до печатни и други грешки, свързани с публикацията.

### **Декларация за съответствие на Европейската общност под Директивата за радиосъоръжения и крайни далекосъобщителни устройства**

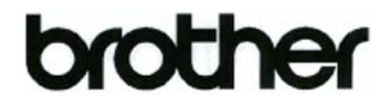

#### **EC Declaration of Conformity**

Manufacturer Brother Industries, Ltd. 15-1, Naeshiro-cho, Mizuho-ku, Nagoya 467-8561, Japan

Plant

Brother Industries (Shen Zhen) Ltd G02414-1, Bao Chang Li Bonded Transportation Industrial Park, Bao Long Industrial Estate, Longgang, Shenzhen, China

Herewith declare that:

Products description : Copier Printer **Model Name** : DCP-6690CW

is in conformity with provisions of the R & TTE Directive (1999/5/EC) and we declare compliance with the following standards:

Standards applied: Harmonized: Safety EN60950-1:2001+A11:2004

> EMC EN55022: 2006 Class B EN55024: 1998 +A1: 2001 +A2: 2003 EN61000-3-2: 2006 EN61000-3-3: 1995 +A1: 2001 +A2:2005 Radio EN301 489-1 V1.6.1

EN301 489-17 V1.2.1 EN300 328 V1.7.1

Year in which CE marking was first affixed : 2008

**Issued** by

: Brother Industries, Ltd.

Date

: 21st February, 2008

Place

: Nagoya, Japan

Signature

Junji Shiota **General Manager** Quality Management Dept. Printing & Solutions Company

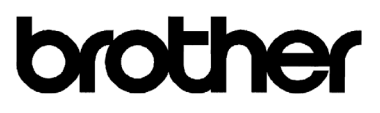

#### Декларация за съответствие на Европейската общност

Производител Brother Industries, Ltd. 15-1, Naeshiro-cho, Mizuho-ku, Nagoya 467-8561, Japan

Завод

Brother Industries (Shenzhen), Ltd. G02414-1, Bao Chang Li Bonded Transportation Industrial Park, Bao Long Industrial Estate, Longgang, Shenzhen, China

С настоящото се декларира, че:

Описание на продуктите Име на молела

: Принтер/копирна машина  $\therefore$  DCP-6690CW

отговарят на разпоредбите на Директивата за радиосъоръжения и крайни далекосьобщителни устройства (1999/5/ЕС) и на следните стандарти:

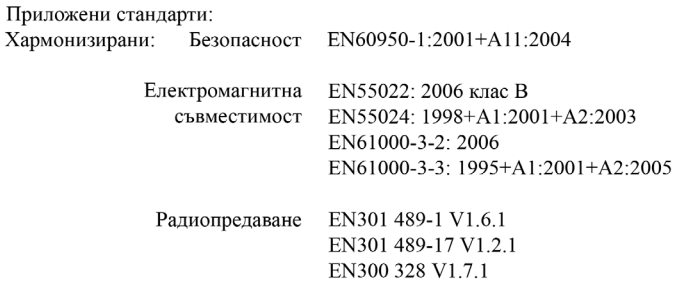

Година, в която за първи път е било поставено обозначението СЕ: 2008

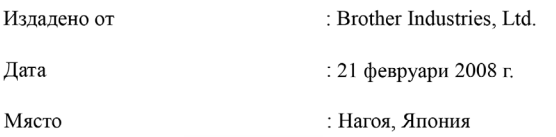

# **Съдържание**

### **Раздел I Общи [положения](#page-10-0)**

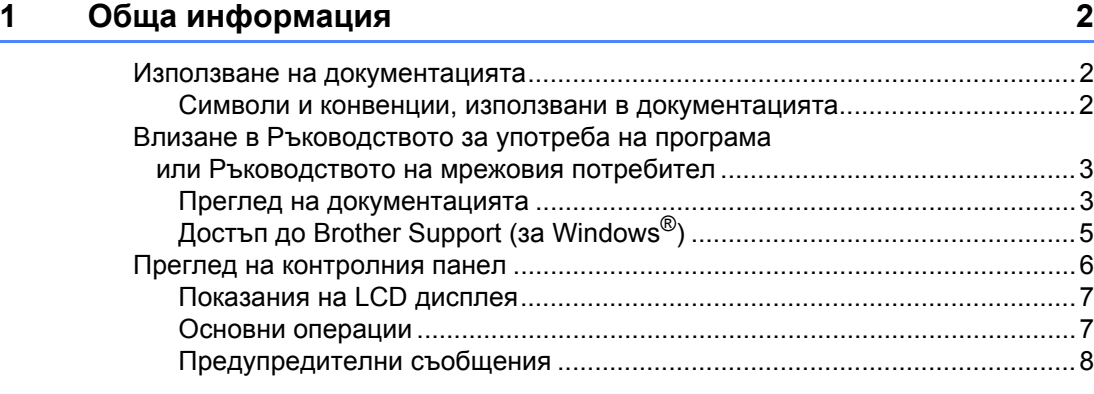

### **2 Зареждане на хартия [и документи](#page-18-0) 9**

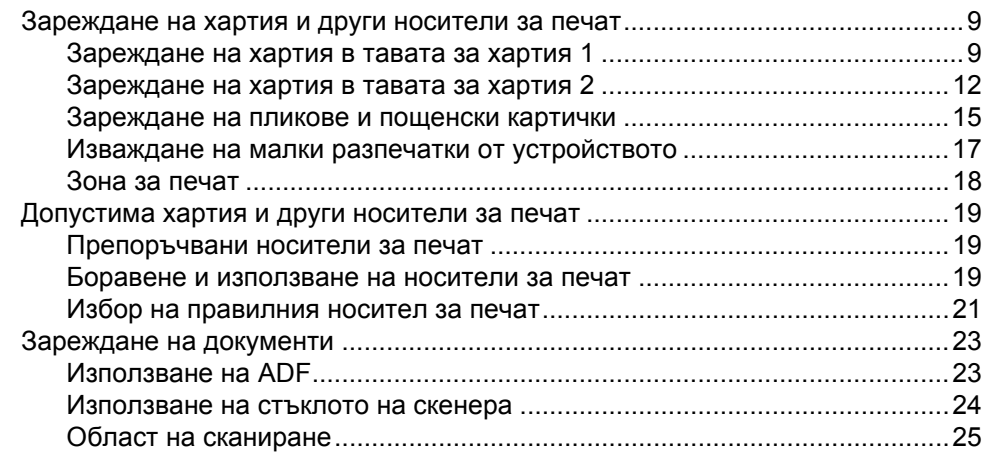

### **3 Общи [настройки](#page-35-0) 26**

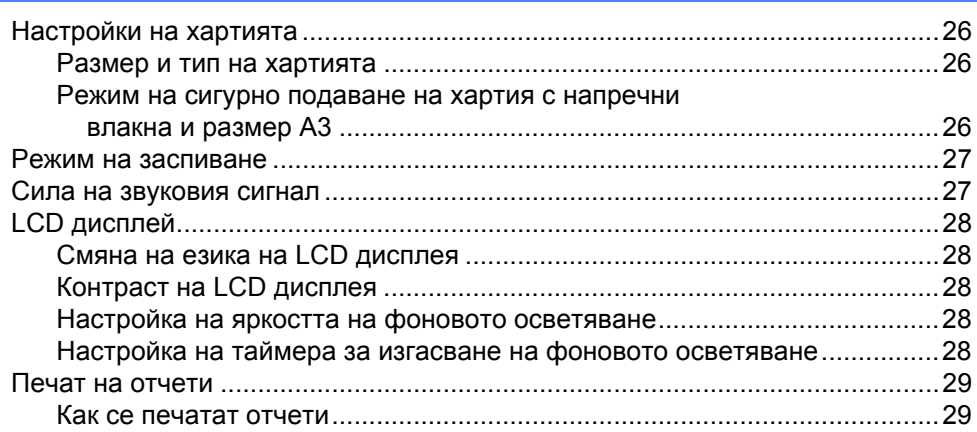

### **Раздел II [Копиране](#page-40-0)**

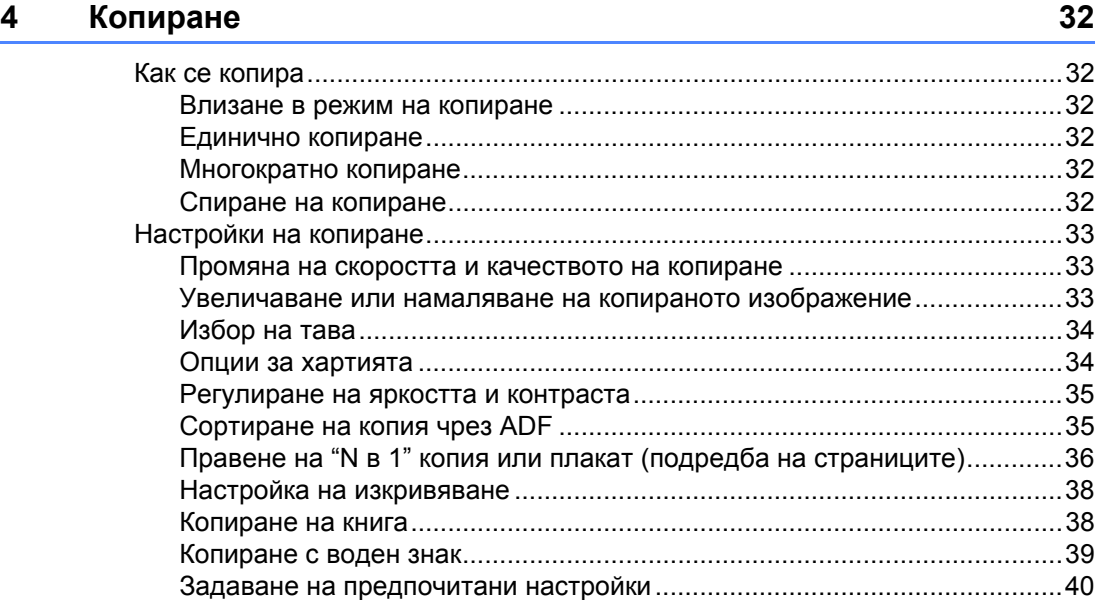

### **[Раздел](#page-50-0) III Директен печат на снимки**

### **5 Печат на снимки от карта с памет или [USB Flash](#page-51-0) памет 42**

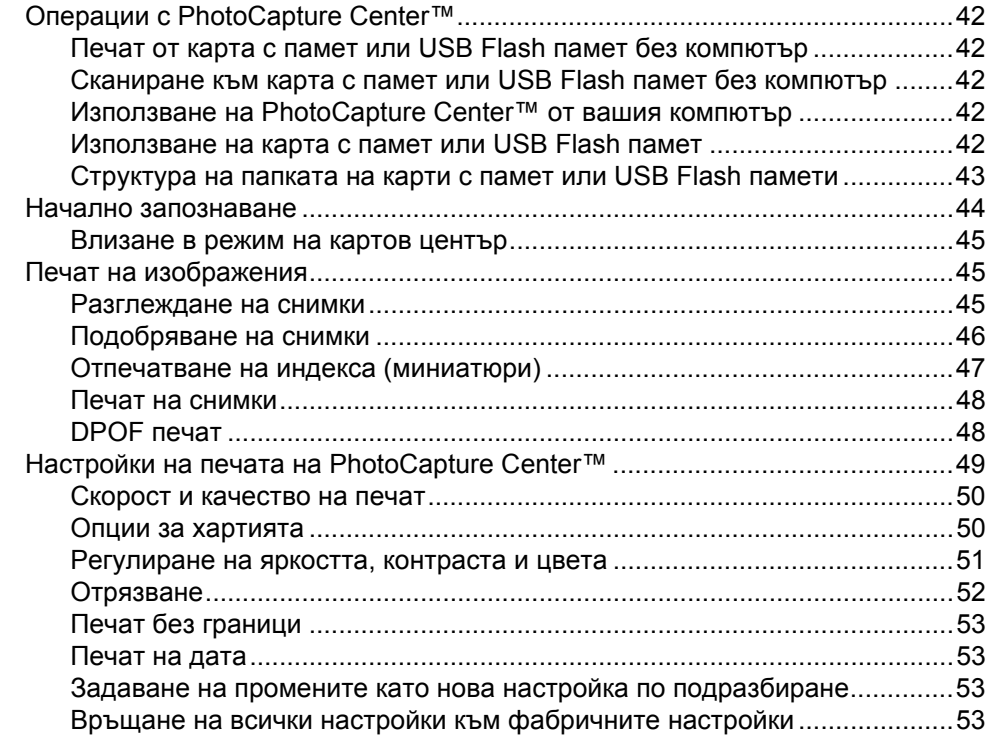

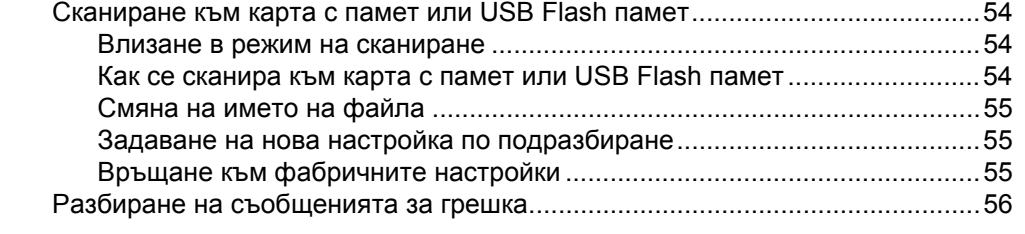

### **6 Печат на снимки [от фотоапарат](#page-66-0) 57**

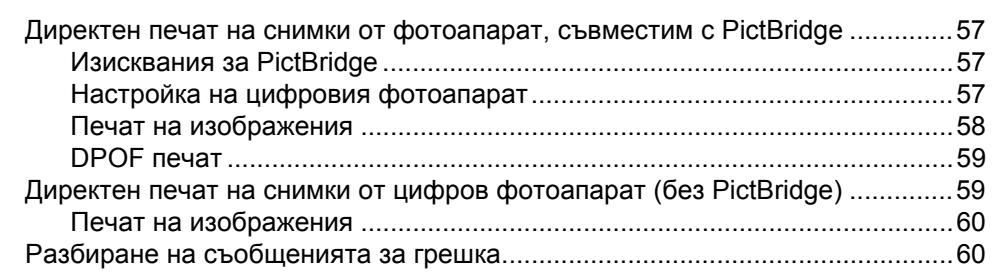

### **Раздел IV [Софтуер](#page-70-0)**

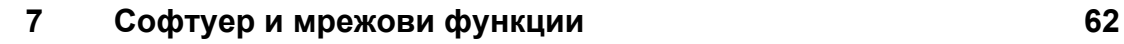

### **Раздел V [Приложения](#page-74-0)**

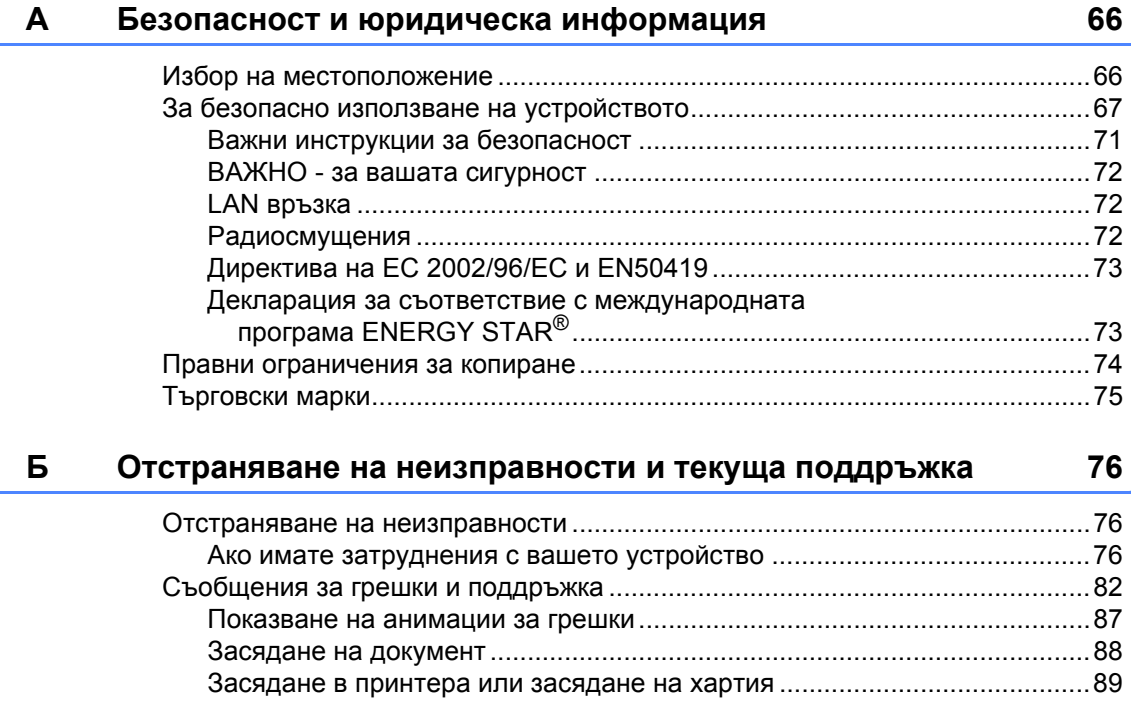

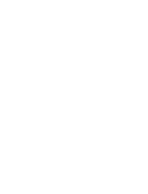

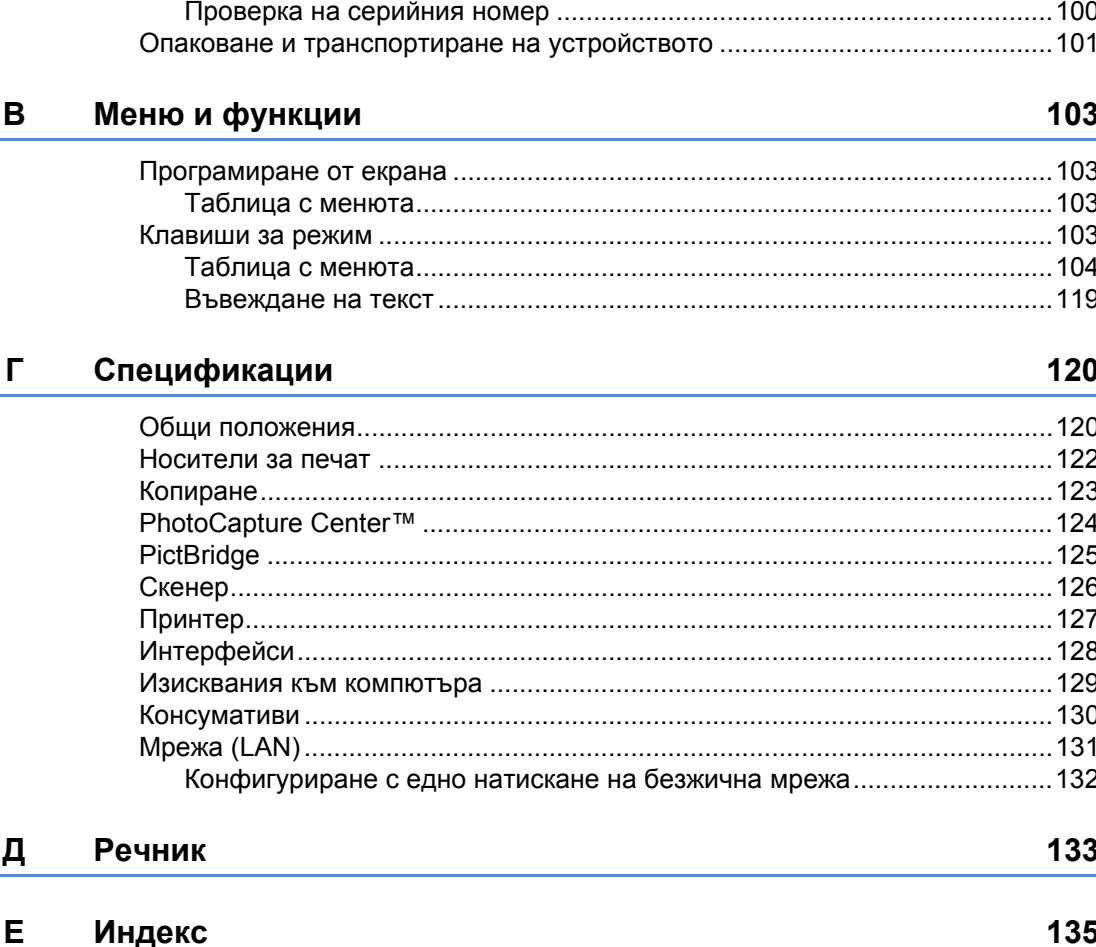

ገ

#### viii

#### 135

### **Раздел I**

<span id="page-10-0"></span>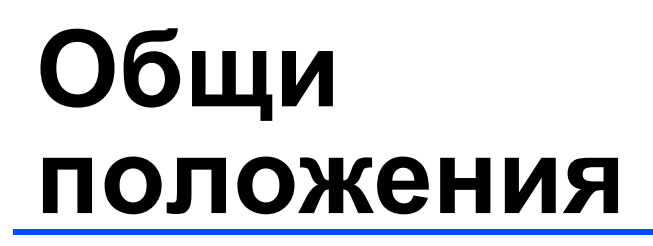

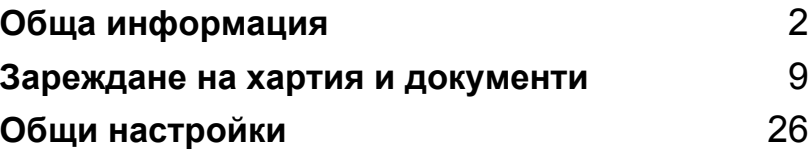

**1**

# <span id="page-11-3"></span><span id="page-11-0"></span>**Обща информация <sup>1</sup>**

### <span id="page-11-1"></span>**Използване на документацията <sup>1</sup>**

Благодарим ви за покупката на устройство на Brother! Прочитането на документацията ще ви помогне да използвате устройството си максимално добре.

### <span id="page-11-2"></span>**Символи и конвенции, използвани в документацията <sup>1</sup>**

В документацията са използвани следните символи и конвенции.

- **Получер** Получер шрифт показва определени бутони на контролния панел на устройството или на екрана на компютъра.
- *Курсив* Курсивът акцентира върху важните моменти или представлява позоваване на сродна тема.
- Courier New Текстът с шрифт Courier New идентифицира съобщенията на LCD дисплея на устройството.

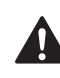

Предупрежденията ви казват какво трябва да направите, за да предотвратите възможна лична травма.

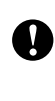

Съобщенията за внимание посочват процедурите, които трябва да следвате, за да предпазите устройството или други обекти от повреда.

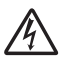

Иконите за опасност от електричество ви предупреждават за възможен токов удар.

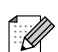

Забележките ви показват как трябва да реагирате в дадена ситуация, която може да възникне, или дават съвети за работата на дадена операция с други функции.

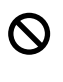

Иконите за неправилна настройка ви предупреждават за устройства и операции, които са несъвместими с устройството.

### <span id="page-12-0"></span>**Влизане в Ръководството за употреба на програма или Ръководството на мрежовия потребител <sup>1</sup>**

Това Ръководство на потребителя не съдържа цялата информация за устройството, като например как да се използват разширените функции на принтера, скенера и работата в мрежа. Когато сте готови да научите подробна информация за тези операции, прочетете **Ръководството за употреба на програма** и **Ръководството на мрежовия потребител**, които се намират на компактдиска.

### <span id="page-12-1"></span>**Преглед на документацията <sup>1</sup>**

### **Преглед на документацията (за Windows®) <sup>1</sup>**

За да прегледате информацията от менюто **Старт** посочете **Brother**, **DCP-XXXX** (където XXXX е името на вашия модел) от програмната група и след това щракнете върху **User's Guides in HTML format**.

Ако не сте инсталирали софтуера, можете да намерите документацията, като следвате инструкциите по-долу.

- Включете компютъра си. Поставете компактдиска на Brother в CD-ROM устройството.
- Ако се появи екранът за име на модела, щракнете върху името на вашия модел.

c Като се появи екранът за език, изберете вашия език. Появява се главното меню на CD-ROM устройството.

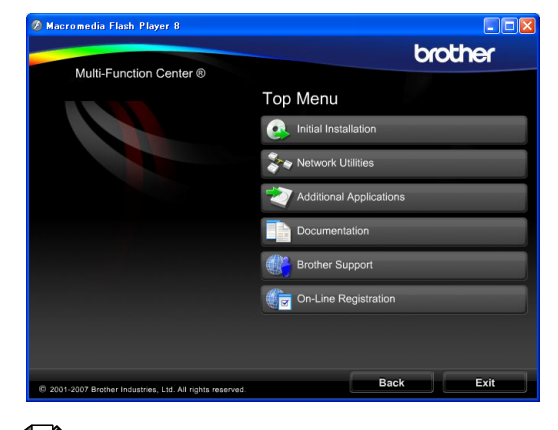

### **Забележка**

Ако този прозорец не се появи, използвайте Windows<sup>®</sup> Explorer, за да стартирате програмата start.exe от главната директория на компактдиска на Brother.

- d Щракнете върху **Documentation**.
- e Щракнете върху документацията, която искате да прочетете.
	- **HTML документи**: **Ръководство за употреба на програма** и **Ръководство на мрежовия потребител** в HTML формат.

Този формат се препоръчва при разглеждане на компютър.

 **PDF документи**: **Ръководство на потребителя** за отделни операции, **Ръководство за употреба на програма** и **Ръководство на мрежовия потребител** в PDF формат.

Този формат се препоръчва за отпечатване на ръководствата. Щракнете, за да отидете на Brother Solutions Center, откъдето можете да видите и изтеглите PDF документите. (Изисква се достъп до интернет и софтуер за четене на PDF.)

### **Къде се намират инструкциите за сканиране <sup>1</sup>**

Има няколко начина за сканиране на документи. Можете да намерите инструкциите по следния начин:

#### **Ръководство за употреба на програма**

- *Сканиране* (за Windows® 2000 Professional/ Windows<sup>®</sup> XP и Windows Vista<sup>®</sup>)
- *ControlCenter3* (за Windows® 2000 Professional/ Windows $^{\circledR}$  XP и Windows Vista $^{\circledR})$
- *Мрежово сканиране*

#### **Ръководства "Как да" за ScanSoft™ PaperPort™ 11SE с OCR**

 Пълният вариант на ръководствата "Как да" за ScanSoft™ PaperPort™ 11SE с OCR може да се види, като се избере Help в приложението ScanSoft™ PaperPort™ 11SE.

### **Къде да намерите инструкции за инсталирането на мрежа <sup>1</sup>**

Вашето устройство може да бъде свързвано към безжична или кабелна мрежа. Основните инструкции за инсталиране можете да намерите в Ръководството за бързо инсталиране. Ако вашата безжична точка за достъп поддържа SecureEasySetup™, Wi-Fi Protected Setup™ или AOSS™, следвайте инструкциите в Ръководството за бързо инсталиране. За повече информация относно инсталирането на мрежа направете справка в Ръководството на мрежовия потребител.

### **Преглед на документацията (за Macintosh®) <sup>1</sup>**

**а Включете своя Macintosh**<sup>®</sup>. Поставете компактдиска на Brother в CD-ROM устройството. Ще се появи следният прозорец.

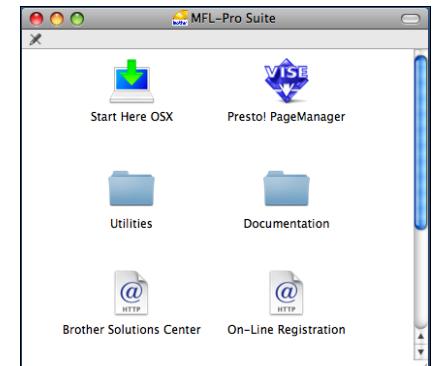

- b Щракнете двукратно върху иконата **Documentation** (Документация).
- c Щракнете двукратно върху папката за вашия език.
- $\overline{4}$  Щракнете двукратно върху top.html, за да видите **Software User's Guide** (Ръководството за употреба на програма) и **Network User's Guide**  (Ръководството на мрежовия потребител) в HTML формат.

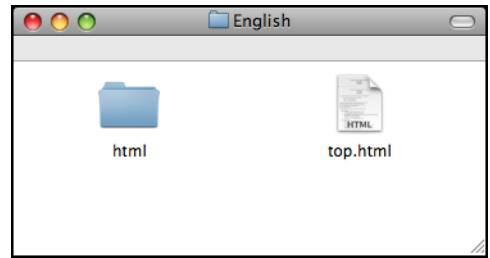

- 
- e Щракнете върху документацията, която искате да прочетете:
	- Software User's Guide (Ръководство за употреба на програма)
	- Network User's Guide (Ръководство на мрежовия потребител)

### **Къде се намират инструкциите за сканиране <sup>1</sup>**

Има няколко начина за сканиране на документи. Можете да намерите инструкциите по следния начин:

### **Ръководство за употреба на програма**

- *Сканиране* (за Mac  $OS^{\circledR}$  X 10.2.4 или по-нова версия)
- ControlCenter2 (за Mac  $OS^{\circledR}$  X 10.2.4 или по-нова версия)
- *Мрежово сканиране* (за Mac  $OS^{\circledR}$  X 10.2.4 или по-нова версия)

#### **Ръководство на потребителя на Presto!® PageManager®**

 Пълното Ръководство за потребителя на Presto!® PageManager® може да се види от раздела Help в приложението Presto!® PageManager®.

### **Къде да намерите инструкции за инсталирането на мрежа <sup>1</sup>**

Вашето устройство може да бъде свързвано към безжична или кабелна мрежа. Основните инструкции за инсталиране можете да намерите в Ръководството за бързо инсталиране. Ако вашата безжична точка за достъп поддържа SecureEasySetup™, Wi-Fi Protected Setup™ или AOSS™, следвайте инструкциите в Ръководството за бързо инсталиране. За повече информация относно инсталирането на мрежа направете справка в Ръководството на мрежовия потребител.

### <span id="page-14-0"></span>**Достъп до Brother Support (за Windows®) <sup>1</sup>**

Можете да намерите всички контакти, които ще са ви нужни, като например интернет поддръжка (Brother Solutions Center) и обслужване на клиенти на компактдиска на Brother.

■ Щракнете върху **Brother Support** в основното меню. Ще се появи следният екран:

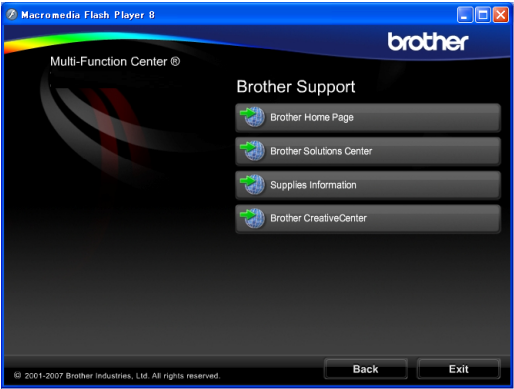

- За да влезете в нашия уеб сайт ([http://www.brother.com\)](www.brother.com), щракнете върху **Brother Home Page**.
- За последни новини и информация за поддръжка на продукти (<http://solutions.brother.com>), щракнете върху **Brother Solutions Center**.
- За да посетите нашия уеб сайт за оригинални консумативи на Brother (<http://www.brother.com/original/>), щракнете върху **Supplies Information**.
- За да влезете в Brother CreativeCenter (<http://www.brother.com/creativecenter/>) за безплатни проекти на снимки и печатаеми файлове за изтегляне, щракнете върху **Brother CreativeCenter**.
- За да се върнете в основната страница, щракнете върху **Back** или, ако сте готови, щракнете върху **Exit**.

### <span id="page-15-0"></span>**Преглед на контролния панел <sup>1</sup>**

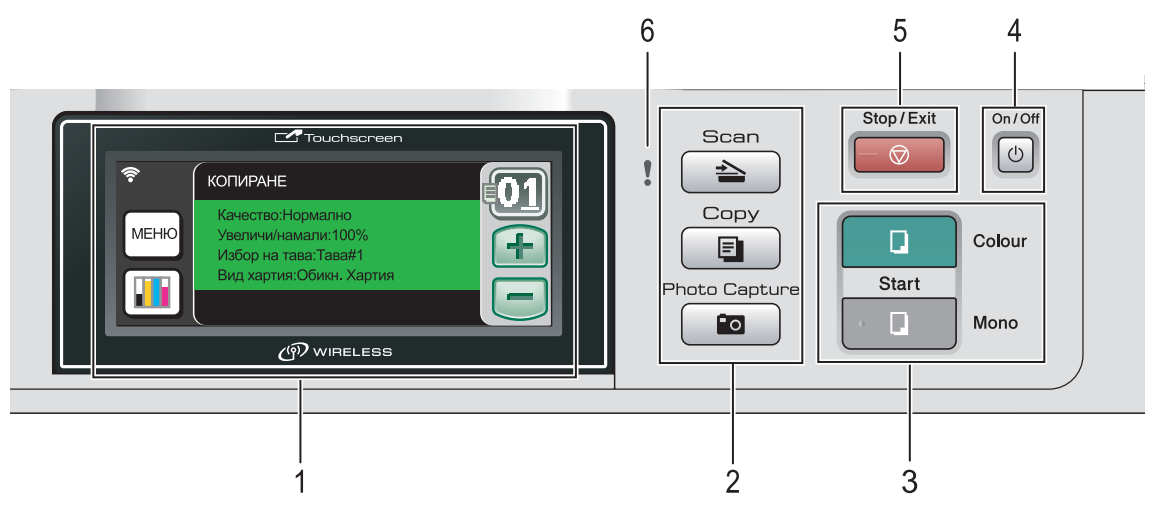

#### **1 LCD (течнокристален дисплей)**

Това е сензорен LCD дисплей.

Можете да влезете в менютата и опциите, като натиснете бутоните, показани на екрана. Показва съобщения на екрана, които да ви помогнат при настройването и използването на устройството.

Освен това може да регулирате и ъгъла на дисплея, като го повдигнете.

#### **2 Клавиши за режим:**

- $\blacksquare$   $\spadesuit$  **Scan** (Сканиране) Позволява ви достъп до режим на сканиране.
- **E** Copy (Копиране) Позволява ви достъп до режим на копиране.
- **Photo Capture** (Картов център) Позволява ви достъп до режим PhotoCapture Center™.

#### **3 Клавиши за стартиране:**

**Colour Start** (Старт (Цветно))

Дава възможност да започнете да правите цветни копия. Освен това ви позволява да започнете операция по сканиране (цветно или черно-бяло, в зависимост от настройката на сканирането в програмата ControlCenter).

### **Mono Start** (Старт (Черно-бяло))

Дава възможност да започнете да правите черно-бели копия. Освен това ви позволява да започнете операция по сканиране (цветно или черно-бяло, в зависимост от настройката на сканирането в програмата ControlCenter).

**4 On/Off** (Вкл./Изкл.)

Можете да включите и изключите устройството. Ако изключите устройството, то периодично ще почиства печатащата глава, за да поддържа качеството на печат.

**5 B Stop/Exit** (Стоп/Излез)

Прекъсва операция или излиза от меню.

**6 Предупредителен LED (светодиод)** Започва да мига в оранжево, когато LCD дисплеят показва грешка или важно съобщение за състоянието.

### <span id="page-16-0"></span>**Показания на LCD дисплея <sup>1</sup>**

На LCD дисплея се изписва текущото състояние на устройството, когато то не е активно.

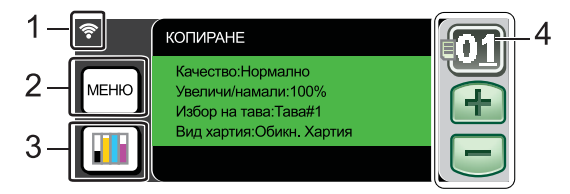

### **1 Състояние на безжичната мрежа** Индикатор с четири нива показва текущата

силата на сигнала на безжичната мрежа, ако използвате такава.

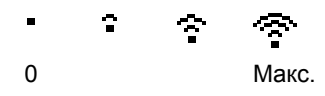

#### **2 Меню**

Позволява ви достъп до основното меню.

#### **3 Индикатор за мастило**

Позволява ви да видите наличния обем мастило.

Освен това ви позволява достъп до менюто Мастило.

#### **4 Брой копия**

Позволява ви да въведете броя копия за копиране и печат на снимки. Натиснете направо цифровото поле и въведете желаното число.

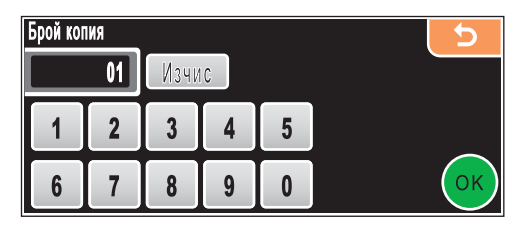

Освен това можете да въведете броя на копията, като натиснете **+** или **-**.

### <span id="page-16-1"></span>**Основни операции <sup>1</sup>**

Сензорният екран е лесен за използване. Натиснете менюто или опцията, с която искате да работите, направо на LCD дисплея. За да влезете в още менюта и опции, натиснете <, • или ▲, ▼, за да прегледате дисплея.

Следните стъпки ви показват как да промените дадена настройка в устройството. В този пример режимът на заспиване се променя от 10 на 5 минути.

- Натиснете МЕНЮ.
- - Натиснете ▲ или ▼, за да се покаже Общи настройки.
- Натиснете Общи настройки.

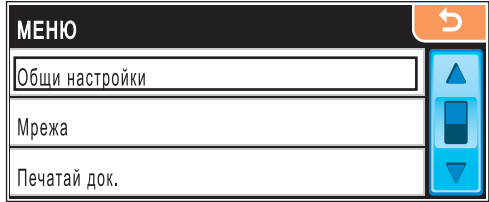

Натиснете ▲ или ▼, за да се покаже Режим почивка.

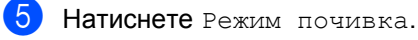

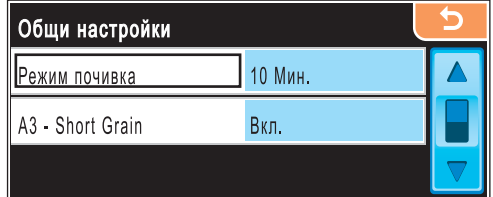

f Натиснете <sup>5</sup> Мин.

g Натиснете **Stop/Exit** (Стоп/Излез).

### <span id="page-17-0"></span>**Предупредителни съобщения <sup>1</sup>**

Предупредителният светодиод е лампичка, която показва състоянието на устройството според таблицата.

Предупредителната икона също се показва на дисплея, както е показано на фигурата.

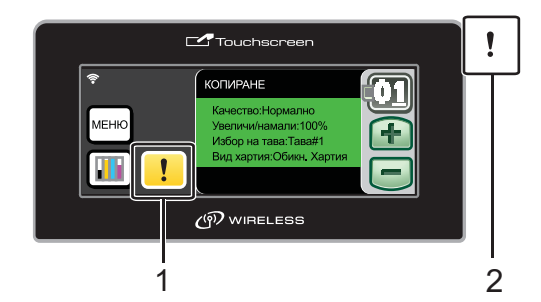

**1 Предупредителна икона**

#### **2 Предупредителен светодиод**

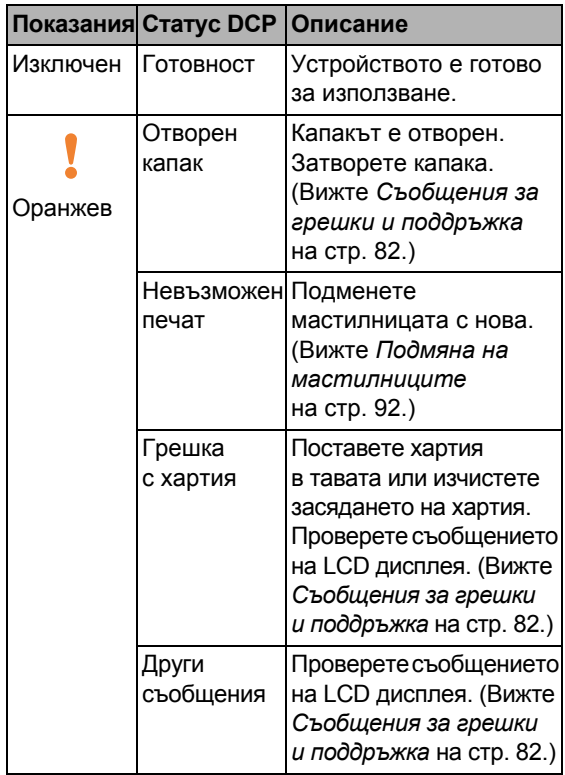

### <span id="page-18-3"></span><span id="page-18-0"></span>**2 Зареждане на хартия и документи <sup>2</sup>**

### <span id="page-18-1"></span>**Зареждане на хартия и други носители за печат <sup>2</sup>**

### **Забележка**

За тава 2 вижте *[Зареждане](#page-21-0) на хартия [в тавата](#page-21-0) за хартия 2* на стр. 12.

### <span id="page-18-2"></span>**Зареждане на хартия в тавата за хартия 1 <sup>2</sup>**

**а Ако капакът на опората за хартия** е отворен, затворете го и след това издърпайте докрай тавата за хартия от устройството.

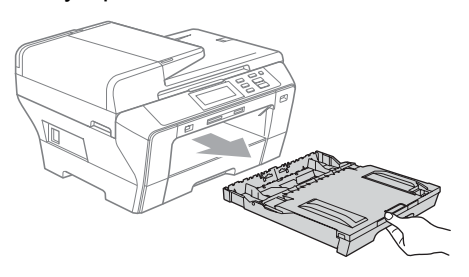

### **Забележка**

• Когато използвате хартия с размер A3, Legal или Ledger, натиснете и задръжте бутона за освобождаване на универсалния водач (1), докато издърпвате с плъзгане предната част на тавата за хартия навън.

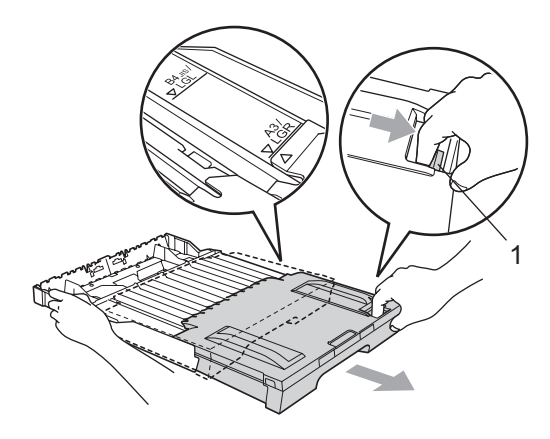

- Ако използвате хартия с размер A4 или по-малък, трябва тавата за хартия да не е разгъната.
- Отворете капака на тавата за хартията (1).

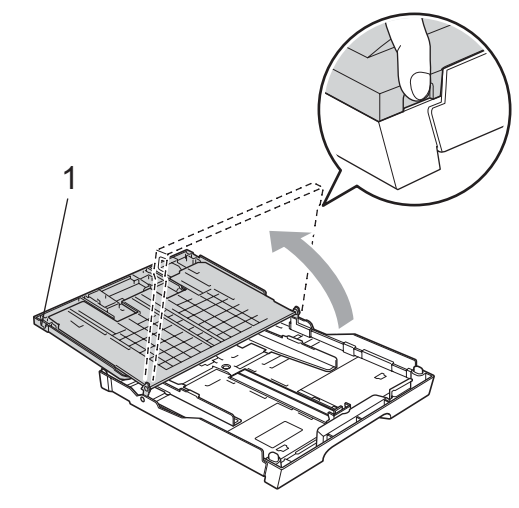

c Внимателно натиснете <sup>и</sup> плъзнете с две ръце страничните водачи на хартията (1), а след това водача за дължина на хартията (2), така че да отговарят на размера на хартията. Проверете дали триъгълните знаци (3) на страничните водачи за хартията (1) и на водача за дължина на хартията (2) са подравнени със знака за размер на използваната от вас хартия.

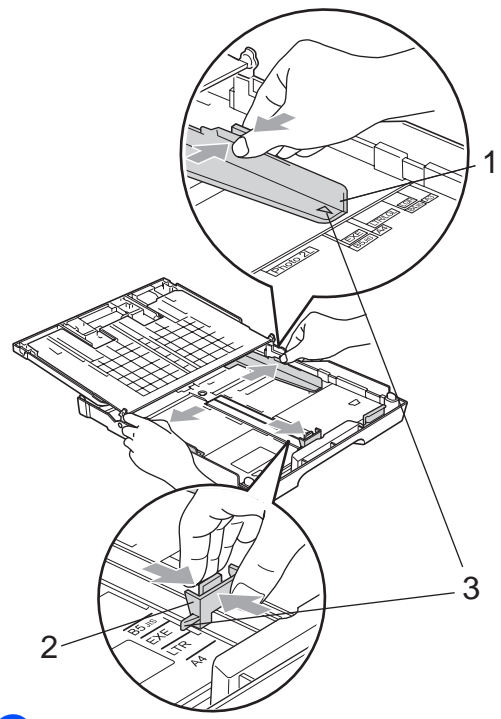

4 Разлистете добре тестето хартия, за да избегнете засядания и проблеми при подаване на хартията.

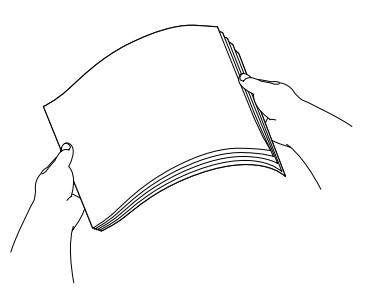

**Забележка**

Винаги проверявайте хартията да не е нагъната.

e Внимателно поставете хартията в тавата за хартия със страната за печат надолу и горния край напред. Проверете дали хартията е добре легнала в тавата.

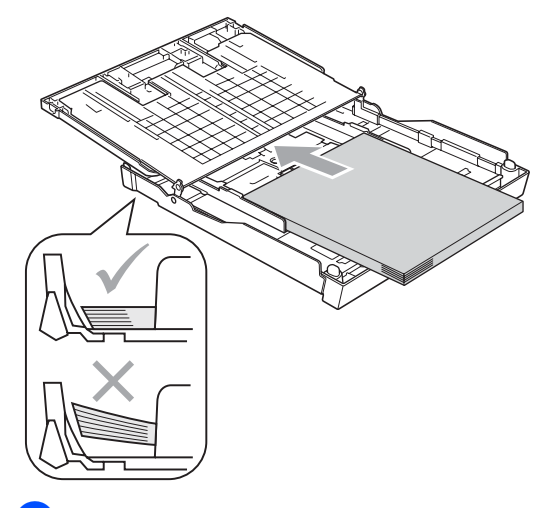

f Внимателно нагласете <sup>с</sup> две ръце страничните водачи, така че да отговарят на хартията.

Проверете дали страничните водачи за хартията докосват краищата на хартията.

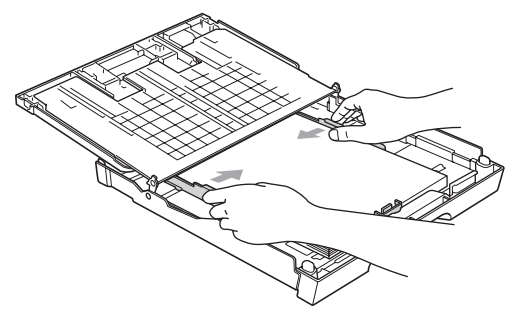

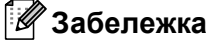

Внимавайте да не избутвате хартията прекалено напред – тя може да се повдигне в задната част на тавата и това да доведе до проблеми с подаването й.

Затворете капака на тавата за хартията.

Проверете дали хартията е легнала равномерно в тавата под маркера за максимално количество хартия (1).

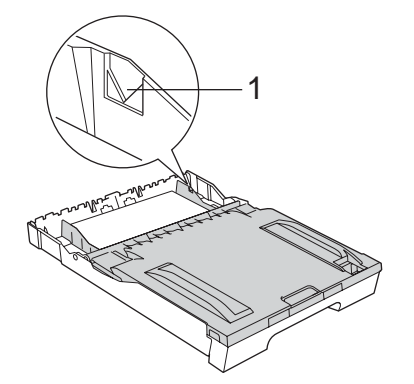

**8** Бавно натиснете докрай тавата за хартия обратно в устройството.

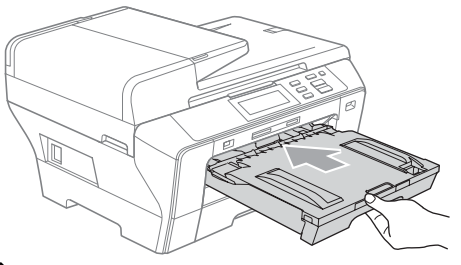

### **Забележка**

НЕ поставяйте тава 1 в устройството твърде бързо. Така може да нараните ръката си, като я заклещите между тава 1 и тава 2. Поставяйте бавно тава 1.

**9** Като придържате тавата за хартията на мястото й, извадете опората за хартията (1), докато щракне, и след това разгънете капака на опората за хартия (2).

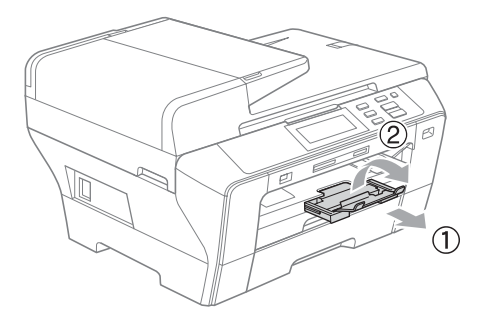

### **Забележка**

Когато сгъвате тава 1, извадете хартията от нея. След това сгънете тавата, като натиснете бутона за освобождаване на универсалния водач (1) и поставете хартията в тавата. Регулирайте водача за дължина на хартията (2), така че да отговаря на размера на хартията.

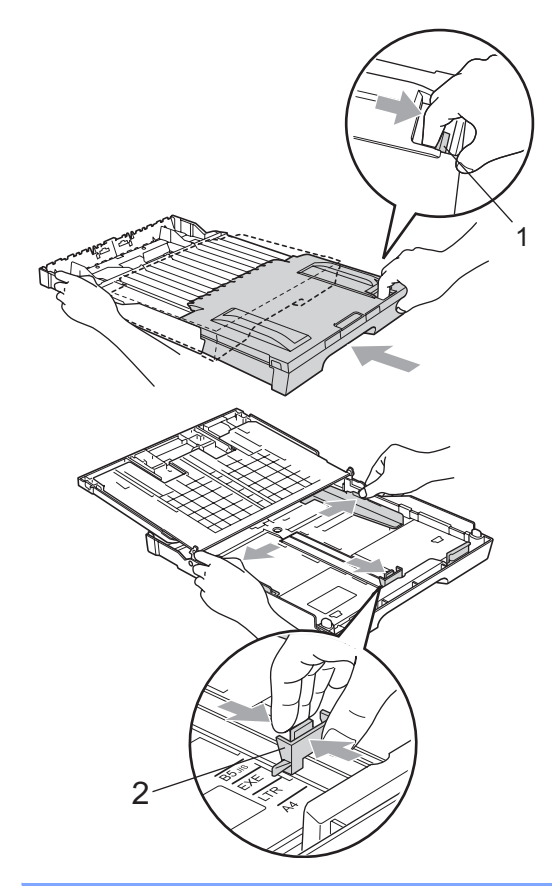

### <span id="page-21-0"></span>**Зареждане на хартия в тавата за хартия 2 <sup>2</sup>**

### **Забележка**

В тава 2 можете да използвате само обикновена хартия с размери A3, Legal, Ledger, A4, Letter или Executive.

a Издърпайте изцяло тавата за хартия от устройството.

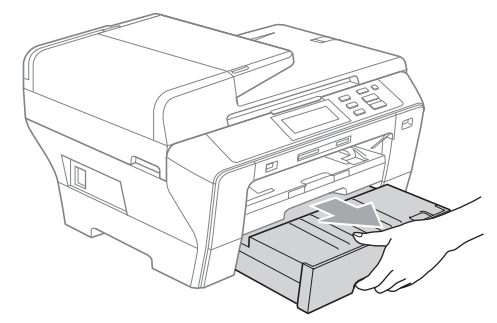

b Извадете капака на тавата за хартията (1).

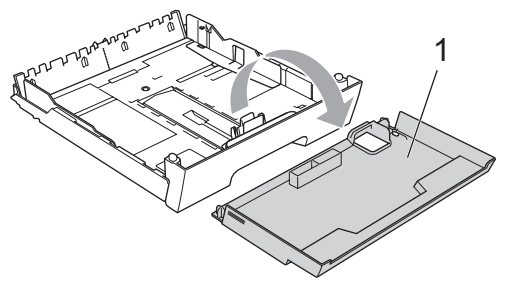

c Внимателно натиснете <sup>и</sup> плъзнете с две ръце страничните водачи на хартията (1), а след това водача за дължина на хартията (2), така че да отговарят на размера на хартията. Проверете дали триъгълните знаци (3) на страничните водачи за хартията (1) и на водача за дължина на хартията (2) са подравнени със знака за размер на използваната от вас хартия.

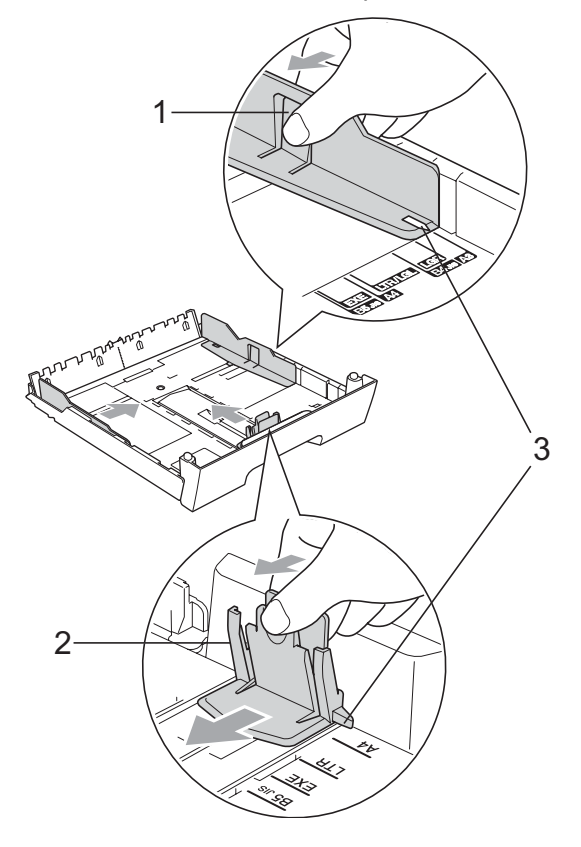

### **Забележка**

Ако използвате хартия с размер А3, Legal или Ledger, натиснете и задръжте бутона за освобождаване на универсалния водач (1), докато издърпвате с плъзгане предната част на тавата за хартия навън.

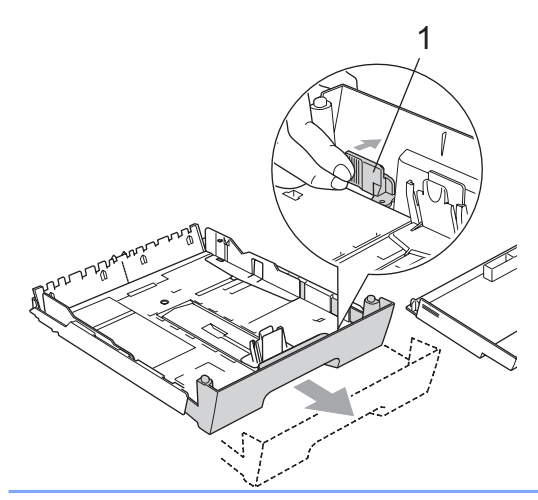

Разлистете добре тестето хартия, за да избегнете засядания и проблеми при подаване на хартията.

### **Забележка**

Винаги проверявайте хартията да не е нагъната.

**5** Внимателно поставете хартията в тавата за хартия със страната за печат надолу и горния край напред. Проверете дали хартията е легнала равномерно в тавата под маркера за максимално количество хартия (1).

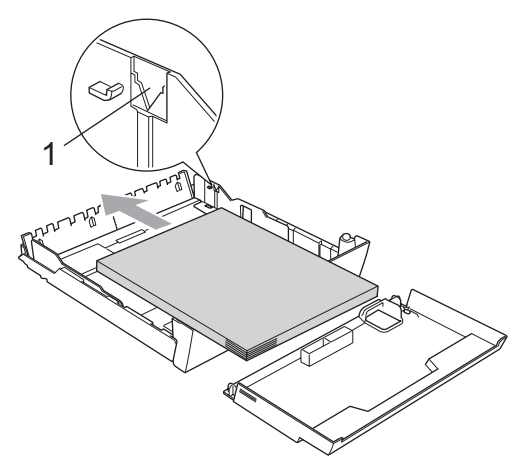

f Внимателно нагласете <sup>с</sup> две ръце страничните водачи за хартията, така че да паснат на тестето хартия. Проверете дали страничните водачи за хартията докосват краищата на хартията.

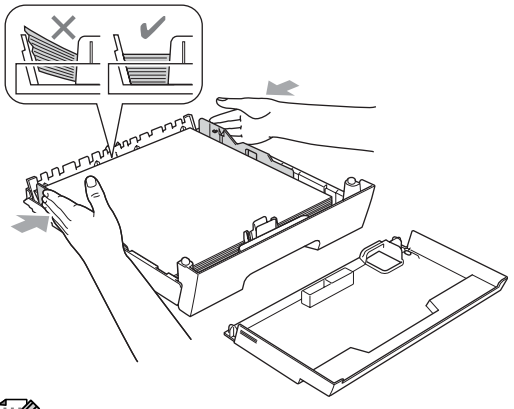

### **Забележка**

Внимавайте да не избутвате хартията прекалено напред – тя може да се повдигне в задната част на тавата и това да доведе до проблеми с подаването й.

Сложете обратно капака на тавата за хартията.

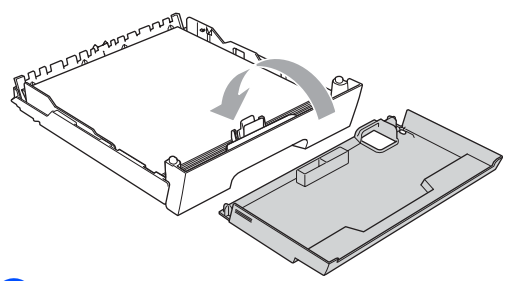

h *Бавно* натиснете тавата за хартия обратно в устройството.

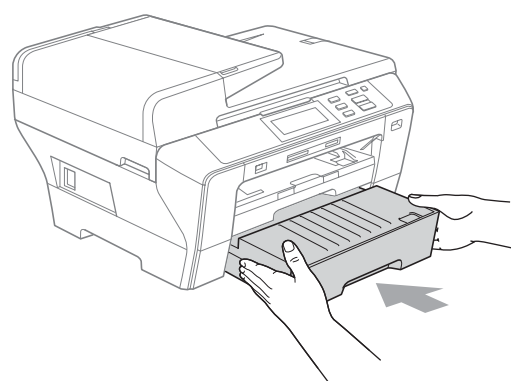

- О Направете едно от следните неща:
	- Ако използвате хартия с размер Ledger, Legal или A3, отидете на стъпка **<sup>.</sup>.**
	- Ако използвате хартия с размер Letter, отидете на стъпка **@**.
- <span id="page-23-0"></span>10 Издърпайте тава 1 от устройството. Натиснете и задръжте бутона за освобождаване на универсалния водач (1), докато издърпвате с плъзгане предната част на тавата за хартия навън.

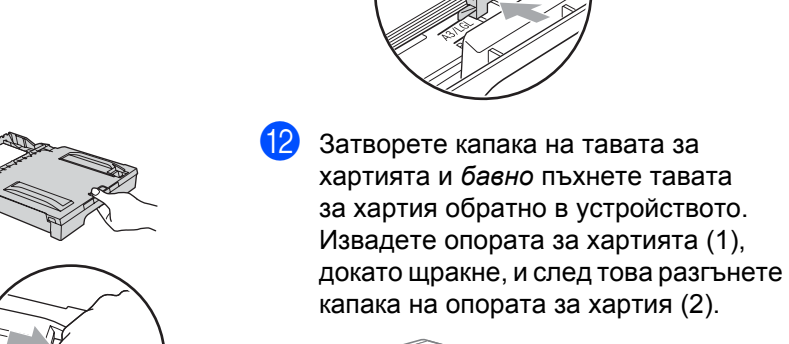

**11** Отворете капака на тавата за хартията и регулирайте водача за дължина на хартията (1) за хартията.

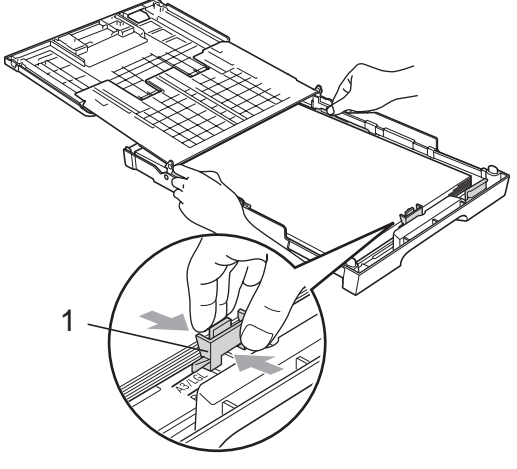

<span id="page-23-1"></span>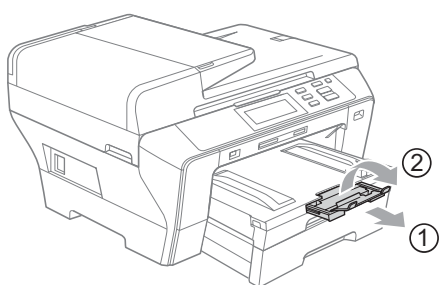

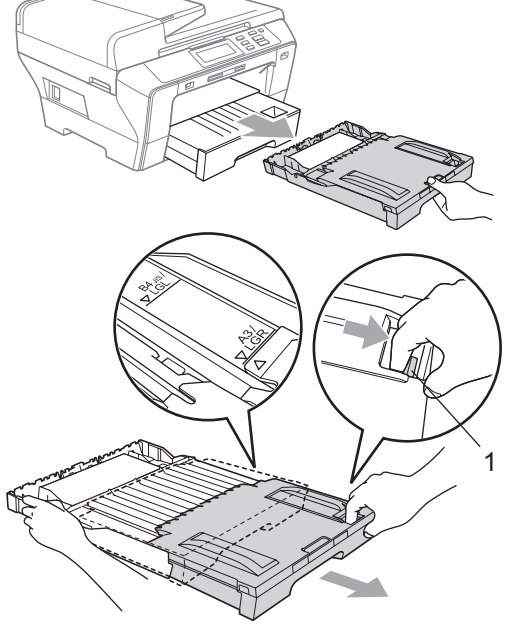

### **Забележка**

Ако сте приключили с използването на хартия с размер Ledger, Legal или A3 и искате да използвате хартия с по-малък размер, извадете хартията от тавата. След това сгънете тавата, като натиснете бутона за освобождаване на универсалния водач (1) и поставете хартията с по-малък размер в тавата, като регулирате водача за дължина на хартията (2), така че да отговаря на размера, който ще използвате.

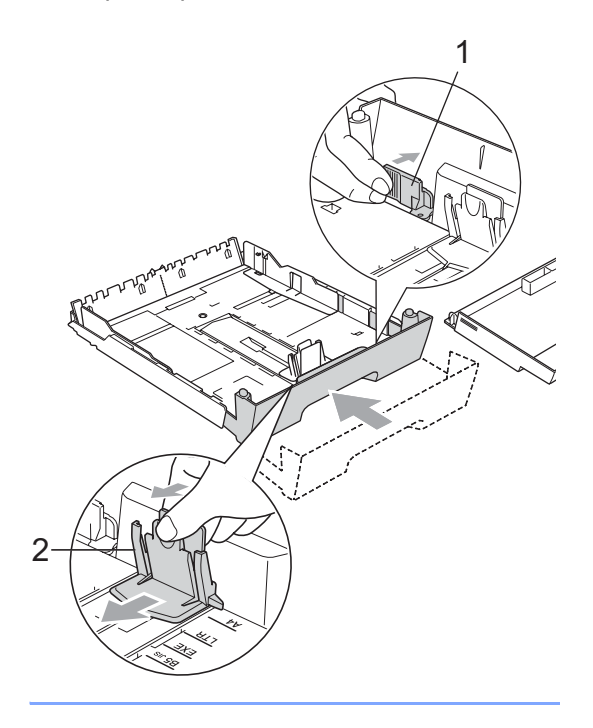

### <span id="page-24-0"></span>**Зареждане на пликове и пощенски картички <sup>2</sup>**

#### **За пликове <sup>2</sup>**

- Използвайте пликове, които тежат между 80 и 95 г/м<sup>2</sup>.
- За някои пликове е необходимо да извършите настройка на полетата в приложението. Непременнонаправете пробно разпечатване преди печат на много пликове.

### **ВНИМАНИЕ**

НЕ използвайте следните типове пликове, тъй като могат да доведат до проблеми с подаването на хартията:

- Които са издути.
- Украсени с релеф (имат релефен печат).
- С кламери или телбод.
- Които са предварително отпечатани отвътре.

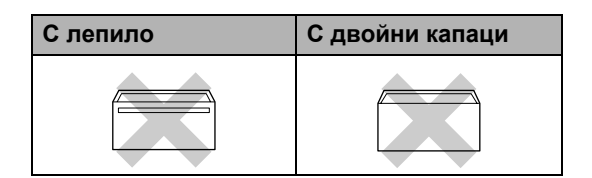

Понякога може да има проблеми при зареждането на хартията, причинени от дебелината, размера и формата на капаците за запечатване на използваните пликове.

**2**

### **Зареждане на пликове и пощенски картички <sup>2</sup>**

**1** Преди зареждане загладете ъглите и страните на пликовете или пощенските картички, за да ги изравните максимално.

### **Забележка**

Ако пликовете или пощенските картички трябва да се подават "два пъти", поставяйте пликовете или пощенските картички една по една.

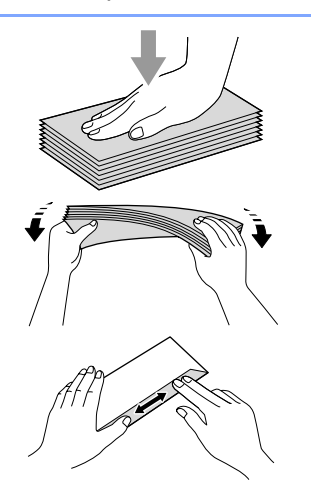

2 Поставяйте пликовете или пошенските картички в тавата за хартия със страната за адреса надолу и напред с водещия ръб (горната част на плика). Внимателно натиснете и плъзнете с две ръце страничните водачи на хартията (1), а след това водача за дължина на хартията (2), така че да отговарят на размера на пликовете или пощенските картички.

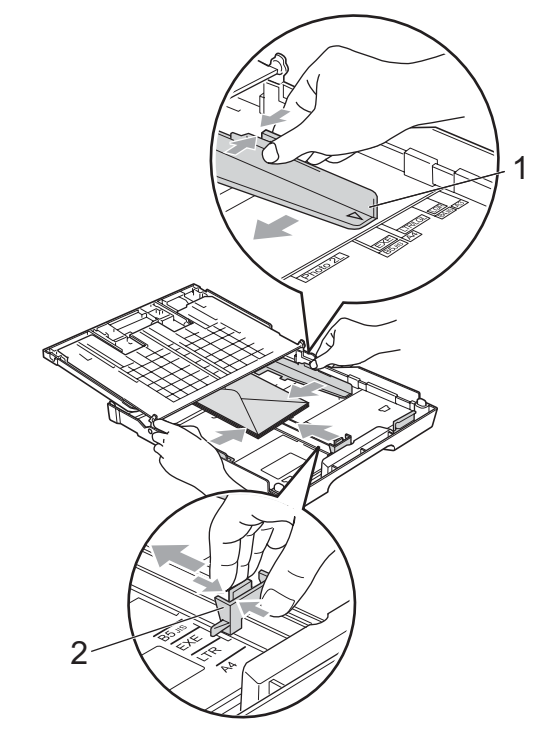

#### **Ако имате проблеми при печатането на пликове, пробвайте следните възможности: <sup>2</sup>**

- Внимавайте по време на печат капакът да е или отстрани на плика, или откъм задния му ръб.
- 2 Настройте размера и полето в приложението.

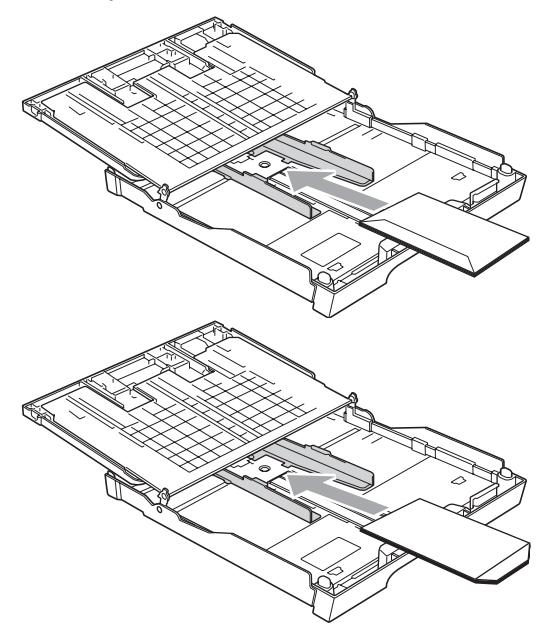

### <span id="page-26-0"></span>**Изваждане на малки разпечатки от устройството<sup>2</sup>**

Когато устройството изважда малки разпечатки в тавата за хартия съществува вероятност да не можете да я достигнете. Уверете се, че печатането е приключило и след това извадете тавата докрай от устройството.

### <span id="page-27-0"></span>**Зона за печат <sup>2</sup>**

Зоната за печат зависи от настройките в използваното от вас приложение. На долните фигури са показани зоните, неразрешени за печат, на хартия на листове и пликове. Устройството може да печата в потъмнените зони на хартия на листове, когато е налична и включена функцията за печат без полета. (Вижте *Печатане* за Windows*®* или *Печат и изпращане на факс* за Macintosh*®* в Ръководството за употреба на програма на компактдиска.)

### **Хартия на листове Пликове**

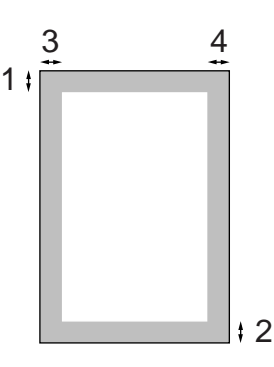

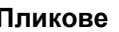

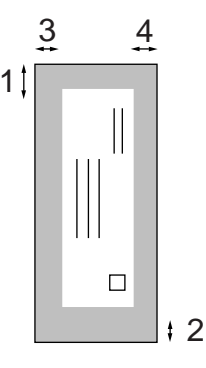

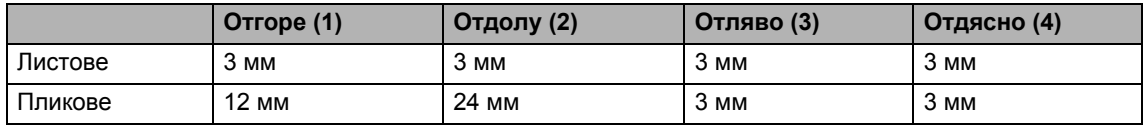

### **Забележка**

Функцията за печат без полета не е налична за пликове.

### <span id="page-28-0"></span>**Допустима хартия и други носители за печат <sup>2</sup>**

Типът хартия, който използвате в устройството, може да повлияе на качеството на печат.

За да получите най-доброто качество на печат при избраните от вас настройки, винаги задавайте заредения от вас тип хартия.

Можете да използвате обикновена хартия, хартия за мастиленоструйни принтери (с покритие), гланцирана хартия, прозрачно фолио и пликове.

Препоръчваме ви да изпробвате различните типове хартия, преди да закупите големи количества.

За да постигнете най-добри резултати, използвайте хартия на Brother.

- Когато печатате на хартия за мастиленоструйни принтери (с покритие), прозрачно фолио и фотохартия, непременно изберете правилния носител за печат в раздел "**Basic**" на драйвера на принтера или в настройката за Paper Type от менюто. (Вижте *[Размер](#page-35-5) и тип на [хартията](#page-35-5)* на стр. 26.)
- Когато печатате на фотохартия на Brother, заредете един допълнителен лист от същата фотохартия в тавата за хартия. В пакета с хартия е добавен допълнителен лист именно с тази цел.
- Когато използвате прозрачно фолио или фотохартия, изваждайте веднага всеки лист, за да избегнете зацапване или засядане на хартия.
- Избягвайте да докосвате повърхността на разпечатката непосредствено след печат – повърхността може да не е изсъхнала напълно и може да изцапа пръстите ви.

### <span id="page-28-1"></span>**Препоръчвани носители за печат <sup>2</sup>**

За да получите най-добро качество при печат, препоръчваме да използвате хартия на Brother. (Вижте таблицата по-долу.)

Ако във вашата държава не се предлага хартия на Brother, ви препоръчваме да изпробвате различни хартии, преди да закупите големи количества.

При печат на прозрачно фолио ви препоръчваме да използвате "3M Transparency Film".

### **Хартия на Brother**

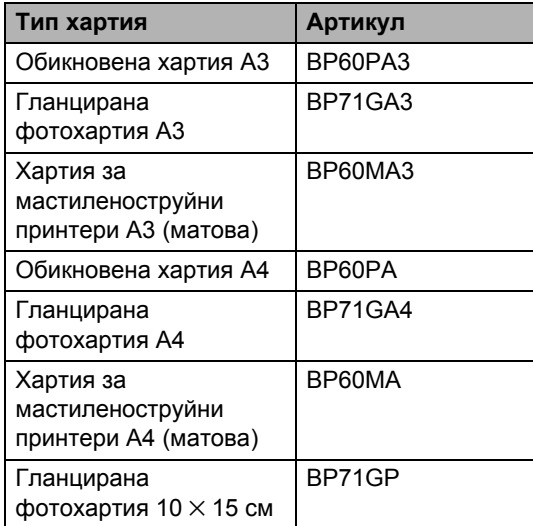

### <span id="page-28-2"></span>**Боравене и използване на носители за печат <sup>2</sup>**

- Съхранявайте хартията, запечатана в оригиналната й опаковка. Съхранявайте хартията на равна повърхност, далеч от влага, пряка слънчева светлина и топлина.
- Избягвайте да докосвате лъскавата страна (с покритието) на фотохартията. Зареждайте фотохартията с лъскавата страна надолу.
- Избягвайте да докосвате и двете страни на прозрачното фолио, тъй като то лесно поема вода и пот и това може да доведе до влошено качество на разпечатките. Прозрачното фолио, предназначено за лазерни принтери/ копирни машини, може да изцапа следващия ви документ. Използвайте само прозрачно фолио, препоръчвано за мастиленоструйни принтери.
- От двете страни на хартията можете да печатате само при печат от компютър. Вижте *Печат* за Windows® в Ръководството за употреба на програма на компактдиска.

#### **Неправилно инсталиране**

НЕ използвайте следните видове хартия:

• Повредена, нагъната, набръчкана или с необичайна форма.

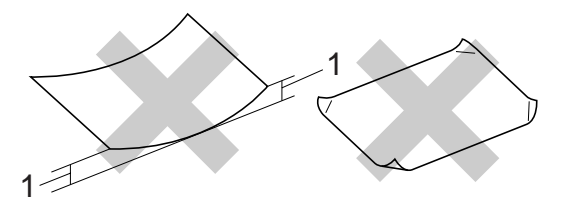

**1 Дебела 2 мм или повече**

- Изключително лъскава или текстурирана.
- Която не може да бъде добре подредена в тесте.

#### **Капацитет на тавата за хартия <sup>2</sup>**

До 50 листа хартия с размер Letter или  $AA$  80 г/м<sup>2</sup>

 За да се избегне зацапване, всеки лист прозрачно фолио и фотохартия трябва да се взима веднага от тавата.

### <span id="page-30-0"></span>**Избор на правилния носител за печат <sup>2</sup>**

### **Типове и размери хартия за всяка операция <sup>2</sup>**

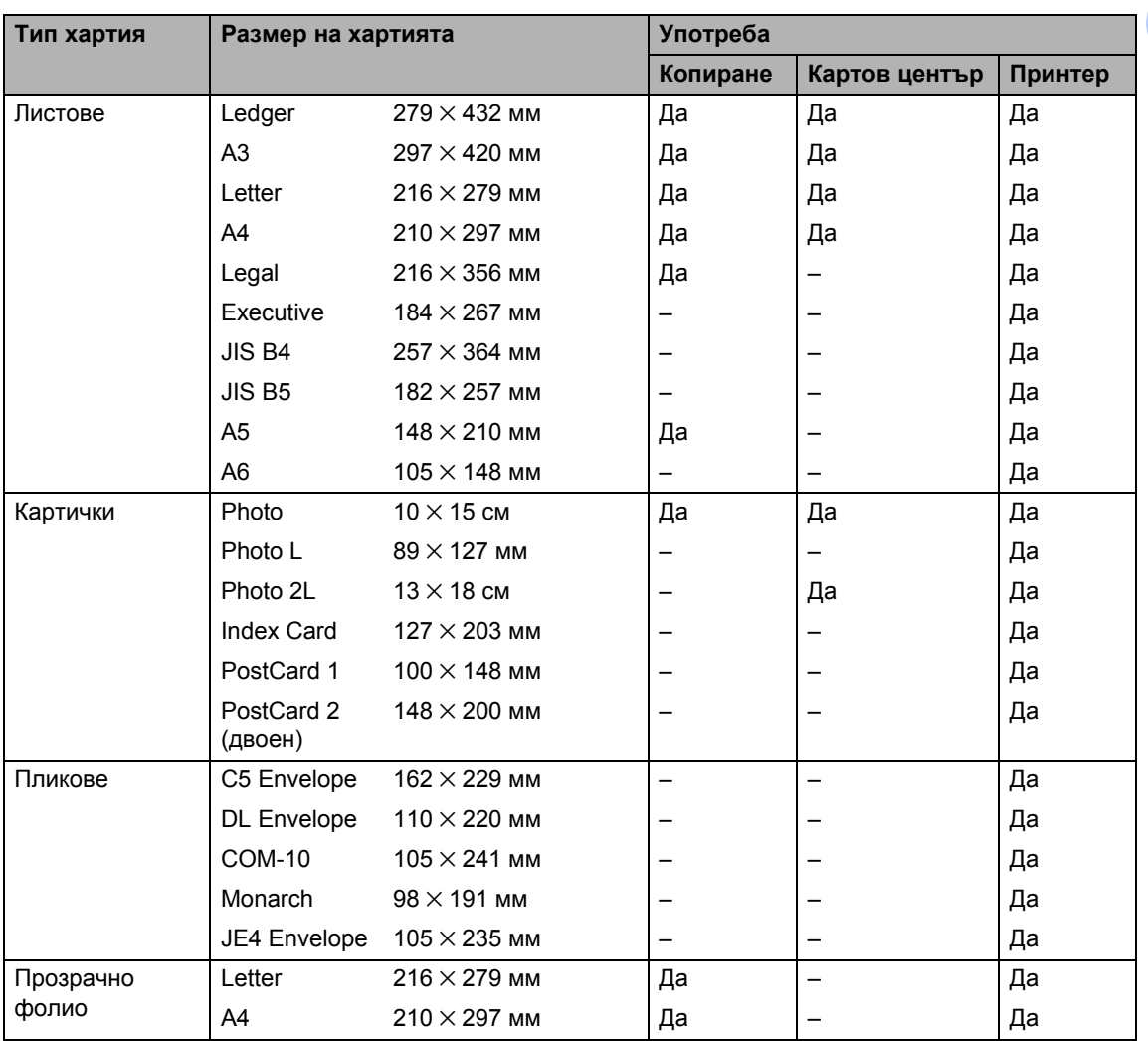

### **Тегло, дебелина и капацитет на хартията <sup>2</sup>**

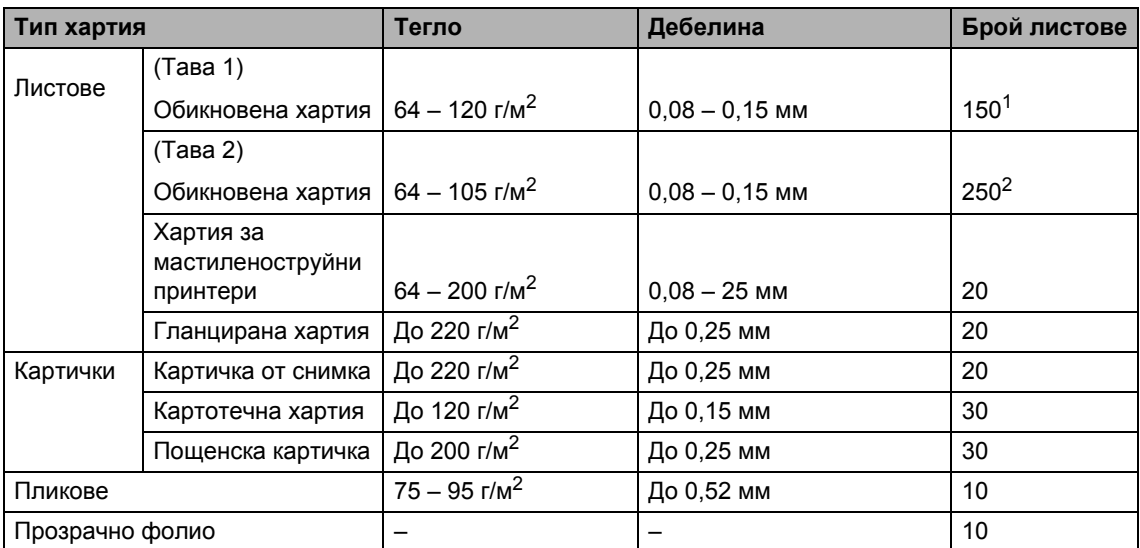

<span id="page-31-0"></span> $1$  До 150 листа хартия 80 г/м<sup>2</sup>.

<span id="page-31-1"></span> $2\,$  До 250 листа хартия 80 г/м<sup>2</sup>.

### <span id="page-32-0"></span>**Зареждане на документи <sup>2</sup>**

Можете да правите копия и да сканирате от автоматичното листоподаващо устройство и от стъклото на скенера.

### <span id="page-32-1"></span>**Използване на ADF <sup>2</sup>**

Автоматичното листоподаващо устройство може да поеме до 50 страници и да подава всяка страница поотделно. Използвайте стандартна 80 г/м<sup>2</sup> хартия и винаги разлиствайте страниците, преди да ги поставите в ADF.

### **Препоръчителна среда <sup>2</sup>**

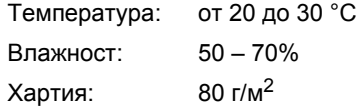

### **Препоръчителни размери на документа <sup>2</sup>**

Дължина: от 148 до 431,8 мм Ширина: от 148 до 297 мм Тегло:  $\sigma$ т 64 до 90 г/м<sup>2</sup>

### **Зареждане на документи <sup>2</sup>**

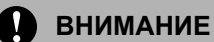

НЕ бутайте документа при подаване.

НЕ използвайте намачкана, набръчкана, сгъната, разкъсана, лепена, с телчета, кламери или тиксо хартия.

НЕ използвайте картон, вестници или платове.

 Проверете дали документите, писани с мастило, са напълно изсъхнали.

Разгънете опората за документи ADF (1) и повдигача за листа на изхода на ADF (2).

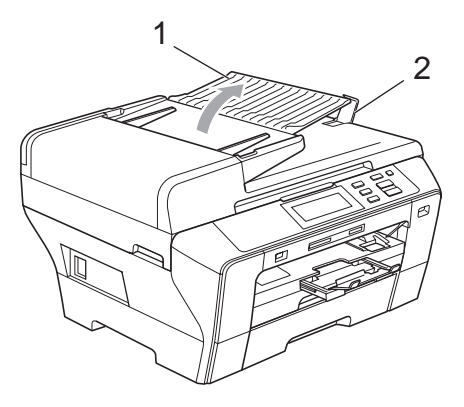

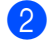

Разлистете добре страниците.

c Поставете документа **<sup>с</sup> лицето нагоре и горния край напред** в ADF така, че да усетите, че докосва подаващата ролка.

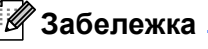

Поставете документите с размер

A4/Letter с тесния край напред.

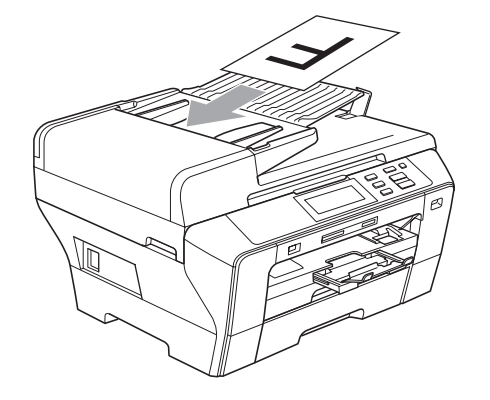

 $\overline{4}$  Регулирайте водачите за хартията (1) според ширината на документа.

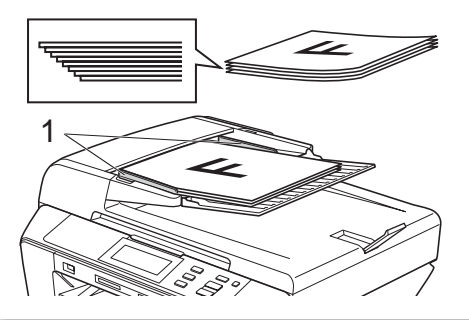

### **ВНИМАНИЕ**

НЕ оставяйте дебел документ върху стъклото на скенера. Ако го направите, автоматичното листоподаващо устройство може да се задръсти.

### <span id="page-33-0"></span>**Използване на стъклото на скенера <sup>2</sup>**

Можете да използвате стъклото на скенера за копиране или сканиране на страници от книга или на отделни страници.

### **Препоръчителни размери на документа <sup>2</sup>**

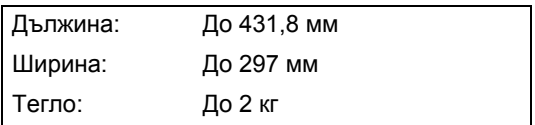

### **Зареждане на документи <sup>2</sup>**

### **Забележка**

За да използвате стъклото на скенера, автоматичното листоподаващо устройство трябва да бъде празно.

- Вдигнете капака за документи.
	- b Като използвате водачите от лявата <sup>и</sup> горната страна, поставете документа с лицето надолу върху стъклото на скенера в горния ляв ъгъл.

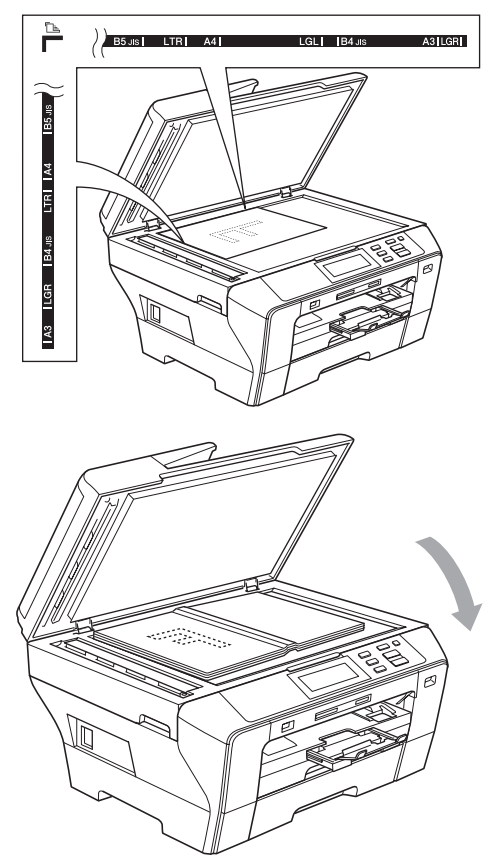

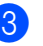

Затворете капака за документи.

### **ВНИМАНИЕ**

Ако сканирате книга или дебел документ, НЕ натискайте силно капака.

### <span id="page-34-0"></span>**Област на сканиране <sup>2</sup>**

Областта на сканиране зависи от настройките в използваното от вас приложение. На фигурите по-долу са показани зоните на хартията, които не можете да сканирате.

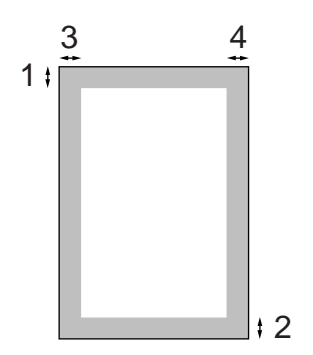

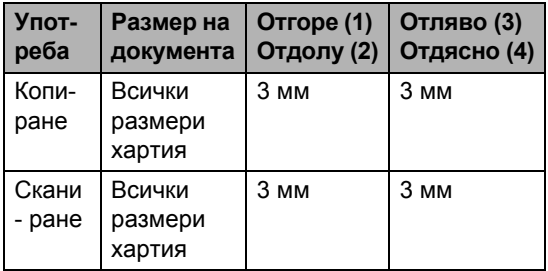

**3**

## <span id="page-35-4"></span><span id="page-35-0"></span>**Общи настройки <sup>3</sup>**

### <span id="page-35-1"></span>**Настройки на хартията <sup>3</sup>**

### <span id="page-35-5"></span><span id="page-35-2"></span>**Размер и тип на хартията <sup>3</sup>**

За да получите най-добро качество на печат, настройте устройството за типа хартия, който използвате.

За разпечатване на копия можете да използвате седем размера хартия: A3,  $A4, A5, 10 \times 15$  см, Ledger, Letter и Legal. Когато заредите различен размер на хартията в устройството, в същото време трябва да промените и настройката за размера на хартията.

- Натиснете МЕНЮ.
- Натиснете ▲ или ▼, за да се покаже Общи настройки.
- Натиснете Общи настройки.
	- Натиснете настр. Тава.

Натиснете Тава#1 или Тава#2.

- Направете едно от следните неща:
	- Ако изберете Тава#1, натиснете и изберете A4, A5, A3, 10x15cm, Letter, Legal или Ledger.

#### Натиснете и изберете

- Обикн. Хартия,
- Inkjet хартия, Brother BP71, Друг гланц или Прозрачност.
- Ако изберете Тава#2, натиснете и изберете A4, A3, Letter, Legal или Ledger.

f Натиснете **Stop/Exit** (Стоп/Излез).

### **Забележка**

- С тава 2 можете да използвате само обикновена хартия с размери A3, A4, Ledger, Letter или Legal.
- Устройството изважда хартията с разпечатаната страна нагоре в тавата за хартия в предната част на устройството. Когато използвате прозрачно фолио или гланцирана хартия, изваждайте веднага всеки лист, за да избегнете зацапване или засядане на хартия.

### <span id="page-35-3"></span>**Режим на сигурно подаване на хартия с напречни влакна и размер A3 <sup>3</sup>**

Ако върху разпечатаните данни има хоризонтални линии, когато използвате хартия с размер A3, има вероятност хартията ви да е с надлъжни влакна. Настройте A3 - Short Grain на Изкл., за да избегнете този проблем.

- Натиснете МЕНЮ.
- Натиснете ▲ или ▼, за да се покаже Общи настройки.
- Натиснете Общи настройки.
- Натиснете ▲ или ▼, за да се покаже A3 - Short Grain.
- **5** Натиснете A3 Short Grain.
- f Натиснете Изкл.
- g Натиснете **Stop/Exit** (Стоп/Излез).

### **Забележка**

- Ако не сте сигурни в типа хартия, който използвате, погледнете върху опаковката на хартията или се допитайте до производителя относно спецификациите на хартията.
- Когато използвате настройката Вкл. за A3 - Short Grain, печатът ще бъде по-бавен.
# **Режим на заспиване**

Можете да изберете колко време устройството трябва да е неактивно (от 1 до 60 минути), преди да премине в режим на заспиване. Таймерът ще се рестартира, ако се извърши някаква операция на устройството. Настройката по подразбиране е 10 минути.

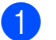

- Натиснете МЕНЮ.
- Натиснете ▲ или ▼, за да се покаже Общи настройки.
- Натиснете Общи настройки.
- Натиснете ▲ или ▼, за да се покаже Режим почивка.
- Натиснете Режим почивка.
- $\overline{6}$  Натиснете и изберете 1 Мин., 2 Мин., 3 Мин., 5 Мин., 10 Мин., 30 Мин. или 60 Мин. – това е времето, след което неактивното устройство да преминава в режим на заспиване.

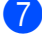

g Натиснете **Stop/Exit** (Стоп/Излез).

# **Сила на звуковия сигнал <sup>3</sup>**

Когато е включен звуковият сигнал, от устройството ще се чуе звук, когато натиснете клавиш или направите грешка.

Можете да изберете сила на звука в диапазона от Високо до Изкл.

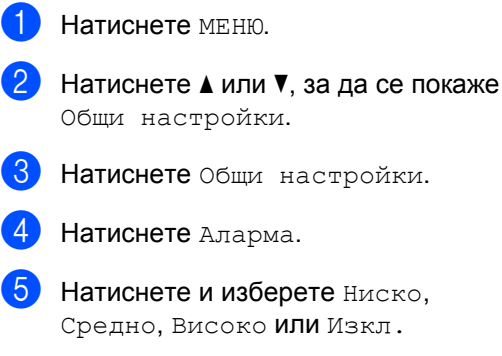

f Натиснете **Stop/Exit** (Стоп/Излез).

**3**

# **LCD дисплей <sup>3</sup>**

## **Смяна на езика на LCD дисплея <sup>3</sup>**

Можете да промените езика на LCD дисплея.

- Натиснете МЕНЮ.
- Натиснете ▲ или ▼, за да се покаже Инициал. настр.
- Натиснете Инициал. настр.
- Натиснете Локален език.
- e Натиснете <sup>и</sup> изберете вашия език.
- f Натиснете **Stop/Exit** (Стоп/Излез).

# **Контраст на LCD дисплея <sup>3</sup>**

Можете да регулирате контраста на LCD дисплея, така че да стане по-рязък и отчетлив. Ако трудно четете LCD дисплея, опитайте да промените настройката за контраста.

- Натиснете МЕНЮ.
- Натиснете ▲ или ▼, за да се покаже Общи настройки.
- c Натиснете Общи настройки.
- Натиснете LCD настройки.
- Натиснете LCD Контраст.
- f Натиснете <sup>и</sup> изберете Светъл, Средно или Тъмен.
- g Натиснете **Stop/Exit** (Стоп/Излез).

## **Настройка на яркостта на фоновото осветяване <sup>3</sup>**

Ако трудно четете LCD дисплея, опитайте да промените настройката за яркостта.

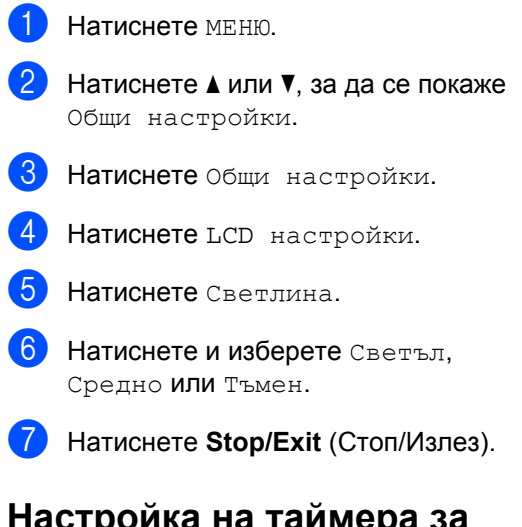

# **Настройка на таймера за изгасване на фоновото осветяване <sup>3</sup>**

Можете да зададете колко дълго да свети фоновото осветяване на LCD дисплея след последното натискане на клавиш.

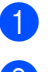

- Натиснете меню.
- Натиснете ▲ или ▼, за да се покаже Общи настройки.
- c Натиснете Общи настройки.
- Натиснете LCD настройки.
- Натиснете Свет. таймер.
- f Натиснете <sup>и</sup> изберете Изкл., 10 Сек., 20 Сек. или 30 Сек.
- g Натиснете **Stop/Exit** (Стоп/Излез).

**3**

# **Печат на отчети <sup>3</sup>**

Налични са следните отчети:

Помощен лист

Списък "Помощ", който показва как да програмирате вашето устройство.

Потреб. настр.

Показва вашите настройки.

Мрежова конфиг

Изрежда вашите мрежови настройки.

#### **Как се печатат отчети <sup>3</sup>**

- 1 Натиснете МЕНЮ.
- $\overline{2}$  Натиснете  $\overline{\blacktriangle}$  или  $\overline{\blacktriangledown}$ , за да се покаже Печатай док.
- 8 Натиснете Печатай док.
- 4. Изберете желания отчет и натиснете бутона.
- **6** Натиснете Mono Start (Старт (Черно-бяло)).
- **6** Натиснете Stop/Exit (Стоп/Излез).

Глава 3

# **Раздел II**

# Копиране

**[Копиране](#page-41-0)** 32

**4**

# <span id="page-41-0"></span> $\overline{\phantom{a}}$  Копиране

# **Как се копира <sup>4</sup>**

## **Влизане в режим на копиране <sup>4</sup>**

Когато искате да направите копие, натиснете (**Copy** (Копиране)), за да светне в синьо.

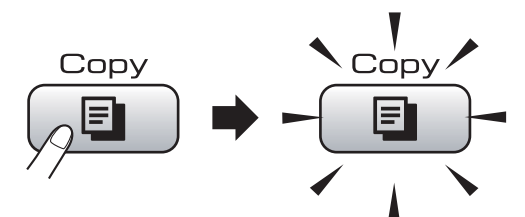

На LCD дисплея се показва:

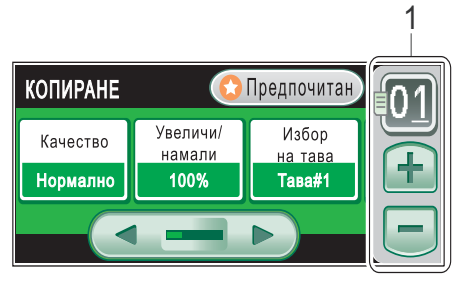

#### **1 Брой копия**

Въведете броя на желаните копия, като натиснете на екрана цифрата или **+** или **-** (както е показано по-долу).

Натиснете < или ▶, за да превъртите опциите за копиране. Натиснете опцията, която искате да зададете.

- Качество (вижте стр[. 33.](#page-42-0))
- Увеличи/намали (вижте стр[. 33.](#page-42-1))
- $\blacksquare$  Избор на тава (вижте стр[. 34.](#page-43-0))
- $\blacksquare$  Вид хартия (вижте стр[. 34.](#page-43-1))
- $\blacksquare$  Размер хартия (вижте стр[. 35.](#page-44-0))
- Яркост (вижте стр[. 35.](#page-44-1))
- $\blacksquare$  Контраст (вижте стр[. 35.](#page-44-2))
- Зареди/сортирай (вижте стр[. 35.](#page-44-3))
- Съдържание стр. (вижте стр[. 36.](#page-45-0))
- Настройка откл. (вижте стр[. 38.](#page-47-0))
- Копиране-книга (вижте стр[. 38.](#page-47-1))
- Копиране воден знак (вижте стр[. 39.](#page-48-0))
- Избрани настройки (вижте стр[. 40.](#page-49-0))

## **Забележка**

Функциите Копиране-книга и Копиране воден знак се поддържат от технология от Reallusion, Inc. **PEALLISION** 

# **Единично** копиране

- a Натиснете (**Copy** (Копиране)).
- Заредете документа. (Вижте *Зареждане [на документи](#page-32-0)* [на стр](#page-32-0). 23.)
	- c Натиснете **Mono Start** (Старт (Черно-бяло)) или **Colour Start** (Старт (Цветно)).

# **Многократно копиране <sup>4</sup>**

Можете да направите до 99 копия наведнъж.

- **Натиснете**  $\boxed{p}$  (Сору (Копиране)).
- Заредете документа. (Вижте *Зареждане [на документи](#page-32-0)* [на стр](#page-32-0). 23.)
- c Въведете броя на желаните копия.
- d Натиснете **Mono Start** (Старт (Черно-бяло)) или **Colour Start** (Старт (Цветно)).

#### **Забележка**

За да сортирате копията, натиснете Зареди/сортирай. (Вижте *[Сортиране](#page-44-3) на копия чрез ADF* [на стр](#page-44-3). 35.)

## **Спиране на копиране <sup>4</sup>**

За да спрете копирането, натиснете **Stop/Exit** (Стоп/Излез).

# **Настройки на копиране <sup>4</sup>**

Можете да промените настройките на копиране временно за следващите няколко копия.

Ако сте готови с избора на настройки, натиснете **Mono Start** (Старт (Черно-бяло)) или **Colour Start** (Старт (Цветно)).

Можете да избирате няколко настройки – натиснете и задайте всички желани опции.

**Забележка**

Можете да запишете някои настройки, които използвате най-често, като ги зададете като предпочитани настройки (могат да бъдат записани до три). Тези настройки ще останат, докато не ги промените отново. (Вижте *[Задаване](#page-49-0) на [предпочитани](#page-49-0) настройки* на стр. 40.)

# <span id="page-42-0"></span>**Промяна на скоростта и качеството на копиране <sup>4</sup>**

Можете да изберете редица настройки на качество. Фабричната настройка е Нормално.

Бързо

Бърза скоростна копиране и най-малко количество използвано мастило. Използвайте да спестите време при печат на документи, които са за проверка, големи документи или много копия.

Нормално

Нормално е препоръчителният режим за обикновени разпечатки. Създава копие с добро качество при добра скорост на копиране.

Най-добро

Използвайте режима "Най-добро", за да копирате прецизни изображения, например снимки. Така се предоставя най-висока резолюция и най-ниска скорост.

- **Натиснете E** (Сору (Копиране)).
- Заредете документа.
- c Въведете броя на желаните копия.
- Натиснете ◀ или ▶, за да се покаже Качество.
- Натиснете Качество и изберете Бързо, Нормално или Най-добро.
- Ако не искате да променяте допълнителни настройки, натиснете **Mono Start** (Старт (Черно-бяло)) или **Colour Start** (Старт (Цветно)).

## <span id="page-42-1"></span>**Увеличаванеилинамаляване на копираното изображение <sup>4</sup>**

Можете да изберете коефициент за увеличаване или намаляване. Ако изберете Побери в стр, вашето устройство регулира размера автоматично към зададения от вас размер на хартията.

- **Натиснете**  $\boxed{E}$  (Сору (Копиране)).
- Заредете документа.
- c Въведете броя на желаните копия.
- Натиснете ◀ или ▶, за да се покаже Увеличи/намали.
- Натиснете Увеличи/намали.
- f Натиснете <sup>и</sup> изберете 100%, Увеличение, Намаление, Побери в стр или Ръчно(25-400%).
- g Направете едно от следните неща:
	- Ако изберете Увеличение или Намаление, натиснете и изберете желания коефициент на увеличаване или намаляване.
	- Ако изберете Ръчно (25-400%), въведете коефициента на увеличаване или намаляване от 25% до 400%. Натиснете OK.
	- $\blacksquare$  Ако сте избрали 100% или Побери в стр, отидете на стъпка  $\mathbf{\Theta}$  $\mathbf{\Theta}$  $\mathbf{\Theta}$ .

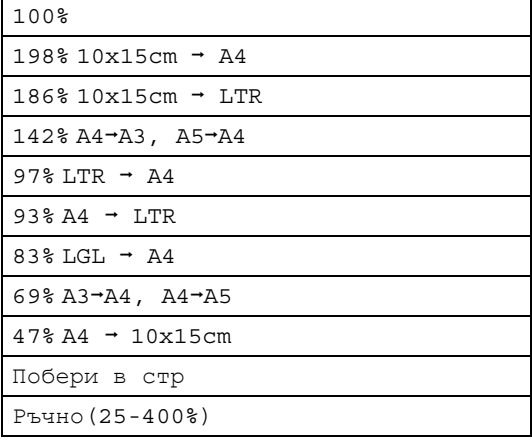

<span id="page-43-2"></span>В Ако не искате да променяте допълнителни настройки, натиснете **Mono Start** (Старт (Черно-бяло)) или **Colour Start** (Старт (Цветно)).

# **Забележка**

- Съдържание стр. не е налично с Увеличи/намали и Настройка откл.
- Опцията Побери в стр не е налична със Сортирай, Копиране-книга и Копиране воден знак.
- Побери в стр не работи, както трябва, ако документът на стъклото на скенера е изкривен на повече от 3 градуса. Като използвате водачите от лявата и горната страна, поставете документа с лицето надолу върху стъклото на скенера в горния ляв ъгъл.
- Опцията Побери в стр не е налична, когато се използва хартия с размер Legal.

# <span id="page-43-0"></span>**Избор на тава <sup>4</sup>**

Можете да промените тавата, която ще се използва за следващото копие. За да промените тавата по подразбиране вижте *Задаване на [предпочитани](#page-49-0) настройки* [на стр](#page-49-0). 40.

- Натиснете  $\boxed{p}$  (**Copy** (Копиране)).
- Заредете документа.
- c Въведете броя на желаните копия.
- Натиснете ◀ или ▶, за да се покаже Избор на тава.
- Натиснете Избор на тава.
	- f Натиснете <sup>и</sup> изберете Тава#1 или Тава#2.
	- **Haтиснете Mono Start** (Старт (Черно-бяло)) или **Colour Start** (Старт (Цветно)).

# **Опции за хартията <sup>4</sup>**

#### <span id="page-43-1"></span>**Тип хартия <sup>4</sup>**

Ако копирате на специална хартия, настройте устройството за типа хартия, който използвате, за да получите най-доброто качество на печат.

- **Натиснете E** (Сору (Копиране)).
- Заредете документа.
- c Въведете броя на желаните копия.
- Натиснете ◀ или ▶, за да се покаже Вид хартия.
- Натиснете Вид хартия.
- б) Натиснете и изберете Обикн.Хартия, Inkjet Хартия, Brother BP71, Друга гланцова или Прозрачност.
- Ако не искате да променяте допълнителни настройки, натиснете **Mono Start** (Старт (Черно-бяло)) или **Colour Start** (Старт (Цветно)).

#### <span id="page-44-0"></span>**Размер на хартията <sup>4</sup>**

Ако копирате на хартия с различен размер от A4, ще трябва да промените настройката за размер на хартията. Можете да копирате на хартия с размер Ledger, A3, Letter, Legal, A4, A5 или Photo 10 x 15 см.

- a Натиснете (**Copy** (Копиране)).
- Заредете документа.
- c Въведете броя на желаните копия.
- Натиснете ◀ или ▶, за да се покаже Размер хартия.
- Натиснете Размер хартия.
	- f Натиснете <sup>и</sup> изберете A4, A5, A3, 10x15cm, Letter, Legal или Ledger.
- Ако не искате да променяте допълнителни настройки, натиснете **Mono Start** (Старт (Черно-бяло)) или **Colour Start** (Старт (Цветно)).

#### **Регулиране на яркостта и контраста <sup>4</sup>**

#### <span id="page-44-1"></span>**Яркост <sup>4</sup>**

Можете да регулирате яркостта на копията, за да станат по-тъмни или по-светли.

a Натиснете (**Copy** (Копиране)).

- Заредете документа.
- c Въведете броя на желаните копия.
- Натиснете ◀ или ▶. за да се покаже Яркост.
- Натиснете Яркост.
- Натиснете ◀ или ▶, за да направите по-тъмно или Светло копие. Натиснете OK.
- Ако не искате да променяте допълнителни настройки, натиснете **Mono Start** (Старт (Черно-бяло)) или **Colour Start** (Старт (Цветно)).

#### <span id="page-44-2"></span>**Контраст <sup>4</sup>**

Можете да регулирате контраста на копието така, че изображението да изглежда по-рязко и отчетливо.

- Натиснете **[ E Copy** (Копиране)).
- Заредете документа.
- c Въведете броя на желаните копия.
- Натиснете ◀ или ▶, за да се покаже Контраст.
- Натиснете Контраст.
- Натиснете ◀ или ▶, за да промените контраста. Натиснете OK.
- Ако не искате да променяте допълнителни настройки, натиснете **Mono Start** (Старт (Черно-бяло)) или **Colour Start** (Старт (Цветно)).

#### <span id="page-44-3"></span> $C$ ортиране на копия чрез ADF

Можете да сортирате многократни копия. Страниците ще бъдат сортирани в реда 321, 321, 321 и т. н.

- **Натиснете E** (Copy (Копиране)).
- Заредете документа.
- c Въведете броя на желаните копия.
	- Натиснете ◀ или ▶, за да се покаже Зареди/сортирай.
- 5 Натиснете Зареди/сортирай.
- f Натиснете <sup>и</sup> изберете Сортирай.
- Ако не искате да променяте допълнителни настройки, натиснете **Mono Start** (Старт (Черно-бяло)) или **Colour Start** (Старт (Цветно)).

#### **Забележка**

Побери в стр, Съдържание стр. и Копиране-книга не са налични със Сортирай.

# <span id="page-45-0"></span>**Правене на "N в 1" копия или плакат (подредба на страниците) 4**

Функцията за копиране "N в 1" може да ви помогне да спестите хартия, като ви позволи да копирате две или четири страници на една печатна страница.

Функцията "1 на 2" копира една страница с размер A3 или Ledger на две страници A4 или Letter. Ако използвате тази настройка, използвайте стъклото на скенера.

Освен това можете да направите плакат. Когато използвате функцията за плакати, устройството ви разделя вашия документ на части, които след това увеличава, така че да можете да ги сглобите в плакат. Ако искате да отпечатате плакат, използвайте стъклото на скенера.

#### **Важно**

- Проверете дали размерът на хартията е зададен на A4, A3, Letter или Ledger.
- Не можете да използвате настройката "Увеличи/намали" с функцията "N в 1" и "Плакат".
- Ако създавате много цветни копия, копирането "N в 1" не е налично.
- (P) означава портретна ориентация, а (L) – пейзажна.
- Можете наведнъж да правите само едно копие на плакат и едно копие "1 на 2".

# **Забележка**

Копиране воден знак, Копиране-книга, Сортирай, Увеличи/намали и Настройка откл. не са налични със Съдържание стр.

**b** Натиснете **E** (Сору (Копиране)).

- Заредете документа.
- c Въведете броя на желаните копия.
- Натиснете ◀ или ▶, за да се покаже Съдържание стр.

Натиснете Съдържание стр.

#### f Натиснете и изберете

Изкл.(1 в 1), 2 в 1 (P), 2 в 1 (L), 4 в 1 (P), 4 в 1 (L), 1 до 2, Плакат (2 x 2) или Плакат (3x3). Ако изберете 2 в 1 или Плакат  $(2 \times 2)$  САЗ или Ledger, отидете на стъпка $\bullet$ . Ако изберете друга настройка, отидете на стъпка  $\bullet$ .

<span id="page-45-1"></span>g Направете едно от следните неща:

- Ако изберете  $2 \text{ B } 1$  (P) или 2 в 1 (L), натиснете и изберете  $A3x2 \rightarrow A3x1, A4x2 \rightarrow A3x1,$  $LGRx2 \rightarrow LGRx1$  или  $LTRx2 \rightarrow LGRx1$ .
- $\blacksquare$  Ако изберете Плакат (2 х 2), натиснете и изберете  $A3x1 \rightarrow A3x4, A4x1 \rightarrow A3x4.$  $LGRx1 \rightarrow LGRx4$  или  $LTRx1 \rightarrow LGRx4$ .
- <span id="page-45-2"></span>Ако не искате да променяте допълнителни настройки, натиснете **Mono Start** (Старт (Черно-бяло)) или **Colour Start** (Старт (Цветно)), за да сканирате страницата. Ако сте поставили документа в ADF или правите плакат, устройството сканира страниците и започва да ги разпечатва.

**Ако използвате стъклото на скенера, отидете на стъпка**  $\mathbf{\Theta}$ **.** 

- <span id="page-45-3"></span>В След като устройството сканира страницата, натиснете Да за сканиране на следващата страница.
- <span id="page-45-4"></span>j Поставете следващата страница на стъклото на скенера. Натиснете **Mono Start** (Старт (Черно-бяло)) или **Colour Start** (Старт (Цветно)). Повторете стъпки  $\bullet$  и  $\bullet$  за всяка страница от оформлението.
- След сканирането на всички страници натиснете Не, за да приключите.

#### **Ако копирате от ADF, поставете документа с лицето нагоре, в показаната по-долу посока:**

**2 в 1 (P)**

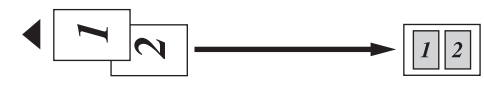

**2 в 1 (L)**

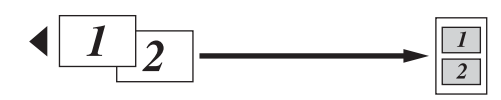

**4 в 1 (P)**

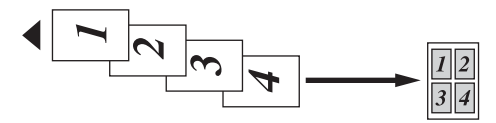

**4 в 1 (L)**

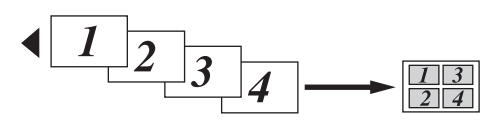

**Ако копирате от стъклото на скенера, поставете документа с лицето надолу, в показаната по-долу посока:**

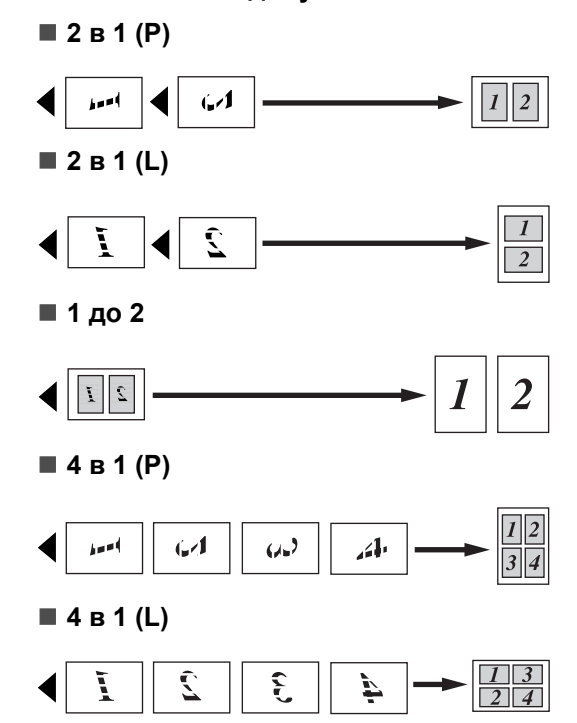

#### **Плакат (2x2)**

Можете да направите копие на снимка с размер на плакат.

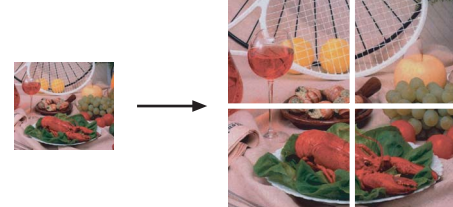

#### **Плакат (3x3)**

Можете да направите копие на снимка с размер на плакат.

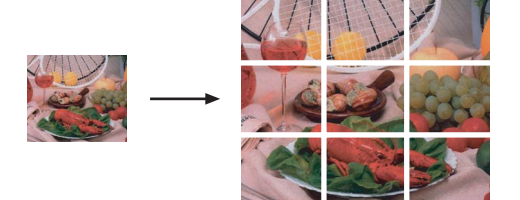

## <span id="page-47-0"></span>**Настройка на изкривяване <sup>4</sup>**

Ако копието ви е сканирано накриво, устройството ви може да коригира автоматично данните. Ако използвате тази настройка, използвайте стъклото на скенера и 100% копие.

- Натиснете  $\boxed{E}$  (**Copy** (Копиране)).
- Заредете документа.
- c Въведете броя на желаните копия.
- Натиснете ◀ или ▶, за да се покаже Настройка откл.
- Натиснете Настройка откл.
- f Натиснете Авто (или Изкл.).
- Ако не искате да променяте допълнителни настройки, натиснете **Mono Start** (Старт (Черно-бяло)) или **Colour Start** (Старт (Цветно)).

#### **Забележка**

- Настройка откл. не е налично със Съдържание стр., Копиране-книга, Увеличи/намали и Копиране воден знак.
- Можете да използвате тази настройка с Ledger, A3 или хартия с по-малък размер от  $64 \times 91$  мм.
- Тази настройка е налична само за правоъгълна или квадратна хартия.
- Настройка откл. е налична само ако документът е изкривен на по-малко от 3,0 градуса.
- Настройка откл. може да не работи, както трябва, ако документът ви е твърде дебел.

#### <span id="page-47-1"></span>**Копиране на книга <sup>4</sup>**

Копирането на книга коригира тъмните полета и изкривяването. Вашето устройство може автоматично да коригира данните или вие можете да направите определени корекции.

Ако използвате тази настройка, използвайте стъклото на скенера.

- a Натиснете (**Copy** (Копиране)). Заредете документа. c Въведете броя на желаните копия. Натиснете ◀ или ▶, за да се покаже Копиране-книга. Натиснете Копиране-книга. f Направете едно от следните неща:
	- Ако искате вие да коригирате данните, натиснете Вкл.(Преглед).

Натиснете **Mono Start** (Старт (Черно-бяло)) или **Colour Start** (Старт (Цветно)) и отидете на стъпка •.

- Ако искате устройството автоматично да коригира данните, натиснете Вкл. и отидете на стъпка $\mathbf{\Omega}$  $\mathbf{\Omega}$  $\mathbf{\Omega}$ .
- <span id="page-47-2"></span>Регулирайте изкривените данни, като използвате  $\Omega$  или  $\Omega$ . Премахнете сенките, като използвате  $\left( \blacksquare \right)$  или  $\left| \triangleright \right)$ .
- <span id="page-47-3"></span>В Ако сте готови с извършването на корекции, натиснете **Mono Start** (Старт (Черно-бяло)) или **Colour Start** (Старт (Цветно)).

#### **И Забележка** <sub>−</sub>

Копиране-книга не е налично със Съдържание стр., Сортирай, Побери в стр, Настройка откл. или Копиране воден знак.

#### <span id="page-48-0"></span>**Копиране с воден знак <sup>4</sup>**

Можете да сложите лого или текст в документа като воден знак. Можете да изберете един от шаблонните водни знаци, данни от вашата карта с памети или USB Flash памет или сканирани данни.

#### **Забележка**

Копиране воден знак не е налично с Побери в стр, Съдържание стр., Настройка откл. и Копиране-книга.

- a Натиснете (**Copy** (Копиране)).
- Натиснете ◀ или ▶, за да се покаже Копиране воден знак.
- Натиснете Копиране воден знак.
- Натиснете Изп. воден знак. Направете едно от следните неща:
	- Ако искате да използвате шаблон от устройството, натиснете Редакция шаблон и отидете на стъпка $\boldsymbol{\Theta}$  $\boldsymbol{\Theta}$  $\boldsymbol{\Theta}$ .
	- Ако искате да използвате свои собствени данни като воден знак, натиснете Използвай изобр. и отидете на стъпка  $\bullet$ .
- <span id="page-48-1"></span>e Натиснете Текст <sup>и</sup> изберете данните, които искате да използвате – CONFIDENTIAL, DRAFT или COPY. Натиснете OK.

При необходимост променете другите настройки за воден знак от наличните опции. Натиснете OK. Отидете на стъпка  $\bullet$ .

- <span id="page-48-2"></span>
- f Направете едно от следните неща:
	- Ако искате да използвате вашия документ като воден знак, натиснете Сканиране.

Поставете документа, който искате да използвате като воден знак, в ADF или върху стъклото на скенера.и натиснете **Mono Start** (Старт (Черно-бяло)) или **Colour Start** (Старт (Цветно)).

Сканираните данни ще се покажат на LCD дисплея.

Натиснете OK и извадете сканирания документ с водния знак. Отидете на стъпка  $\bullet$ .

 Ако искате да използвате данни от вашата карта с памет или USB Flash памет като воден знак, поставете картата с памет или USB Flash паметта и натиснете Носители.

Изображението ще се покаже на LCD дисплея.

Натиснете и изберете изображението, което искате да използвате за водния знак.

При необходимост променете другите настройки за воден знак от наличните опции. Натиснете OK. Отидете на стъпка •.

#### **ВНИМАНИЕ**

НЕ изваждайте картата с памет или USB Flash паметта, докато мига клавиша Photo Capture (Картов център), за да избегнете повреждане на картата с памет, на USB Flash паметта или на данните, съхранени в паметта.

<span id="page-48-3"></span>Натиснете ОК, за да потвърдите използването на водния знак. Заредете документа.

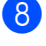

В Въведете броя на желаните копия.

**Ако не искате да променяте** допълнителни настройки, натиснете **Mono Start** (Старт (Черно-бяло)) или **Colour Start** (Старт (Цветно)).

# <span id="page-49-0"></span>**Задаване на предпочитани настройки**

Можете да запишете настройките за копиране, които използвате най-често, като ги зададете като предпочитани настройки. Можете да зададете до три предпочитани настройки.

- 
- Натиснете **[E]** (Сору (Копиране)).
- Изберете опцията за копиране и настройките, които искате да съхраните.
- Натиснете ◀ или ▶, за да се покаже Избрани настройки.
- Натиснете Избрани настройки.
- Натиснете запис.

#### **Забележка**

Настройте Копиране воден знак. на Изкл. или Шаблон при съхраняване на предпочитани настройки.

#### б Натиснете и изберете

местоположението, в което искате да съхраните вашата настройка за Любим:1, Любим:2 или Любим:3.

g Направете едно от следните неща:

 Ако искате да преименувате вашата настройка, натиснете  $\infty$ , за да изтриете знаци. След това въведете новото име (до 12 знака).

Натиснете OK. (Вижте *[Въвеждане](#page-128-0) на [текст](#page-128-0)* на стр. 119.)

 Ако не искате да преименувате вашата настройка, натиснете OK.

#### **Извличане на предпочитана настройка <sup>4</sup>**

Когато сте готови да използвате някоя от вашите предпочитани настройки, можете да я извикате повторно.

- Натиснете Предпо.
	- b Натиснете <sup>и</sup> изберете
	- предпочитаната настройка, която искате да извлечете.

#### **Преименуване на предпочитана настройка <sup>4</sup>**

След като сте съхранили дадена предпочитана настройка, можете да я преименувате.

- a Натиснете (**Copy** (Копиране)).
- Натиснете ◀ или ▶. за да се покаже Избрани настройки.
- Натиснете Избрани настройки.
- Натиснете преименуване.
- e Натиснете <sup>и</sup> изберете предпочитаната настройка, която искате да преименувате.
- f Въведете новото име (до<sup>12</sup> знака). (Вижте *[Въвеждане](#page-128-0) на текст* [на стр](#page-128-0). 119.)

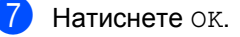

# **Раздел III**

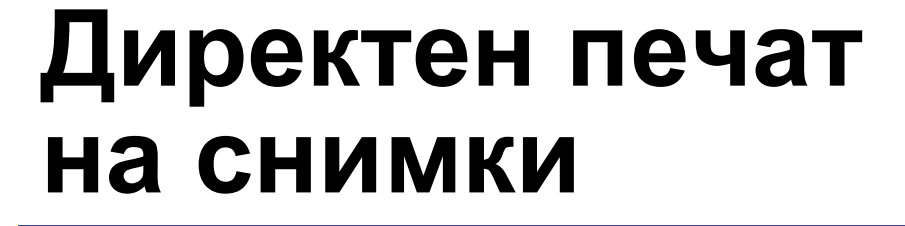

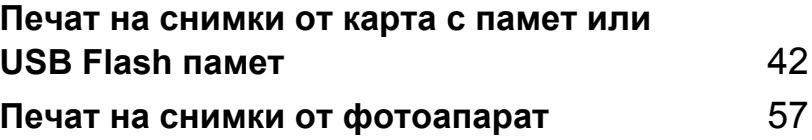

```
5
```
# <span id="page-51-0"></span>**Печат на снимки от карта с памет или USB Flash памет <sup>5</sup>**

# **Операции с PhotoCapture Center™5**

# **Печат от карта с памет или USB Flash памет без компютър <sup>5</sup>**

Дори ако устройството ви не е свързано към компютър, можете да печатате снимки директно от цифров фотоапарат или USB Flash памет. (Вижте *[Печат](#page-54-0) на [изображения](#page-54-0)* на стр. 45.)

# **Сканиране към карта с памет или USB Flash памет без компютър <sup>5</sup>**

Можете да сканирате документи и да ги записвате директно към карта с памет или USB Flash памет. (Вижте *[Сканиране](#page-63-0) към карта с памет или [USB Flash](#page-63-0) памет* [на стр](#page-63-0). 54.)

# **Използване на PhotoCapture Center™ от вашия компютър<sup>5</sup>**

Можете да получите достъп от вашия компютър до карта с памет или USB Flash памет, поставена в предната част на вашето устройство.

(Вижте *PhotoCapture Center*™ за Windows® или *Отдалечено конфигуриране & PhotoCapture Center™* за Macintosh® в Ръководството за употреба на програма на компактдиска.)

## **Използване на карта с памет или USB Flash памет <sup>5</sup>**

Вашето устройство на Brother има устройства за носители (слотове), които могат да се използват със следните известни носители за цифрови фотоапарати: CompactFlash®, Memory Stick<sup>®</sup>, Memory Stick Pro™, SD, SDHC, xD-Picture Card™ и USB Flash памети.

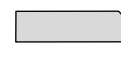

CompactFlash<sup>®</sup> Memory Stick<sup>®</sup> Memory Stick Pro™

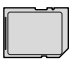

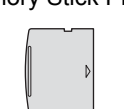

SD, SDHC xD-Picture Card™

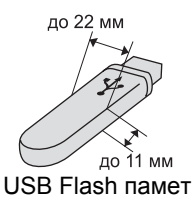

- miniSD™ може да се използва с miniSD™ адаптер.
- microSD може да се използва с microSD адаптер.
- Memory Stick Duo<sup>™</sup> може да се използва с Memory Stick Duo™ адаптер.
- Memory Stick Pro Duo<sup>™</sup> може да се използва с Memory Stick Pro Duo™ адаптер.
- Memory Stick Micro (M2) може да се използва с Memory Stick Micro (M2) адаптер.
- Адаптерите не са включени към устройството. Обърнете се към друг доставчик за адаптери.

Функцията PhotoCapture Center™ ви дава възможност да отпечатвате цифрови снимки от вашия цифров фотоапарат с висока резолюция, за да получите печат с фотокачество.

# **Структура на папката на карти с памет или USB Flash памети <sup>5</sup>**

Устройството ви е проектирано да е съвместимо със съвременните файлове с изображения на цифровите фотоапарати, карти с памет и USB Flash памети – все пак прочетете точките по-долу, за да избегнете грешките:

- Разширението на файла с изображението трябва да бъде .JPG (други разширения на файла с изображението като .JPEG, .TIF, .GIF и т. н. няма да бъдат разпознати).
- Печатът от PhotoCapture Center<sup>™</sup> трябва да се извърши отделно от операциите на PhotoCapture Center™, които използват компютър. (Едновременна работа не е възможна.)
- IBM Microdrive™ не е съвместимо с устройството.
- Устройството може да прочете до 999 файла на карта с памет или USB Flash памет.
- CompactFlash<sup>®</sup> тип II не се поддържа.
- Този продукт поддържа xD-Picture  $Card™$  тип М/тип М<sup>+</sup>/тип Н (с голям капацитет).
- **DPOF файлът на картите с памет** трябва да е във валиден DPOF формат. (Вижте *[DPOF](#page-57-0) печат* [на стр](#page-57-0). 48.)

Имайте предвид следното:

- При печатане на Print Index или Print Images PhotoCapture Center™ ще отпечата всички валидни изображения дори ако едно или повече от тях са повредени. Повредените изображения няма да бъдат отпечатани.
- (за потребители на карти с памет)

Устройството ви е проектирано да чете карти с памет, които са форматирани от цифров фотоапарат.

Когато един цифров фотоапарат форматира карта с памет, той създава специална папка, в която копира данните на изображенията. Ако трябва да промените данните на изображенията, съхранени на карта с памет с вашия компютър, ви препоръчваме да не променяте структурата на папката, създадена от цифровия фотоапарат. При записването на нови или променени файлове с изображения на картата с памет пак ви препоръчваме да използвате същата папка, която използва вашият цифров фотоапарат. Ако данните не са записани в същата папка, има вероятност устройството да не може да прочете файла или да отпечата изображението.

 $\blacksquare$  (за потребители на USB Flash памет)

Устройството поддържа USB Flash памети, които са форматирани от Windows $^{\circledR}$ 

# **Начално запознаване <sup>5</sup>**

Поставете плътно карта с памет или USB Flash памет в правилния слот.

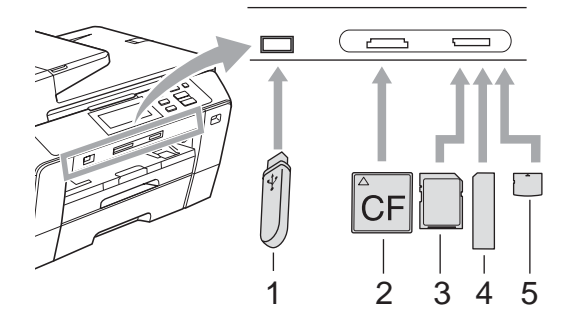

- **1 USB Flash памет**
- **2 CompactFlash®**
- **3 SD, SDHC**
- **4 Memory Stick®, Memory Stick Pro™**
- **5 xD-Picture Card™**

#### **ВНИМАНИЕ**

Директният USB интерфейс поддържа само USB Flash памет, фотоапарат, съвместим с PictBridge или цифров фотоапарат, който използва стандарта USB Mass Storage. Никакви други USB устройства не се поддържат.

Показания на клавиша **Photo Capture** (Картов център):

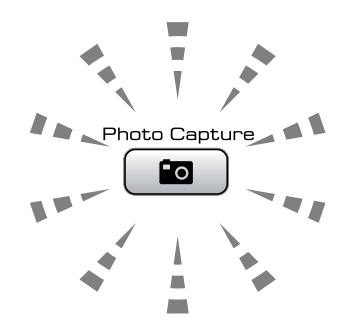

- Ако индикаторът на **Photo Capture** (Картов център) свети, картата с памет или USB Flash паметта е поставена правилно.
- Ако индикаторът на **Photo Capture** (Картов център) не свети, картата с памет или USB Flash паметта не е поставена правилно.
- Ако индикаторът на **Photo Capture** (Картов център) мига, се извършва четене или запис върху картата с памет или USB Flash паметта.

#### **ВНИМАНИЕ**

НЕ изключвайте захранващия кабел или не изваждайте носителя от устройството за носител (слота) или от директния USB интерфейс, докато устройството чете или записва върху носителя (клавишът **Photo Capture** (Картов център) мига). **Ще загубите данните или ще повредите картата.**

В даден момент устройството може да чете само от едно устройство.

#### **Влизане в режим на картов център <sup>5</sup>**

След като сте поставили картата с памет или USB Flash паметта, натиснете клавиша (**Photo Capture** (Картов център)), така че да светне в синьо и да се покажат опциите на PhotoCapture на LCD дисплея.

На LCD дисплея се показва:

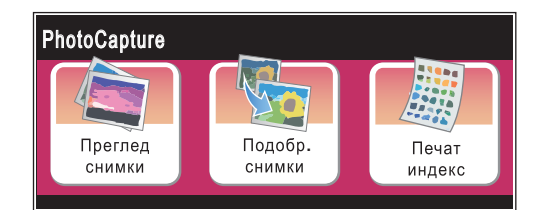

- **Натиснете** Преглед снимки, ако искате бързо да разглеждате и печатате снимки. Вижте *[Разглеждане](#page-54-1) на [снимки](#page-54-1)* на стр. 45.
- Натиснете Подобр. снимки, ако искате да добавяте специални ефекти към вашите снимки Вижте *[Подобряване](#page-55-0) на снимки* на стр. 46.
- Натиснете Печат индекс, ако желаете да отпечатате страницата с индекси (миниатюри). Освен това можете да отпечатате снимките, като използвате номерата на изображенията от страницата с индекси (миниатюри). Вижте *[Отпечатване](#page-56-0) на индекса ([миниатюри](#page-56-0))* на стр. 47.

#### **И Забележка**

Ако вашият цифров фотоапарат поддържа DPOF печат, вижте *[DPOF](#page-57-0) печат* на стр. 48.

# <span id="page-54-4"></span><span id="page-54-0"></span> $\blacksquare$  Печат на изображения

#### <span id="page-54-1"></span>**Разглеждане на снимки**

Можете да визуализирате вашите снимки на LCD дисплея преди печат. Ако снимките ви са големи файлове, може да има известно закъснение, преди всяка снимка да се покаже на LCD дисплея.

- a Проверете дали сте поставили карта с памет или USB Flash памет в правилния слот. Натиснете (**Photo Capture** (Картов център)).
	- Натиснете Преглед снимки. Направете едно от следните неща:
		- Ако искате да изберете снимки за печат или да отпечатате повече от едно изображение, отидете на  $c$ тъпка $\mathbf{\Omega}$ .
		- Ако искате да отпечатате всички снимки, натиснете  $\mathbb{R}$ .

Натиснете Да за потвърждение.

Отидете на стъпка  $\bullet$ .

#### **Забележка**

- Натиснете < или  $\blacktriangleright$ , за да превъртите всички снимки. Можете да прелиствате миниатюрите напред и назад, като задържите тези клавиши. По време на тази операция снимката не се показва.
- Натиснете  $\left| \mathbf{r} \right|$ , за да стартирате слайдшоу.
- <span id="page-54-2"></span>З Натиснете и изберете снимка от миниатюрата.
- <span id="page-54-3"></span>d Въведете броя на желаните копия, като натиснете цифрата или **+** или **-**. Натиснете OK.
- Повторете стъпка  $\bullet$  и  $\bullet$ , докато изберете всички снимки, които искате да отпечатате.
- <span id="page-55-1"></span>б След като сте избрали всички снимки, направете едно от следните неща:
	- Натиснете ОК и променете настройките на печата. Натиснете Настр. печат. (Вижте стр[. 49.](#page-58-0))
	- Ако не искате да променяте никакви настройки, натиснете OK и след това **Colour Start** (Старт (Цветно)), за да отпечатате.

# <span id="page-55-0"></span>**Подобряване на снимки <sup>5</sup>**

Можете да редактирате и да добавяте ефекти към вашите снимки и да ги разглеждате на LCD дисплея преди печат.

**Забележка** Функцията за подобряване на снимки се поддържа от технологията от Reallusion, Inc.

REALLUSION

- a Проверете дали сте поставили карта с памет или USB Flash памет в правилния слот. Натиснете (**Photo Capture** (Картов център)).
	- Натиснете Подобр. снимки.

#### **Забележка**

- Натиснете 4 или  $\blacktriangleright$ , за да превъртите всички снимки. Можете да прелиствате миниатюрите напред и назад, като задържите тези клавиши. По време на тази операция снимката не се показва.
- Натиснете  $\boxed{\square}$ , за да стартирате слайдшоу.
- c Натиснете <sup>и</sup> изберете снимка от миниатюрите.
- <span id="page-55-3"></span>Натиснете и изберете Подобри или Оформяне. А можете да ги изберете и двете заедно. Натиснете OK.
- e Направете едно от следните неща:
	- Ако изберете Подобри, отидете на стъпка $\mathbf{\odot}$  $\mathbf{\odot}$  $\mathbf{\odot}$ .
	- Ако изберете Оформяне, отидете на стъпка  $\bullet$ .
- <span id="page-55-2"></span>f Натиснете <sup>и</sup> изберете ефекта, който искате да добавите. Натиснете OK.
	- Направете едно от следните неща:
	- Ако изберете Оформяне в стъпка  $\bullet$ , отидете на стъпка  $\bullet$ .
	- Ако не изберете Оформяне в стъпка **4**, отидете на стъпка **0**.

#### **Забележка**

• Има 7 начина за добавяне на ефекти към вашата снимка.

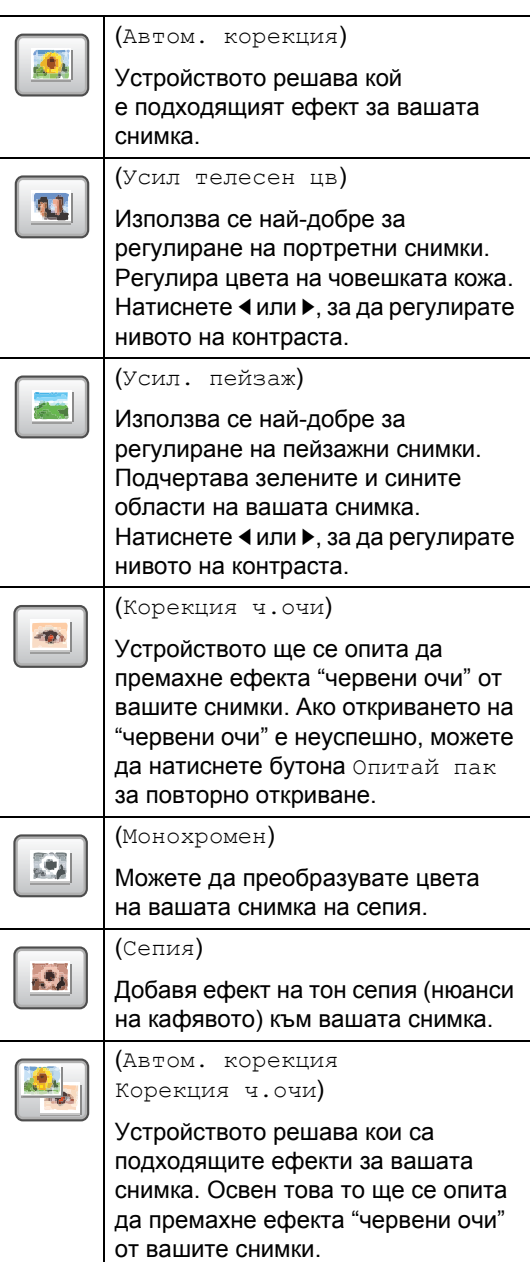

- В някои случаи е възможно "червените очи" да не бъдат премахнати.
	- Когато лицето е твърде малко в изображението.
	- Когато лицето е завъртяно прекалено много нагоре, надолу, наляво или надясно.
- След добавянето на всеки ефект, можете да увеличите изгледа на изображението, като натиснете  $\lvert \theta \rvert$ . За да се върнете на първоначалния размер, натиснете  $\boxed{\mathbb{Q}}$ .
- Докато изображението е увеличено, можете да се придвижвате из него  $c \triangle, \nabla, \blacktriangleleft u \triangleright$ . Натиснете Отказ, за да се върнете към списъка с ефекти.
- <span id="page-56-1"></span>g Нагласете червената рамка около вашата снимка. Ще се отпечата частта вътре в червената рамка.
	- Натиснете **+** или **-**, за да увеличите или намалите размера на рамката.
	- За да преместите рамката, натиснете  $\blacktriangle$ ,  $\nabla$ ,  $\blacktriangleleft$  или  $\blacktriangleright$ .
	- $\blacksquare$  Натиснете  $\blacksquare$ , за да завъртите рамката.

Натиснете OK, когато сте готови с настройката на рамката. Натиснете OK за потвърждение.

#### **Забележка**

Ако снимката ви е твърде малка или има несъразмерни пропорции, има вероятност да не можете да изрежете снимката. На LCD дисплея ще се покаже Твърде малка снимка или Твърде голяма снимка.

<span id="page-56-2"></span>h Въведете броя на желаните копия, като натиснете цифрата или **+** или **-**. Натиснете OK.

i Направете едно от следните неща.

- Натиснете Настр. печат и променете настройките на печата. (Вижте стр[. 49](#page-58-0).)
- Ако не искате да променяте никакви настройки, натиснете **Colour Start** (Старт (Цветно)), за да отпечатате.

# <span id="page-56-0"></span>**Отпечатване на индекса (миниатюри) <sup>5</sup>**

PhotoCapture Center™ задава номера на изображенията (напр. №1, №2, №3 и т. н.).

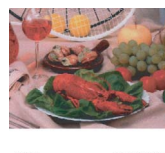

PhotoCapture Center™ използва тези номера за идентифициране на всяка снимка. Можете да отпечатате страница с миниатюри, на която са показани всички снимки на картата с памет или USB Flash паметта.

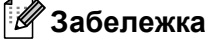

Всписъка синдекси ще бъдат отпечатани правилно само имената на файлове, които се състоят от 8 знака или по-малко.

- a Проверете дали сте поставили картата с памет или USB Flash паметта в правилния слот. Натиснете (**Photo Capture** (Картов център)).
	- Натиснете Печат индекс.
	- Натиснете Индекс лист и изберете
		- 6 образа/Линия или
		- 5 образа/Линия.

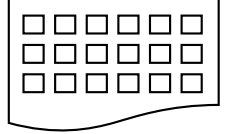

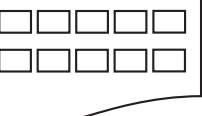

Времето за печат на 6 образа/Линия 5 образа/Линия

5 образа/Линия ще бъде повече отколкото за 6 образа/Линия, но качеството е по-добро.

Направете едно от следните неща:

- Натиснете Настр. печат, за да промените типа или размера хартия, който използвате.
- Ако не искате да променяте настройките на хартията, отидете на  $\bullet$ .

**47**

#### Глава 5

- Натиснете Вид хартия. Изберете типа хартия, който използвате – Обикн.Хартия, Inkjet хар., Brother BP71 или Друга гланцова.
- **6** Натиснете Разм. хартия. Изберете размера на хартията, която използвате – Letter или A4.
	- g Натиснете **Colour Start** (Старт (Цветно)), за да отпечатате.

## <span id="page-57-1"></span>**Печат на снимки <sup>5</sup>**

Преди даможете да отпечатате определено изображение, трябва да знаете номера му.

a Проверете дали сте поставили карта с памет или USB Flash памет в правилния слот. Натиснете (**Photo Capture** (Картов център)).

- b Отпечатайте индекса. (Вижте *[Отпечатване](#page-56-0) на индекса ([миниатюри](#page-56-0))* на стр. 47.)
- Натиснете Печат индекс.
	- Натиснете Отпечатай снимки.
- e Въведете номера на изображението, което искате да отпечатате, от миниатюрите, напечатани на страницата с индекси. След като сте избрали номерата на изображенията, натиснете OK.

## **Забележка**

Можете да въведете до 12 знака (включително запетаите) за номерата на изображенията, които искате да отпечатате.

- f Въведете броя на желаните копия, като натиснете + или -.
- g Направете едно от следните неща:
	- Натиснете Настр. печат, за да промените настройките на печата. (Вижте стр[. 49](#page-58-0).)
	- Ако не искате да променяте никакви настройки, натиснете **Colour Start** (Старт (Цветно)), за да отпечатате.

# <span id="page-57-0"></span>**DPOF печат <sup>5</sup>**

DPOF е съкращение от Digital Print Order Format (формат за поръчка на цифрови разпечатки).

Основните производители на цифрови фотоапарати (Canon Inc., Eastman Kodak Company, Fuji Photo Film Co. Ltd., Matsushita Electric Industrial Co. Ltd. и Sony Corporation) са създали този стандарт, за да улеснят печата на изображения от цифров фотоапарат.

Ако вашият цифров фотоапарат поддържа DPOF печат, ще можете да изберете на дисплея му изображенията, които искате да печатате, и техния брой.

Когато в устройството бъде поставена карта с памет, която съдържа DPOF информация, можете лесно да отпечатате избраното изображение.

a Проверете дали сте поставили карта с памет в правилния слот. Устройството ще ви попита дали искате да използвате DPOF настройка.

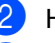

b Натиснете Да. c Направете едно от следните неща:

- Натиснете Настр. печат, за да промените настройките на печата. (Вижте стр[. 49](#page-58-0).)
- Ако не искате да променяте никакви настройки, натиснете **Colour Start** (Старт (Цветно)), за да отпечатате.

#### **Забележка**

Може да възникне грешка поради невалиден DPOF файл, ако редът за печат, създаден на фотоапарата, е бил нарушен. Изтрийте и създайте отново реда за печат, като използвате фотоапарата, за да разрешите проблема.

За инструкции относно изтриването и създаването отново на реда за печат, направете справка в уеб сайта за поддръжка на производителя на вашия фотоапарат или в документацията на фотоапарата.

# <span id="page-58-0"></span>**Настройки на печата на PhotoCapture Center™ <sup>5</sup>**

Можете временно да променяте настройките на печата.

# **Забележка**

Можете да запишете настройките на печата, които използвате най-често, като ги зададете като настройки по подразбиране. (Вижте *Задаване на [промените](#page-62-1) като нова настройка [по подразбиране](#page-62-1)* на стр. 53.)

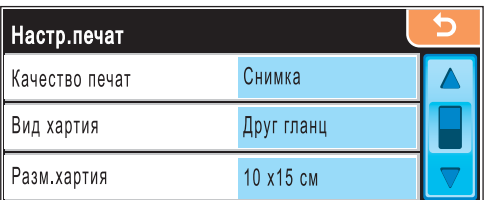

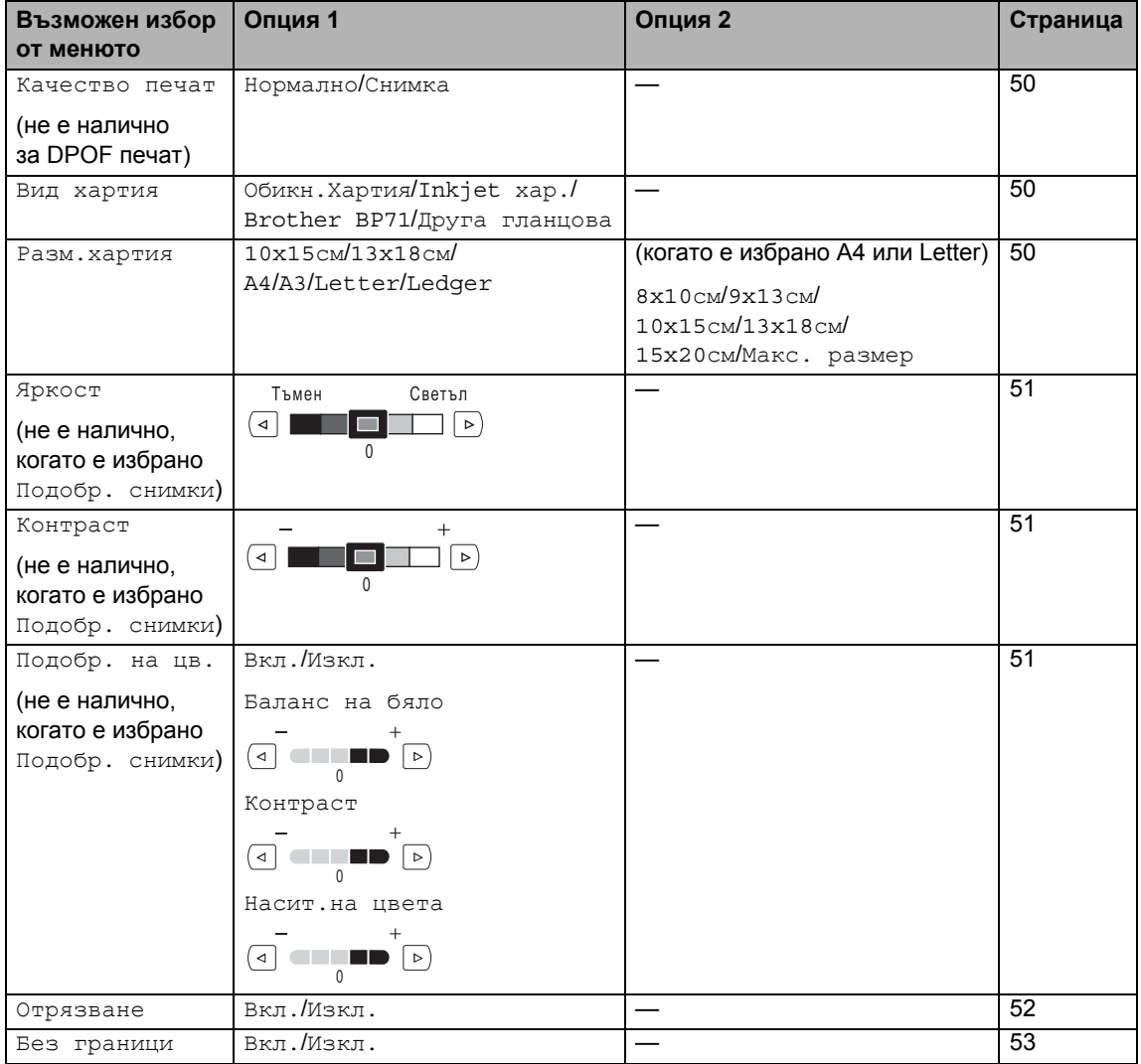

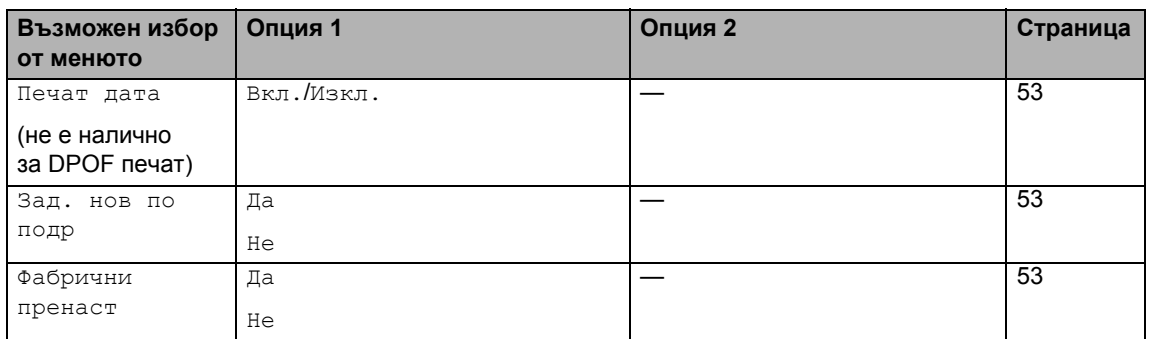

## <span id="page-59-0"></span>**Скорост и качество на печат<sup>5</sup>**

- Натиснете ▲ или ▼, за да се покаже Качество печат.
- 
- Натиснете Качество печат.
- Натиснете и изберете Нормално или Снимка.
- $\overline{4}$  Ако не искате да променяте допълнителни настройки, натиснете **5** Натиснете **Colour Start** (Старт (Цветно)), за да отпечатате.

# **Опции за хартията <sup>5</sup>**

#### <span id="page-59-1"></span>**Тип хартия <sup>5</sup>**

- Натиснете ▲ или ▼, за да се покаже Вид хартия.
- Натиснете Вид хартия.
- Натиснете и изберете типа хартия, който използвате – Обикн.Хартия, Inkjet хар., Brother BP71 или Друга гланцова.
- 4 Ако не искате да променяте допълнителни настройки, натиснете **[ 5** ]. Натиснете **Colour Start** (Старт (Цветно)), за да отпечатате.

#### <span id="page-59-2"></span>**Размер на хартията и разпечатката <sup>5</sup>**

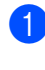

Натиснете ▲ или ▼. за да се покаже Разм.хартия.

Натиснете Разм. хартия.

Натиснете и изберете размера хартия, който използвате – 10x15cm, 13x18cm, A4, A3, Letter или Ledger. Направете едно от следните неща:

- $\blacksquare$  Ако сте избрали Letter или А4, отидете на стъпка  $\bullet$ .
- Ако сте избрали друг размер хартия, отидете на стъпка  $\bigcirc$ .
- <span id="page-59-3"></span>Натиснете и изберете размера на разпечатката.

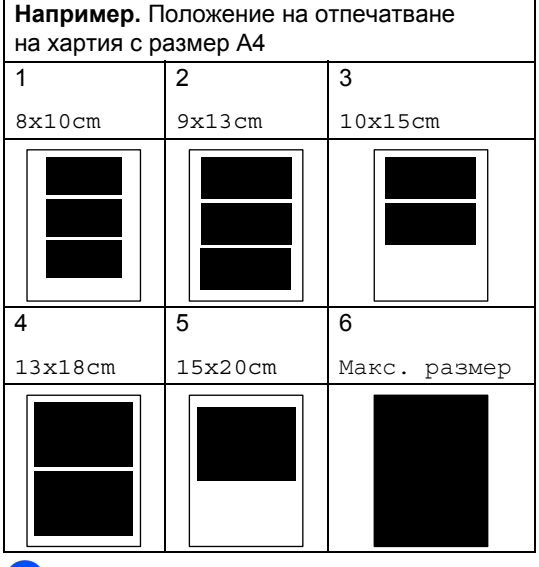

<span id="page-59-4"></span>Ако не искате да променяте допълнителни настройки, натиснете  $\boxed{5}$ . Натиснете **Colour Start** (Старт (Цветно)), за да отпечатате.

#### **Регулиране на яркостта, контраста и цвета <sup>5</sup>**

#### <span id="page-60-0"></span>**Яркост <sup>5</sup>**

- Натиснете ▲ или ▼, за да се покаже Яркост.
- Натиснете Яркост.
- Натиснете ◀ или ▶, за да направите по-тъмна или светла разпечатка. Натиснете OK.
- 4 Ако не искате да променяте допълнителни настройки, натиснете  $\boxed{\phantom{a}}$ Натиснете **Colour Start** (Старт (Цветно)), за да отпечатате.

#### <span id="page-60-1"></span>**Контраст <sup>5</sup>**

Може да избирате настройка за контраста. По-големият контраст прави изображението по-рязко и отчетливо.

- Натиснете ▲ или ▼, за да се покаже Контраст.
- 
- Натиснете Контраст.
- Натиснете ◀ или ▶, за да промените контраста. Натиснете OK.
- Ако не искате да променяте допълнителни настройки, натиснете **•** Натиснете **Colour Start** (Старт (Цветно)), за да отпечатате.

#### <span id="page-60-2"></span>**Усилване на цвета <sup>5</sup>**

Можете да включите функцията за усилване на цвета, за да отпечатате по-ярки изображения. Времето за печат ще е повече.

<span id="page-60-5"></span>Натиснете ▲ или ▼, за да се покаже Подобр. на цв.

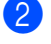

b Натиснете Подобр. на цв.

- c Направете едно от следните неща:
	- Ако искате да персонализирате баланса на бялото, рязкостта или плътността на цвета, натиснете Вкл. и след това отидете на стъпка $\spadesuit$  $\spadesuit$  $\spadesuit$ .

**5**

 Ако не искате да персонализирате, натиснете Изкл.

Отидете на стъпка  $\bullet$ .

- <span id="page-60-3"></span>Натиснете и изберете Баланс на бяло, Контраст или Насит. на цвета.
- <span id="page-60-6"></span>5) Натиснете < или ►, за да регулирате силата на настройката. Натиснете OK.
- б) Направете едно от следните неща:
	- Ако искате да персонализирате усилване на друг цвят, повторете от стъпка  $\bigcirc$  до стъпка  $\bigcirc$ .
	- Ако искате да промените други настройки, натиснете менюто за настройка на печата, което искате да промените. (Вижте стр[. 49](#page-58-0).)
- <span id="page-60-4"></span>Ако не искате да променяте допълнителни настройки, натиснете **[ 5** ]. Натиснете **Colour Start** (Старт (Цветно)), за да отпечатате.

# **Забележка**

#### **• Баланс на бяло**

Тази настройка регулира наситеността на белите области на изображението. Осветлението, настройките на фотоапарата и други въздействия могат да окажат влияние върху начина на показване на бялото. Белите части на изображението може да са леко розови, жълти или в някакъв друг цвят. Като използвате тази настройка, можете да коригирате ефекта и да върнете чистобелия цвят на белите области.

#### **• Контраст**

Тази настройка подсилва детайлите на изображението, подобно на нагласянето на по-фин фокус на фотоапарата. Ако изображението не е съвсем на фокус и не можете да видите фините детайли, то тогава регулирайте рязкостта.

#### **• Плътност на цвета**

Тази настройка регулира общото количество от цвета в изображението. Можете да увеличите или намалите количеството цвят в дадено изображение, за да подобрите избелели или бледи снимки.

# <span id="page-61-0"></span>**Отрязване <sup>5</sup>**

Ако снимката ви е твърде дълга или широка, за да се побере в наличното място на избраното от вас оформление, част от изображението автоматично ще бъде отрязано.

Фабричната настройка е Вкл. Ако искате да отпечатате цялото изображение, включете тази настройка на Изкл. Ако освен това използвате настройката за печат Без граници, включете я на Изкл. (Вижте *Печат без [граници](#page-62-0)* на стр. 53.)

- Натиснете ▲ или ▼, за да се покаже Отрязване.
- Натиснете Отрязване.

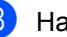

- c Натиснете Изкл. (или Вкл.).
- Ако не искате да променяте допълнителни настройки, натиснете  $\boxed{5}$ . Натиснете **Colour Start** (Старт (Цветно)), за да отпечатате.

# **Отрязване: Вкл. <sup>5</sup>**

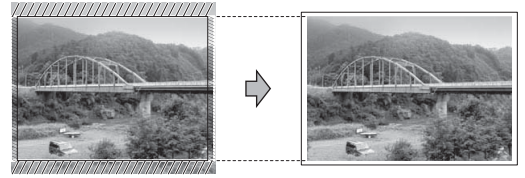

**Отрязване: Изкл. <sup>5</sup>**

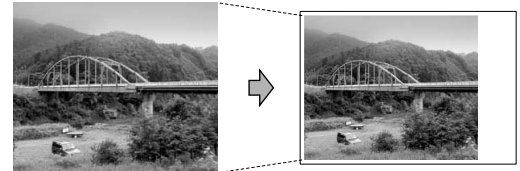

# <span id="page-62-0"></span>**Печат без граници <sup>5</sup>**

Тази функция разширява зоната за печат до ръбовете на хартията. Времето за печат ще е малко повече.

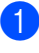

Натиснете ▲ или ▼, за да се покаже Без граници.

- Натиснете Без граници.
- c Натиснете Вкл. (или Изкл.).
- Ако не искате да променяте допълнителни настройки, натиснете  $\boxed{\phantom{a}}$ . Натиснете **Colour Start** (Старт (Цветно)), за да отпечатате.

#### <span id="page-62-2"></span>**Печат на дата <sup>5</sup>**

Можете да отпечатате датата, ако вече е в данните за вашата снимка. Датата ще се отпечата в долния десен ъгъл. Ако в данните няма информация за датата, не можете да използвате тази функция.

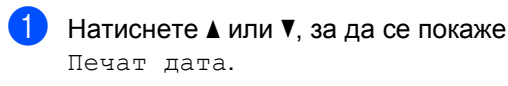

Натиснете Печат дата.

- c Натиснете Вкл. (или Изкл.).
- Ако не искате да променяте допълнителни настройки, натиснете  $\Box$ Натиснете **Colour Start** (Старт (Цветно)), за да отпечатате.

#### **Забележка**

DPOF настройката на вашия фотоапарат трябва да е изключена за Печат на дата.

# <span id="page-62-1"></span>**Задаване на промените като нова настройка по подразбиране <sup>5</sup>**

Можете да запишете настройките на печата, които използвате най-често, като ги зададете като настройки по подразбиране. Тези настройки ще останат, докато не ги промените отново.

- a Натиснете <sup>и</sup> изберете вашата нова настройка. Повторете тази стъпка за всяка настройка, която искате да промените.
- b След промяната на последната настройка натиснете ▲ или ▼, за да се покаже Зад. нов по подр.
- Натиснете Зад. нов по подр.
- Натиснете да за потвърждение.
- e Натиснете **Stop/Exit** (Стоп/Излез).

## <span id="page-62-3"></span>**Връщане на всички настройки към фабричните настройки <sup>5</sup>**

Можете да върнете всички настройки, които сте променили, към фабричните настройки. Тези настройки ще останат, докато не ги промените отново.

- Натиснете ▲ или ▼, за да се покаже Фабрични пренаст.
- Натиснете Фабрични пренаст.
- c Натиснете Да за потвърждение.
- d Натиснете **Stop/Exit** (Стоп/Излез).

**5**

# <span id="page-63-0"></span>**Сканиране към карта с памет или USB Flash памет <sup>5</sup>**

# **Влизане в режим на сканиране <sup>5</sup>**

Когато искате да сканирате към карта с памет или USB Flash памет, натиснете (**Scan** (Сканиране)).

На LCD дисплея се показва:

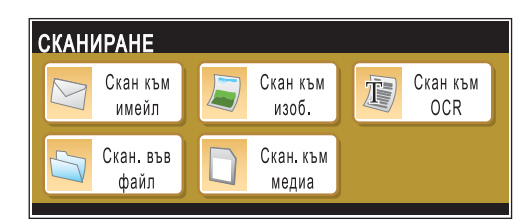

Натиснете Скан. към медия.

Ако не сте свързани към компютър, на LCD дисплея ще се вижда само опцията за сканиране към носител.

(Вижте *Сканиране* за Windows® или Macintosh<sup>®</sup> в Ръководството за употреба на програма на компактдиска за повече информация относно другите опции от менюто.)

## **Как се сканира към карта с памет или USB Flash памет <sup>5</sup>**

Можете да сканирате черно-бял или цветен документ на карта с памет или USB Flash памет. Черно-белите документи могат да се съхранят във формат на файла PDF (\*.PDF) или TIFF (\*.TIF). Цветните документи могат да се съхранят във формат на файла PDF (\*.PDF) или JPEG (\*.JPG). Фабричната настройка е Цвят 150 dpi и форматът на файла по подразбиране е PDF. Устройството автоматично създава име на файла въз основа на текущата дата. (За повече информация вижте Ръководство за бързо инсталиране.) Например петото изображение, сканирано на 1 юли 2008 г. ще бъде наименовано 01070805.PDF. Можете да промените цвета и качеството.

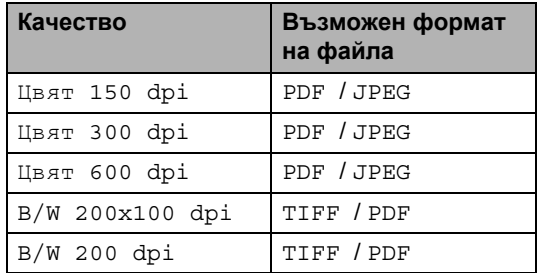

Поставете CompactFlash<sup>®</sup>, Memory Stick®, Memory Stick Pro™, SD, SDHC, xD-Picture Card™ или USB Flash памет във вашето устройство.

#### **ВНИМАНИЕ**

НЕ изваждайте картата с памет, докато мига **Photo Capture** (Картов център), за да избегнете повреждане на картата с памет, на USB Flash паметта или на данните, съхранени в паметта.

Заредете документа.

- c Натиснете (**Scan** (Сканиране)).
- Натиснете Скан. към медия.

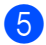

- Направете едно от следните неща:
	- За да промените качеството, натиснете ◀ или ▶, за да се покаже Качество. Натиснете Качество и изберете Цвят 150 dpi, Цвят 300 dpi, Цвят 600 dpi, B/W 200x100 dpi или B/W 200 dpi.
	- За да промените типа на файла, натиснете < или ▶, за да се покаже Вид на файл. Натиснете Вид на файл и изберете PDF, JPEG или TIFF.
	- Ако искате да промените името на файла, натиснете ◀ или ▶, за да се покаже Име на файл. Натиснете Име на файл и въведете името на файла.

Натиснете OK.

Можете да промените само първите 6 знака.

■ Натиснете Mono Start (Старт (Черно-бяло)) или **Colour Start** (Старт (Цветно)), за да започнете сканирането, без да променяте допълнителни настройки.

# **Забележка**

- Ако сте избрали цветно в настройката за резолюция, не можете да изберете TIFF.
- Ако сте избрали черно-бяло в настройката за резолюция, не можете да изберете JPEG.
- Ако използвате стъклото на скенера на устройството, можете да промените размера на стъклото на скенера.

Натиснете Разм. скан. от стъкло и изберете A4, A3, Letter, Legal или Ledger.

**Hатиснете Mono Start** (Старт (Черно-бяло)) или **Colour Start** (Старт (Цветно)).

#### **Смяна на името на файла <sup>5</sup>**

#### Можете да промените името на файла.

- a Натиснете (**Scan** (Сканиране)).
	- Натиснете Скан. към медия.
- Натиснете ◀ или ▶, за да се покаже Име на файл.
- Натиснете Име на файл. Натиснете  $\circledast$  за изтриване на знаци. След това въведете името на новия файл (до 6 знака). (Вижте *[Въвеждане](#page-128-0) на [текст](#page-128-0)* на стр. 119.)
- $\overline{\mathbf{6}}$  Натиснете ОК.

## **Задаване на нова настройка по подразбиране <sup>5</sup>**

Можете да зададете ваша собствена настройка по подразбиране.

- **1** Натиснете (  $\triangleq$  ) (Scan (Сканиране)).
	- Натиснете Скан. към медия.
- c Натиснете <sup>и</sup> изберете вашата нова настройка. Повторете тази стъпка за всяка

настройка, която искате да промените.

- 4 След промяната на последната настройка натиснете ◀ или ▶, за да се покаже Зад. нов по подр. Натиснете Зад. нов по подр.
- e Натиснете Да за потвърждение.
- f Натиснете **Stop/Exit** (Стоп/Излез).

#### **Връщане към фабричните настройки <sup>5</sup>**

Можете да възстановите фабричните настройки на устройството.

- a Натиснете (**Scan** (Сканиране)).
	- Натиснете Скан. към медия.
- Натиснете ◀ или ▶, за да се покаже Фабрични настройки.
- Натиснете Фабрични настройки.
- Натиснете да за потвърждение.
- f Натиснете **Stop/Exit** (Стоп/Излез).

# **Разбиране на съобщенията за грешка <sup>5</sup>**

След като се запознаете с видовете грешки, които могат да възникнат, докато използвате PhotoCapture Center™, лесно ще можете да намерите и отстраните всякакви проблеми.

Неразпознат хъб

Това съобщение ще се покаже, ако концентратор или USB Flash памет с концентратор е поставен в директния USB интерфейс.

Грешка медия

Това съобщение ще се покаже, ако поставите карта с памет, която е повредена или не е форматирана, или когато има проблем с медийното устройство. За да изчистите тази грешка, извадете картата с памет.

Няма файл

Това съобщение ще се покаже, ако се опитате да поставите карта с памет или USB Flash памет в устройството (слота), която не съдържа .JPG файл.

Няма памет

Това съобщение ще се покаже, ако работите с изображения, които са твърде големи за паметта на устройството. Това съобщение ще се покаже също, ако използваната карта с памет или USB Flash памет няма достатъчно свободно място за сканирания документ.

Картата е пълна

Това съобщение ще се покаже, ако се опитвате да запишете повече от 999 файла карта с памет или USB Flash памет.

#### Неизполз. у-во

Това съобщение ще се покаже, ако неподдържано USB устройство или неподдържана USB Flash памет е свързана към директния USB интерфейс. За повече информация ни посетете на адрес [http://solutions.brother.com.](http://solutions.brother.com) Това съобщение ще се покаже, ако свържете повредено устройство към директния USB интерфейс.

**6**

# <span id="page-66-0"></span>**Печат на снимки от фотоапарат <sup>6</sup>**

# <span id="page-66-3"></span>**Директен печат на снимки от фотоапарат, съвместим с PictBridge**

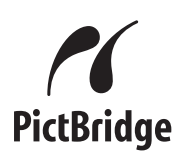

Вашето устройство на Brother поддържа стандарта PictBridge, като ви позволява да се свързвате и разпечатвате снимки направо от всеки фотоапарат, съвместим с PictBridge.

Ако вашият фотоапарат използва стандарта USB Mass Storage, можете също да разпечатвате снимки от цифров фотоапарат без PictBridge. Вижте *[Директен](#page-68-0) печат на снимки от цифров [фотоапарат](#page-68-0) (без PictBridge)* на стр. 59.

# **Изисквания за PictBridge <sup>6</sup>**

За да предотвратите евентуални грешки, помнете следното:

- Устройството и цифровият фотоапарат трябва да са свързани със съответния USB кабел.
- Разширението на файла с изображението трябва да бъде .JPG (други разширения на файла с изображението, като .JPEG, .TIF, .GIF и т. н., няма да бъдат разпознати).
- Операциите с PhotoCapture Center<sup>™</sup> не са достъпни, когато се използва функцията PictBridge.

## **Настройка на цифровия фотоапарат <sup>6</sup>**

Уверете се, че фотоапаратът е в режим PictBridge. Следните настройки на PictBridge могат да бъдат налични от LCD дисплея на вашия фотоапарат, съвместим с PictBridge.

В зависимост от фотоапарата някои от тези настройки може да не са налични.

| Възможен<br>избор от<br>менюто на<br>фотоапарата | Опции                                                                                                    |
|--------------------------------------------------|----------------------------------------------------------------------------------------------------|
| Paper Size                                       | Ledger, A3, Letter, A4,<br>10x15cm, Printer Settings<br>(настройка по<br>подразбиране) <sup>2</sup>         |
| Paper Type                                       | Plain Paper, Glossy Paper,<br>Inkjet Paper, Printer Settings<br>(настройка по<br>подразбиране) <sup>2</sup> |
| Layout                                           | Borderless: On, Borderless:<br>Off, Printer Settings<br>(настройка по<br>подразбиране) <sup>2</sup>         |
| DPOF setting <sup>1</sup>                        |                                                                                                    |
| <b>Print Quality</b>                             | Normal, Fine,<br>Printer Settings (настройка<br>по подразбиране) <sup>2</sup>                               |
| Color<br>Enhancement                             | On, Off,<br>Printer Settings (настройка<br>по подразбиране) <sup>2</sup>                                    |
| Date Print                                       | On. Off.<br>Printer Settings (настройка<br>по подразбиране) <sup>2</sup>                                    |

<span id="page-66-2"></span><sup>1</sup> Вижте *[DPOF](#page-68-1) печат* на стр. 59 за повече подробности.

**6**

**57**

<span id="page-66-1"></span><sup>2</sup> Ако фотоапаратът ви е настроен да използва Printer Settings (настройка по подразбиране), устройството ще отпечата снимките с посочените по-долу настройки.

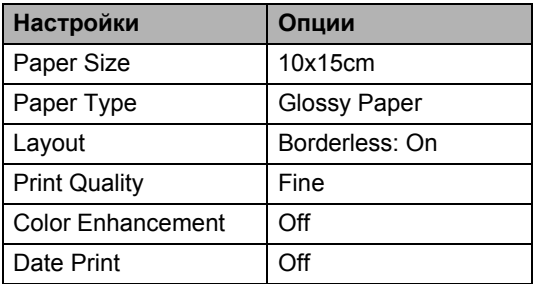

- Когато фотоапаратът ви няма възможности за избор от менюто, тогава също се използват тези настройки.
- Имената и наличието на всяка настройка зависи от спецификациите на вашия фотоапарат.

Направете справка в документацията, предоставена с вашия фотоапарат, за повече информация относно промяната на настройките за PictBridge.

## **Печат на изображения <sup>6</sup>**

#### **Забележка**

Извадете всички карти с памет или USB Flash памети от устройството, преди да свържете цифров фотоапарат.

a Уверете се, че фотоапаратът е изключен. Свържете фотоапарата с директния USB интерфейс (1) на устройството, като използвате USB кабел.

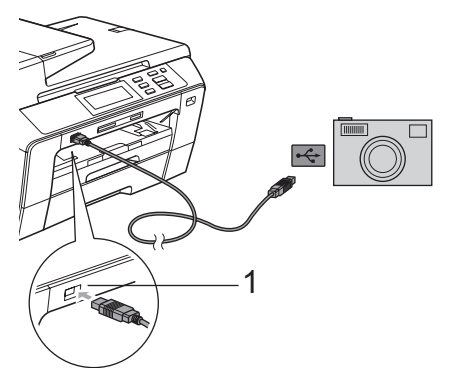

**1 Директен USB интерфейс**

b Включете фотоапарата. Когато устройството разпознае фотоапарата, на LCD дисплея се показва Свързана камера.

Изберете снимката, която искате да отпечатате, като следвате инструкциите от фотоапарата Когато устройството започне да отпечатва снимка, на LCD дисплея се показва Отпечатване.

#### **ВНИМАНИЕ**

За да предотвратите повреда на устройството, не свързвайте други устройства освен цифров фотоапарат или USB Flash памет към директния USB интерфейс.

# <span id="page-68-1"></span>**DPOF печат <sup>6</sup>**

DPOF е съкращение от Digital Print Order Format (формат за поръчка на цифрови разпечатки).

Основните производители на цифрови фотоапарати (Canon Inc., Eastman Kodak Company, Fuji Photo Film Co. Ltd., Matsushita Electric Industrial Co. Ltd. и Sony Corporation) са създали този стандарт, за да улеснят печата на изображения от цифров фотоапарат.

Ако вашият цифров фотоапарат поддържа DPOF печат, ще можете да изберете на дисплея му изображенията, които искате да печатате, и техния брой.

## **Забележка**

Може да възникне грешка поради невалиден DPOF файл, ако редът за печат, създаден на фотоапарата, е бил нарушен. Изтрийте и създайте отново реда за печат, като използвате фотоапарата, за да разрешите проблема. За инструкции относно изтриването и създаването отново на реда за печат, направете справка в уеб сайта за поддръжка на производителя на вашия фотоапарат или в документацията на фотоапарата.

# <span id="page-68-0"></span>**Директен печат на снимки от цифров фотоапарат (без PictBridge)**

Ако фотоапаратът ви поддържа стандарта USB Mass Storage, можете да свържете фотоапарата си в режим на съхранение. Това позволява да отпечатвате снимки от фотоапарата.

Ако искате да печатате снимки в PictBridge режим, вижте *[Директен](#page-66-3) печат на снимки от [фотоапарат](#page-66-3), съвместим с PictBridge* [на стр](#page-66-3). 57.

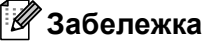

Името, наличността и работата зависят от цифровия фотоапарат. Направете справка в документацията, предоставена с вашия фотоапарат, за подробна информация, като например как да превключите от режим PictBridge към режим на USB запаметяващо устройство.

# **Печат на изображения <sup>6</sup>**

# *ि З*абележка <sub>−</sub>

Извадете всички карти с памет или USB Flash памети от устройството, преди да свържете цифров фотоапарат.

В Уверете се, че фотоапаратът е изключен. Свържете фотоапарата с директния USB интерфейс (1) на устройството, като използвате USB кабел.

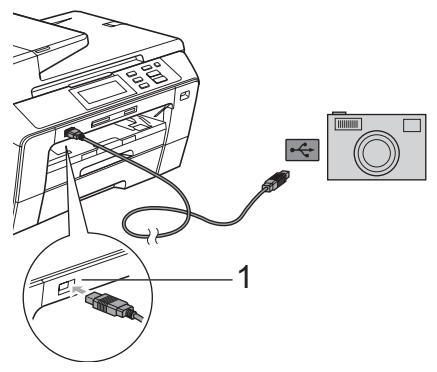

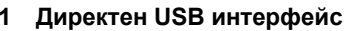

- 2 Включете фотоапарата.
- 

c Следвайте стъпките <sup>в</sup> *[Печат](#page-54-4) на [изображения](#page-54-4)* на стр. 45.

#### **ВНИМАНИЕ**

За да предотвратите повреда на устройството, не свързвайте други устройства освен цифров фотоапарат или USB Flash памет към директния USB интерфейс.

# **Разбиране на съобщенията за грешка <sup>6</sup>**

След като се запознаете с видовете грешки, които могат да възникнат, докато печатате от фотоапарат, лесно ще можете да намерите и отстраните всякакви проблеми.

Няма памет

Това съобщение ще се покаже, ако работите с изображения, които са твърде големи за паметта на устройството.

Неизполз. у-во

Това съобщение ще се покаже, ако свържете фотоапарат, който не използва стандарта USB Mass Storage. Това съобщение ще се покаже, ако свържете повредено устройство към директния USB интерфейс.

За по-подробни решения на проблемите вижте *Съобщения за грешки [и поддръжка](#page-91-0)* [на стр](#page-91-0). 82.

# **Раздел IV**

# $C$ офтуер

**Софтуер и [мрежови](#page-71-0) функции** 62

<span id="page-71-0"></span>**Софтуер и мрежови функции <sup>7</sup>**

Компактдискът съдържа Ръководството за употреба на програма и Ръководството на мрежовия потребител за наличните функции при свързване към компютър (напр. разпечатване и сканиране). Тези ръководства имат връзки, които при щракване ви отвеждат направо до интересуващия ви раздел.

Можете да намерите информация за следните функции:

- Печат
- Сканиране

**7**

- ControlCenter3 (за Windows<sup>®</sup>)
- ControlCenter2 (за Macintosh<sup>®</sup>)
- Дистанционна настройка
- PhotoCapture Center™
- Разпечатване в мрежа
- Мрежово сканиране
- Кабелна и безжична мрежа

#### **Как се чете HTML Ръководството на потребителя**

Това е бърза справка как се използва HTML Ръководството на потребителя.

#### **За Windows®**

#### **Забележка**

Ако не сте инсталирали софтуера, вижте *Преглед на [документацията](#page-12-0)* [на стр](#page-12-0). 3.

**10 От менюто Старт посочете Brother, DCP-XXXX** (където XXXX е името на вашия модел) от програмната група и след това щракнете върху **User's Guides in HTML format**.

b Щракнете върху **SOFTWARE USER'S GUIDE** (РЪКОВОДСТВО ЗА УПОТРЕБА НА ПРОГРАМА) (или **NETWORK USER'S GUIDE**  (РЪКОВОДСТВО НА МРЕЖОВИЯ ПОТРЕБИТЕЛ)) от горното меню.

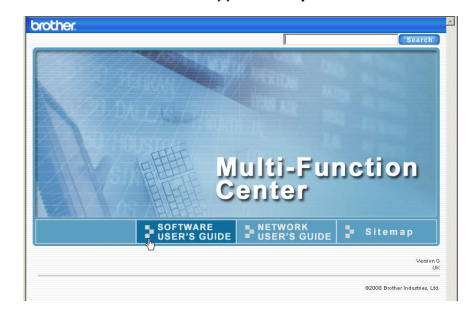

c <sup>В</sup> лявата страна на прозореца щракнете върху заглавието от списъка, което желаете да прегледате.

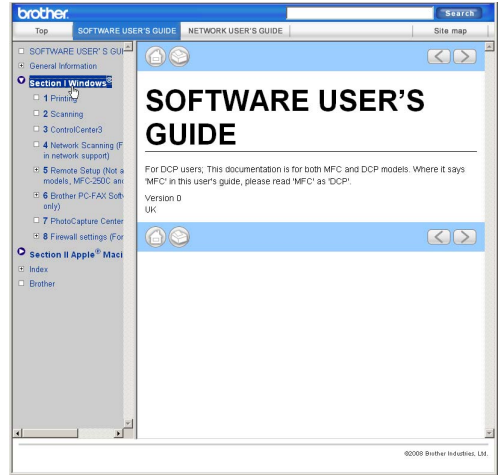

#### **За Macintosh®**

Уверете се, че вашият Macintosh<sup>®</sup> е включен. Поставете компактдиска на Brother в CD-ROM устройството.

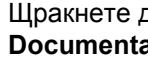

2) Щракнете двукратно върху иконата **Documentation** (Документация).

c Щракнете два пъти върху папката с вашия език и след това щракнете два пъти върху top.html.
**4** Щракнете върху **SOFTWARE USER'S GUIDE** (РЪКОВОДСТВО ЗА УПОТРЕБА НА ПРОГРАМА) (или **NETWORK USER'S GUIDE** (РЪКОВОДСТВО НА МРЕЖОВИЯ ПОТРЕБИТЕЛ)) от горното меню и след това в лявата страна на прозореца щракнете върху заглавието от списъка, което желаете да прочетете.

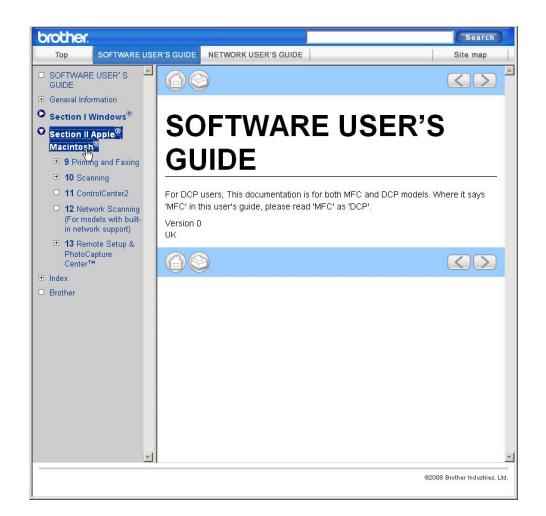

Глава 7

# **Раздел V**

# **Приложения**

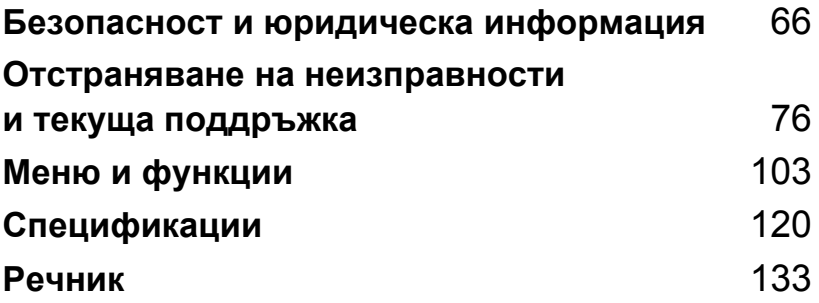

## <span id="page-75-0"></span>**A Безопасност и юридическа информация**

# **Избор на местоположение <sup>A</sup>**

Поставете устройството на плоска, стабилна повърхност, без вибрации или сътресения, например бюро. Поставете устройството близо до стандартен, заземен електрически контакт. Изберете място, където температурата е между 10 и 35 °C.

### **ПРЕДУПРЕЖДЕНИЕ**

НЕ слагайте устройството близо до радиатори, климатици, хладилници, медицинско оборудване, химикали или вода.

НЕ включвайте устройството към електрически контакти във верига заедно с големи уреди или друго оборудване, които могат да нарушат захранването.

### **ВНИМАНИЕ**

- Избягвайте да поставяте устройството на места, където минават много хора.
- Не поставяйте устройството върху килим.
- НЕ излагайте устройството на пряка слънчева светлина, прекалена топлина, влага или прах.
- НЕ включвайте устройството в електрически контакти, управлявани от стенни прекъсвачи или автоматични таймери.
- Прекъсване в захранването може да изтрие данни от паметта на устройството.
- НЕ накланяйте устройството и НЕ го поставяйте на наклонена повърхност. Това би могло да доведе до разливане на мастилото и вътрешни повреди на вашето устройство.

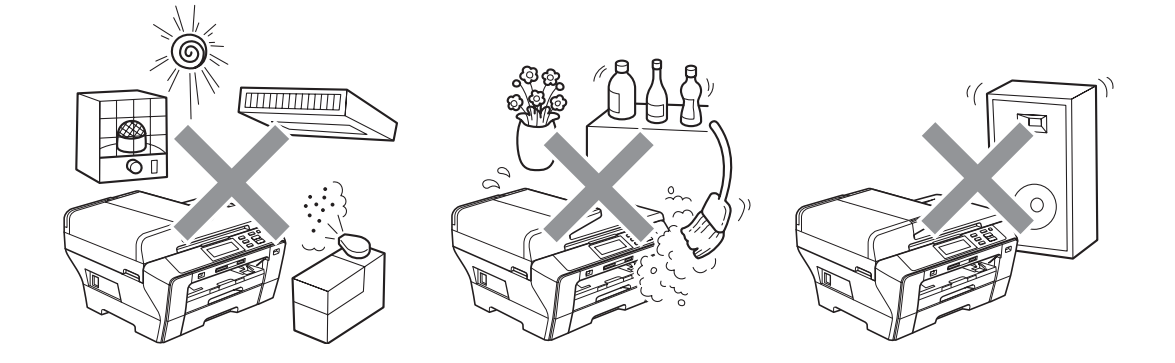

# **За безопасно използване на устройството**

Запазете тези инструкции за справка в бъдеще и ги прочетете, преди да започнете поддръжка.

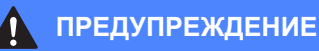

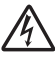

Има електроди с високо напрежение в устройството. Преди да изчистите вътрешността на устройството, уверете се, че сте изключили захранващия кабел от електрическия контакт. Това ще предотврати токов удар.

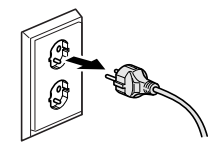

# НЕ пипайте щепсела с мокри ръце. Това може да причини токов удар.

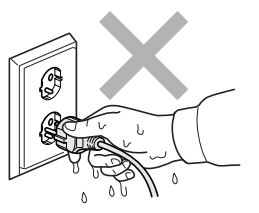

НЕ дърпайте щепсела за захранващия кабел. Това може да причини токов удар.

НЕ слагайте ръцете си под ръба на устройството под капака за документи или капака на скенера. Това може да доведе до наранявания.

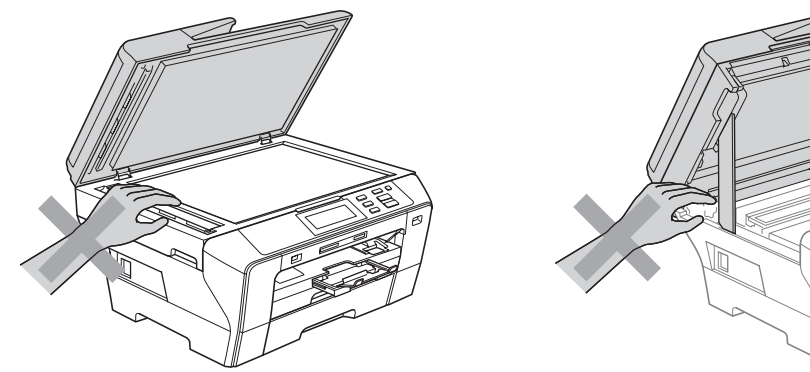

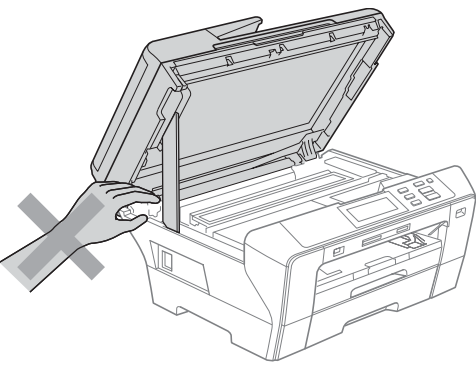

НЕ слагайте ръцете си пред устройството под капака на скенера. Това може да доведе до наранявания.

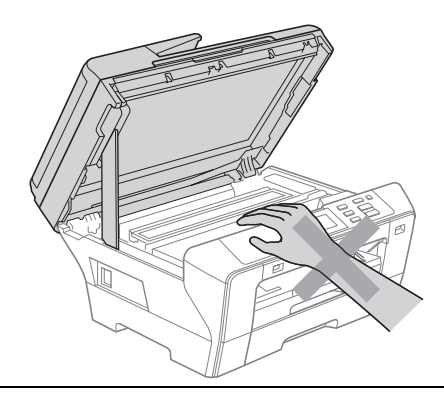

НЕ слагайте ръцете си на ръба на тавата за хартия под капака на тавата. Това може да доведе до наранявания.

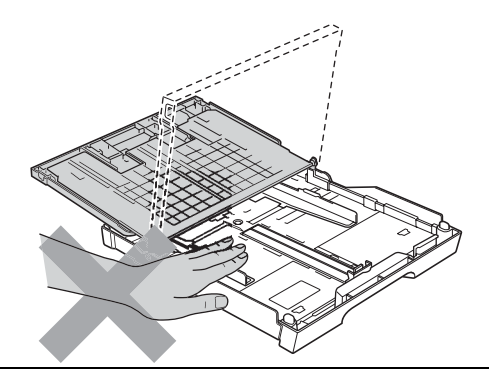

НЕ пипайте мястото, затъмнено на илюстрацията. Това може да доведе до наранявания.

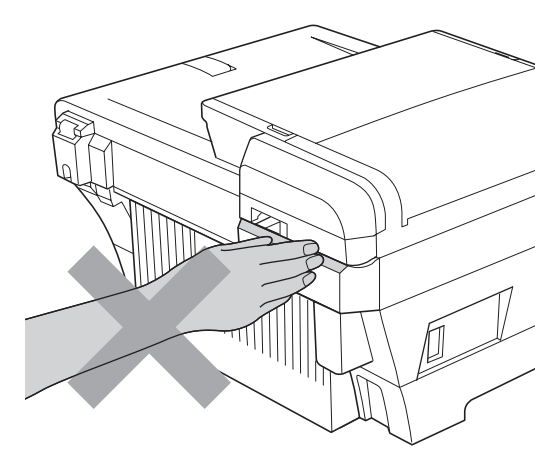

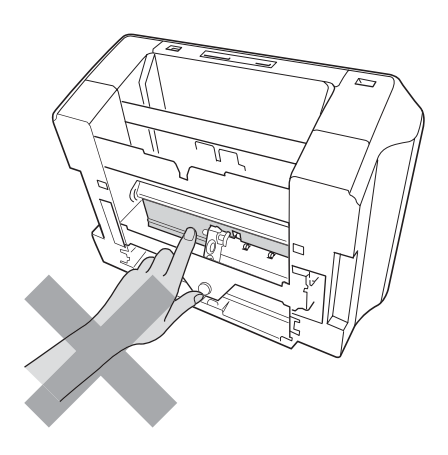

Когато премествате устройството, трябва да го вдигнете от основата му, като сложите двете си ръцете си от двете страни на устройството, както е показано на фигурата. НЕ носете устройството за капака на скенера или за външния заден капак.

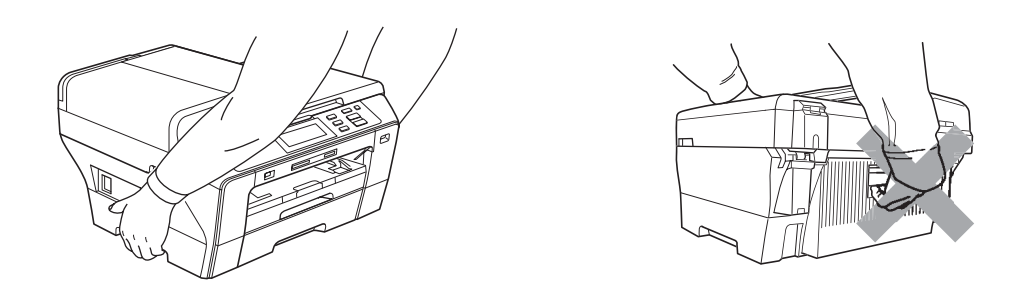

НЕ използвайте възпламеними вещества, никакви спрейове, течности или почистващи аерозолни вещества, за да чистите устройството отвътре или отвън. Това може да доведе до пожар или токов удар.

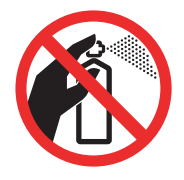

Ако устройството загрее, запуши или започне да издава някакви силни миризми, веднага го изключете от електрическия контакт. Обадете се на вашия дилър на Brother или обслужването на клиенти на Brother.

Ако метални предмети, вода или други течности попаднат вътре в устройството, веднага го изключете от електрическия контакт. Обадете се на вашия дилър на Brother или обслужването на клиенти на Brother.

Този продукт трябва да бъде поставен в близост до лесно достъпен електрически контакт. В аварийни случаи трябва да изключите захранващия кабел от електрическия контакт, за да прекъснете напълно захранването.

Устройството трябва да бъде включено в най-близкия заземен източник на променлив ток при параметрите на захранването, посочени на етикета. НЕ свързвайте с източник на постоянен ток. Ако не сте сигурни, свържете се с квалифициран електротехник.

Винаги проверявайте дали щепселът е вкаран докрай.

НЕ използвайте устройството, ако захранващият кабел е протрит или повреден, тъй като това може да доведе до пожар.

### **ВНИМАНИЕ**

Светкавици и пулсации в захранването могат да повредят този продукт! Препоръчваме ви да използвате качествено устройство за електрическа защита (предпазител от пулсации в захранването) на линията за променлив ток или да изключвате кабелите по време на светкавична буря.

НЕ докосвайте сензорния екран непосредствено след включване на захранващия кабел или след включване на устройството. Това може да предизвика грешка.

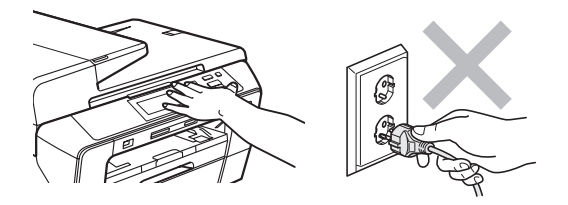

### **Важни инструкции за безопасност**

- 1 Прочетете всички инструкции.
- 2 Запазете ги за бъдеща справка.
- 3 Следвайте всички предупреждения и инструкции, обозначени на устройството.
- 4 НЕ използвайте продукта в близост до вода.
- 5 Не поставяйте продукта върху нестабилна количка, стойка или маса. Устройството може да падне, причинявайки сериозни повреди.
- 6 Слотовете и отворите в корпуса и от задната или долната страна на устройството служат за вентилация. За да се осигури надеждна работа на устройството и за да се предпази от прегряване, тези отвори не трябва да се запушват или покриват. Отворите не трябва никога да се запушват, като се поставя устройството на легло, диван, килим или друга подобна повърхност. Устройството не трябва никога да се поставя близо до или върху радиатор или нагревател. Устройството не трябва никога да се вгражда, освен ако не е осигурена достатъчна вентилация.
- 7 Използвайте само захранващия кабел, предоставен с устройството.
- 8 Този продукт е снабден с трижичен заземен щепсел, като щепселът има трети (заземен) извод. Този щепсел ще влезе само в заземен електрически контакт. Това е мярка за безопасност. Ако не можете да вкарате щепсела в контакта, обадете се на електротехник, за да го смени. НЕ пренебрегвайте ролята на заземения щепсел.
- 9 НЕ оставяйте предмети върху захранващия кабел. НЕ поставяйте устройството на места, където е възможно да се стъпва върху кабела.
- 10 НЕ поставяйте нищо пред устройството, което да пречи на печатането. НЕ поставяйте нищо на пътя на излизане на разпечатките.
- 11 Изчакайте листовете да излязат от устройството, преди да ги вземете.
- 12 Изключете устройството от захранващия контакт и се обърнете към оторизиран сервизен персонал на Brother в следните случаи:
	- Ако в устройството е разлята течност.
	- Ако устройството е било изложено на дъжд или вода.
	- Ако устройството не работи нормално при следване на инструкциите за работа, регулирайте само тези органи за управление, които са описани в ръководството за работа.

Неправилната регулировка на други органи може да доведе до повреда и често изисква много работа от квалифициран техник, за да възстанови нормалната работа на устройството.

- Ако устройството е бил изпуснато или корпусът му е повреден.
- Ако устройството показва значителна промяна в работата си, което показва нужда от сервизно обслужване.
- 13 За да предпазите устройството от пулсации в захранването, препоръчваме да използвате устройство за електрическа защита (предпазител от пулсации в захранването).
- 14 За да намалите риска от пожар, токов удар и нараняване на хора, обърнете внимание на следното:
	- НЕ използвайте устройството в близост до водни съоръжения, басейни или мокри помещения.
	- НЕ се опитвайте да работите с устройството по време на електрическа буря или изтичане на газ.

### **ВАЖНО - за вашата сигурност <sup>A</sup>**

За да се подсигури безопасна работа, наличният триизводен щепсел трябва да бъде включен само в стандартен триизводен електрически контакт, който е заземен към нормалната домашна мрежа.

Фактът, че оборудването работи задоволително, не означава, че електрическата мрежа е заземено и че инсталацията е напълно безопасна. За вашата безопасност, при някакво съмнение относно ефективното заземяване на електричеството, трябва да се консултирате с квалифициран електротехник.

#### **Важно - информация за електрическото свързване (само Великобритания) <sup>A</sup>**

Ако се наложи да подменяте щепселния предпазител, поставете предпазител, който е одобрен от ASTA до BS1362 със същите параметри, като оригиналния предпазител.

Винаги слагайте на място капака на предпазителя. Никога не използвайте щепсел без капак.

#### **Внимание** - този принтер трябва да е заземен

Захранващите проводници са оцветени, съгласно следния код:

- **Зелено и жълто: земя**
- Синьо: нула
- **Кафяво: фаза**

В случай на съмнения се обадете на квалифициран електротехник.

#### **LAN връзка <sup>A</sup>**

#### **ВНИМАНИЕ**

НЕ свързвайте този продукт в LAN мрежа, която е подложена на свръхнапрежение.

#### **Радиосмущения**

Този продукт отговаря на EN55022 (CISPR Публикация 22)/Клас B. Преди да включите устройството към компютър, се уверете, че използвате USB кабел, който не е по-дълъг от 2,0 метра.

Безопасност и юридическа информация

## **Директива на ЕС 2002/96/EC и EN50419 <sup>A</sup>**

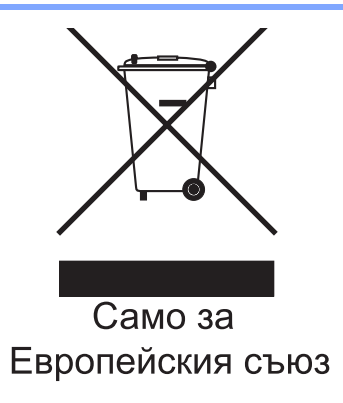

Оборудването е обозначено със следния символ за рециклиране. Това означава, че след приключване на живота на оборудването трябва да го изхвърлите на съответния пункт за предаване, а не да го оставите при битовите отпадъци. Това ще е от полза за цялата околна среда (само за Европейския съюз).

### **Декларация за съответствие с международната програма ENERGY STAR<sup>®</sup>**

Целта на международната програма ENERGY STAR® е да съдейства за разработването и популяризирането на енергийно-ефективно офис оборудване.

Като партньор на ENERGY STAR<sup>®</sup> Brother Industries, Ltd. определи, че този продукт отговаря на указанията на ENERGY STAR® за енергийна ефективност.

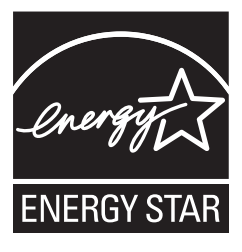

## **Правни ограничения за копиране**

Нарушение е възпроизвеждането на определени обекти или документи с цел измама. Настоящата информация служи за ориентация и не е изчерпателен списък. Препоръчваме ви да се допитате до съответните власти, ако имате съмнения относно конкретен обект или документ.

Примери за документи, които не могат да бъдат копирани:

- Пари
- Облигации или други документи за задлъжнялост
- Депозитни сертификати
- Работни документи или чернови на въоръжените сили
- Паспорти
- Пощенски марки (актуални или от колекции)
- Емиграционни документи
- Документи за социално осигуряване
- Чекове или платежни нареждания на държавни агенции
- Документи за самоличност, значки или отличителни знаци
- Шофьорски книжки и извлечения от имотния регистър за моторни превозни средства

Не могат да се копират документи с авторски права. Части от печатните издания, защитени с авторски права, могат да бъдат копирани за "лична употреба". Многократното копиране означава неправилно използване.

Произведенията на изкуството се считат за творби с авторски права.

Шофьорски книжки и извлечения от регистъра на моторните превозни средства не могат да бъдат копирани съгласно законите на някои щати/провинции.

# **Търговски марки**

Графичният знак на Brother е запазена търговска марка на Brother Industries, Ltd.

Brother е запазена търговска марка на Brother Industries, Ltd.

Multi-Function Link e запазена търговска марка на Brother International Corporation.

© 2008 Brother Industries, Ltd. Всички права запазени.

Windows Vista е или запазена търговска марка, или търговска марка на Microsoft Corporation в Съединените щати и в други страни.

Microsoft, Windows и Windows Server са запазени търговски марки на Microsoft Corporation в САЩ и/или в други страни.

Macintosh и TrueType са запазени търговски марки на Apple Inc.

Nuance, емблемата на Nuance, PaperPort и ScanSoft са търговски марки или запазени търговски марки на Nuance Communications, Inc. или нейните клонове в Съединените щати и/или други страни.

Presto! PageManager е запазена търговска марка на NewSoft Technology Corporation.

Microdrive е запазена марка на International Business Machines Corporation.

CompactFlash е запазена търговска марка на SanDisk Corporation.

Memory Stick е запазена марка на Sony Corporation.

SanDisk притежава лиценз за търговските марки SD и miniSD.

xD-Picture Card е запазена марка на Fujifilm Co. Ltd., Toshiba Corporation и Olympus Optical Co. Ltd.

PictBridge е търговска марка.

Memory Stick Pro, Memory Stick Pro Duo, Memory Stick Duo и MagicGate са запазени марки на Sony Corporation.

BROADCOM, SecureEasySetup и емблемата на SecureEasySetup са търговски марки или запазени търговски марки на Broadcom Corporation в Съединените щати и/или други страни.

AOSS е търговска марка на Buffalo Inc.

Wi-Fi, WPA и WPA2 са запазени търговски марки, а Wi-Fi Protected Setup е търговска марка на Wi-Fi Alliance.

FaceFilter Studio е търговска марка на Reallusion, Inc.

Всяка компания, чиито софтуер е споменат в настоящото ръководство, притежава лицензно споразумение, специфично за собствените й програми.

**Всяка друга марка и име на продукт, споменати в настоящото Pъководство на потребителя, е запазена търговска марка на съответната компания.**

# **Б**

# <span id="page-85-0"></span>**Отстраняване нанеизправности и текуща поддръжка <sup>B</sup>**

# **Отстраняване на неизправности <sup>B</sup>**

Ако мислите, че имате проблем с устройството си, проверете таблицата по-долу и следвайте съветите за отстраняване на неизправности.

Повечето проблеми могат лесно да се решат от вас. Ако имате нужда от допълнителна помощ[, Brother Solutions Center](http://solutions.brother.com) предлага отговори на най-новите често задавани въпроси и съвети за отстраняване на [неизправности](http://solutions.brother.com). Посетете ни на адрес http://solutions.brother.com.

### **Ако** имате затруднения с вашето устройство

#### **Печат**

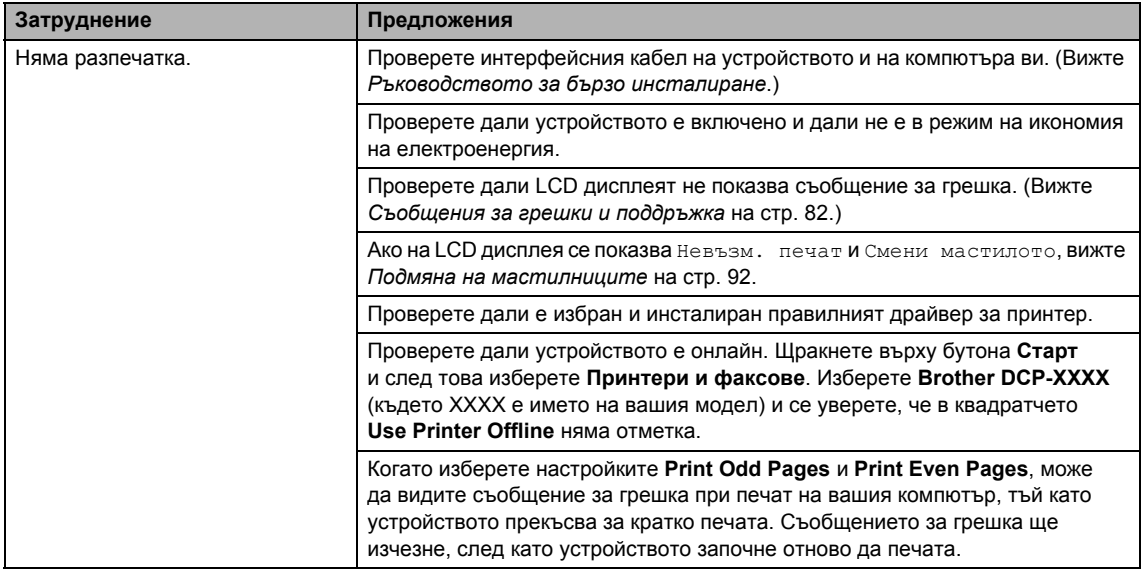

#### **Печат (продължение)**

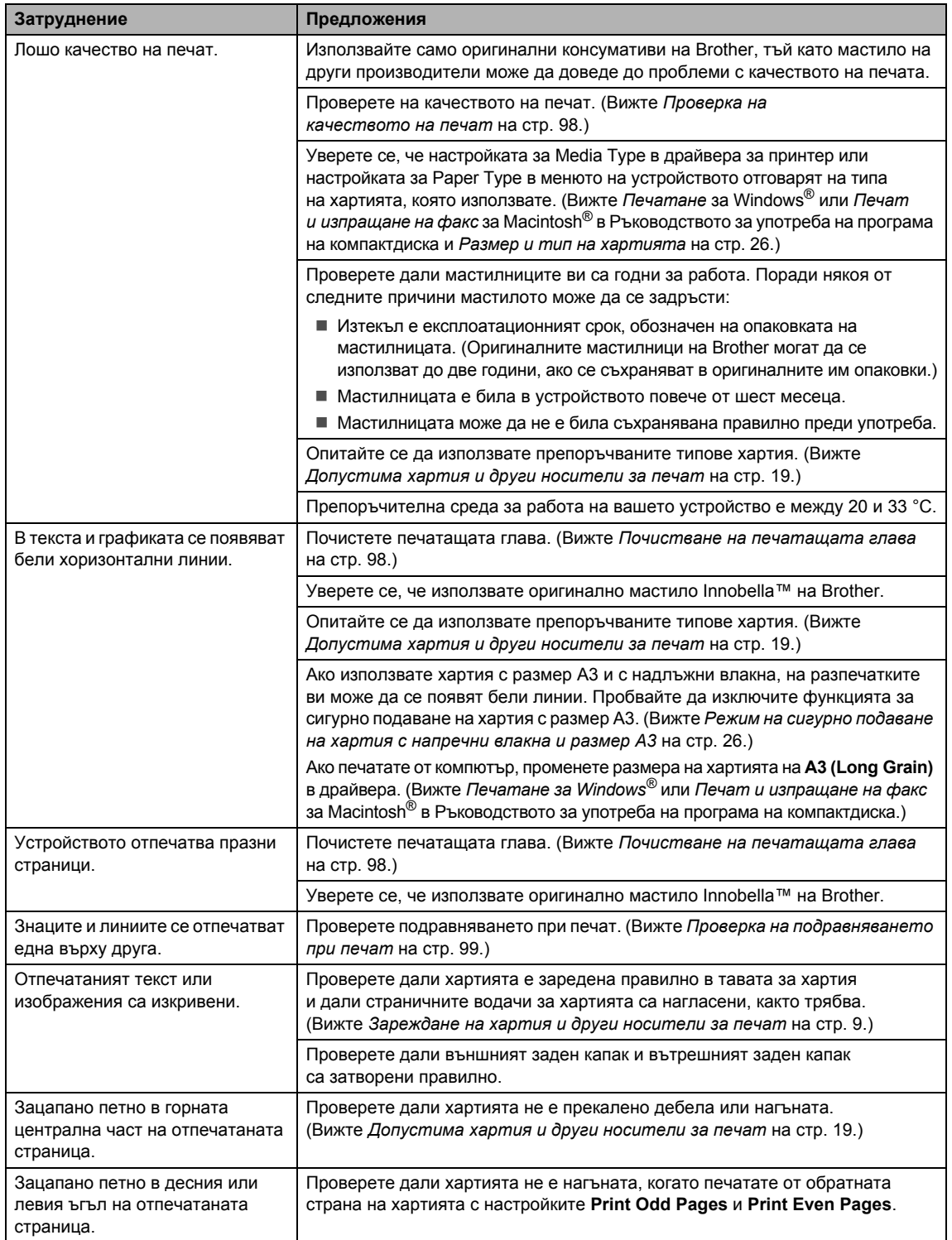

**Б**

#### **Печат (продължение)**

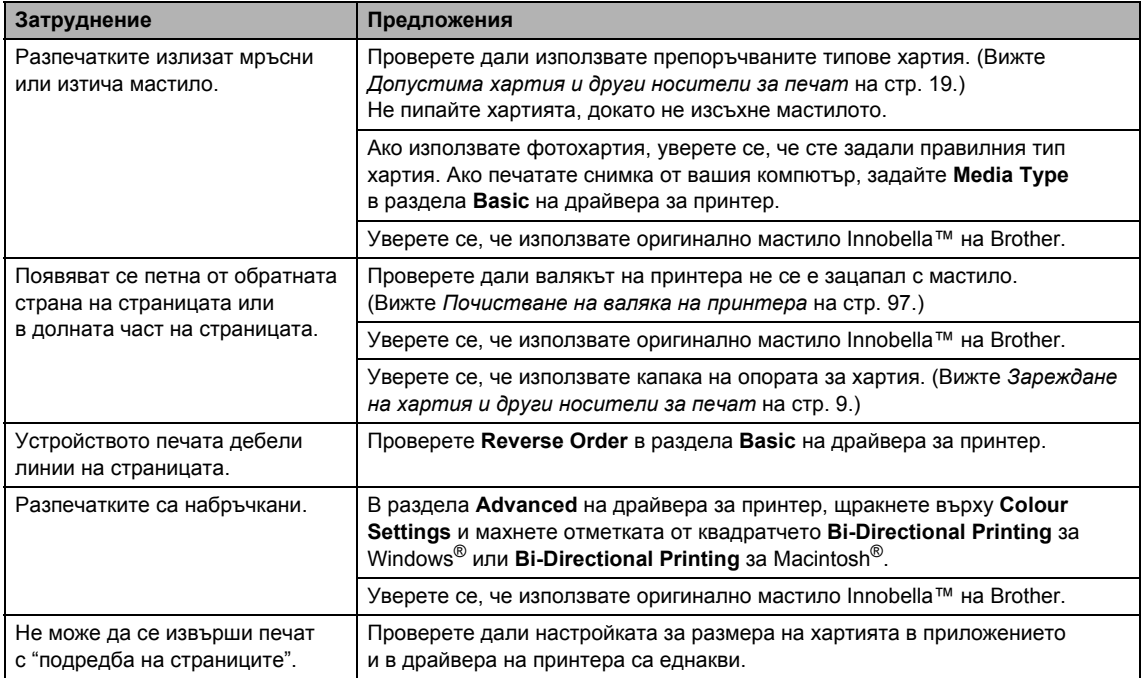

#### **Печат (продължение)**

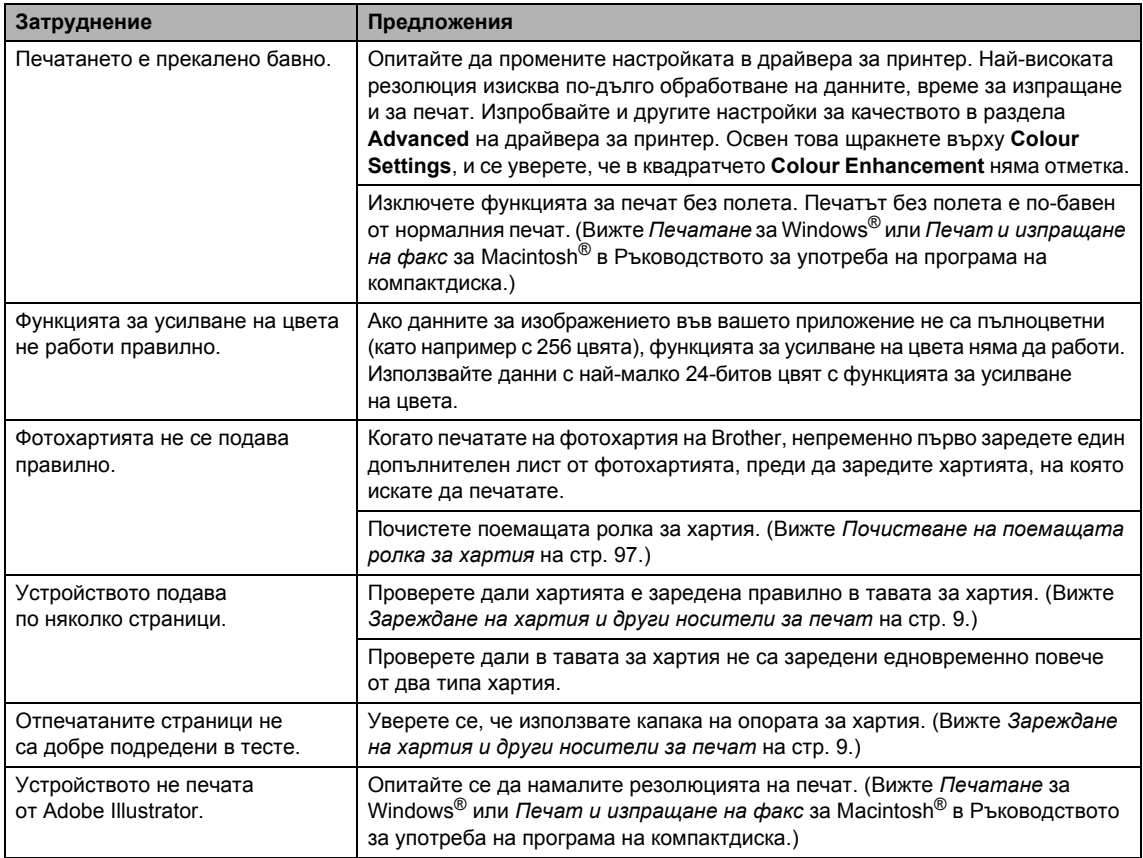

#### **Затруднения при копиране**

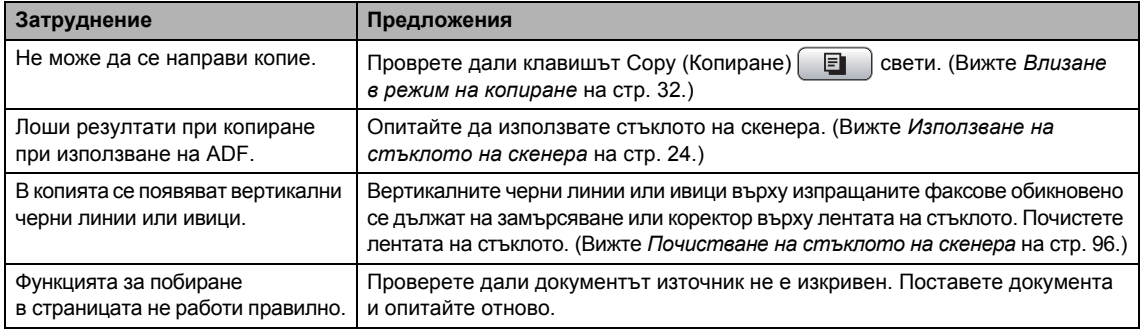

#### **Затруднения със сканирането**

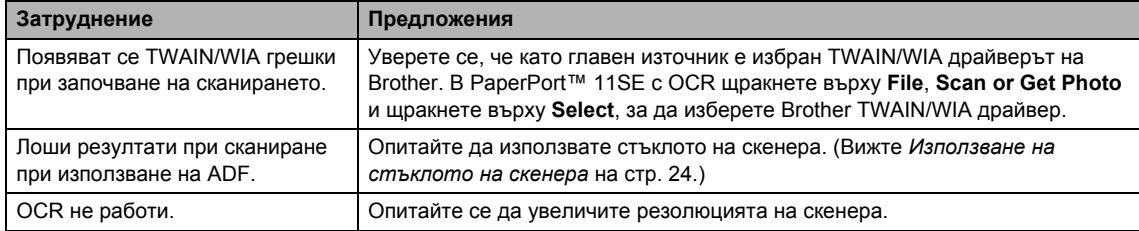

#### **Затруднения със софтуера**

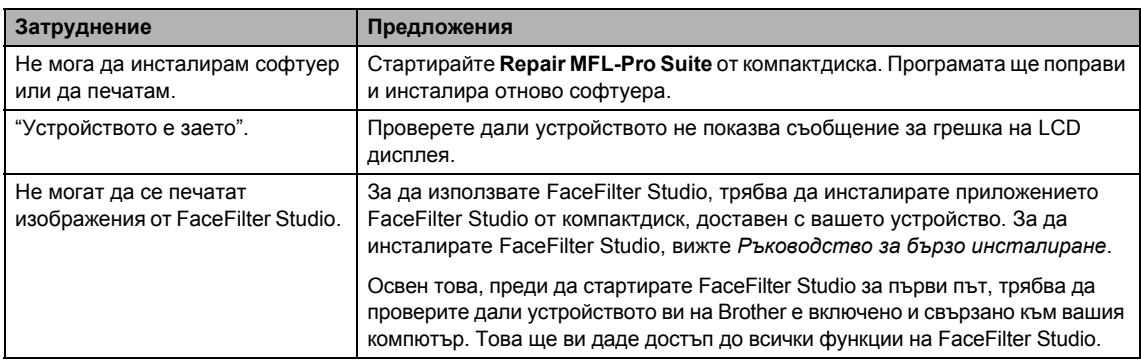

#### **Затруднения с PhotoCaptureCenter™**

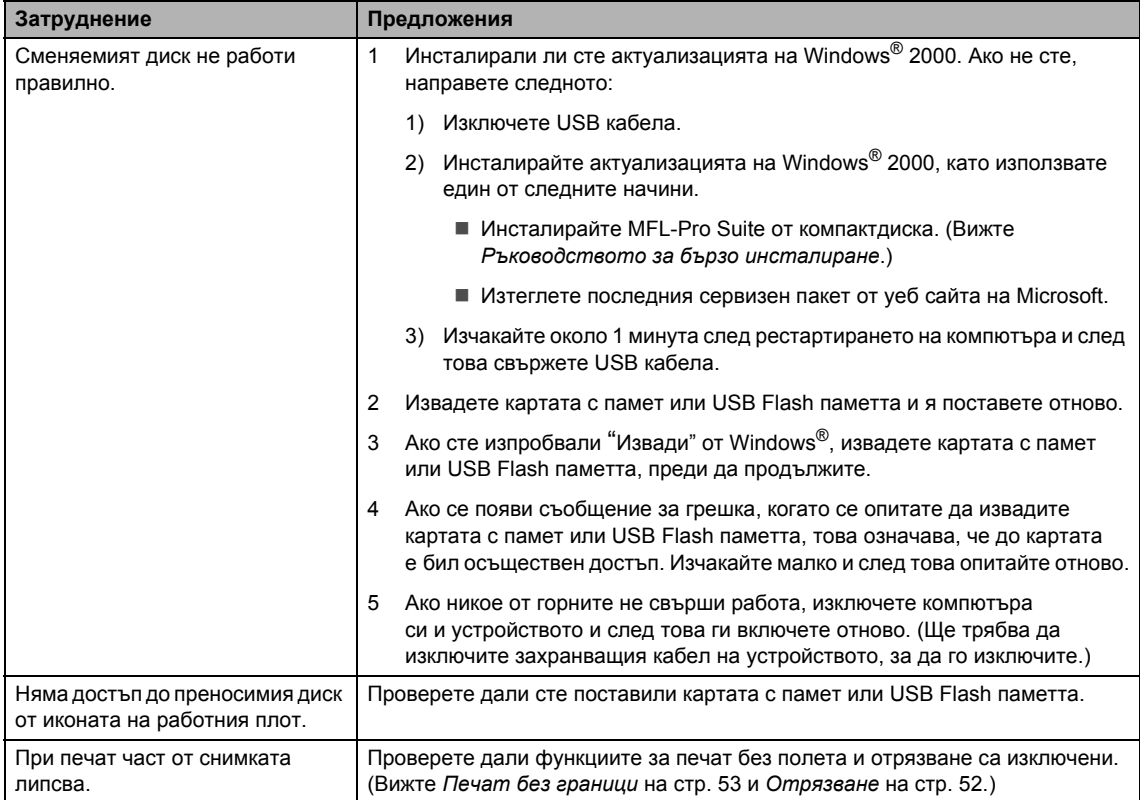

#### **Затруднения с мрежата**

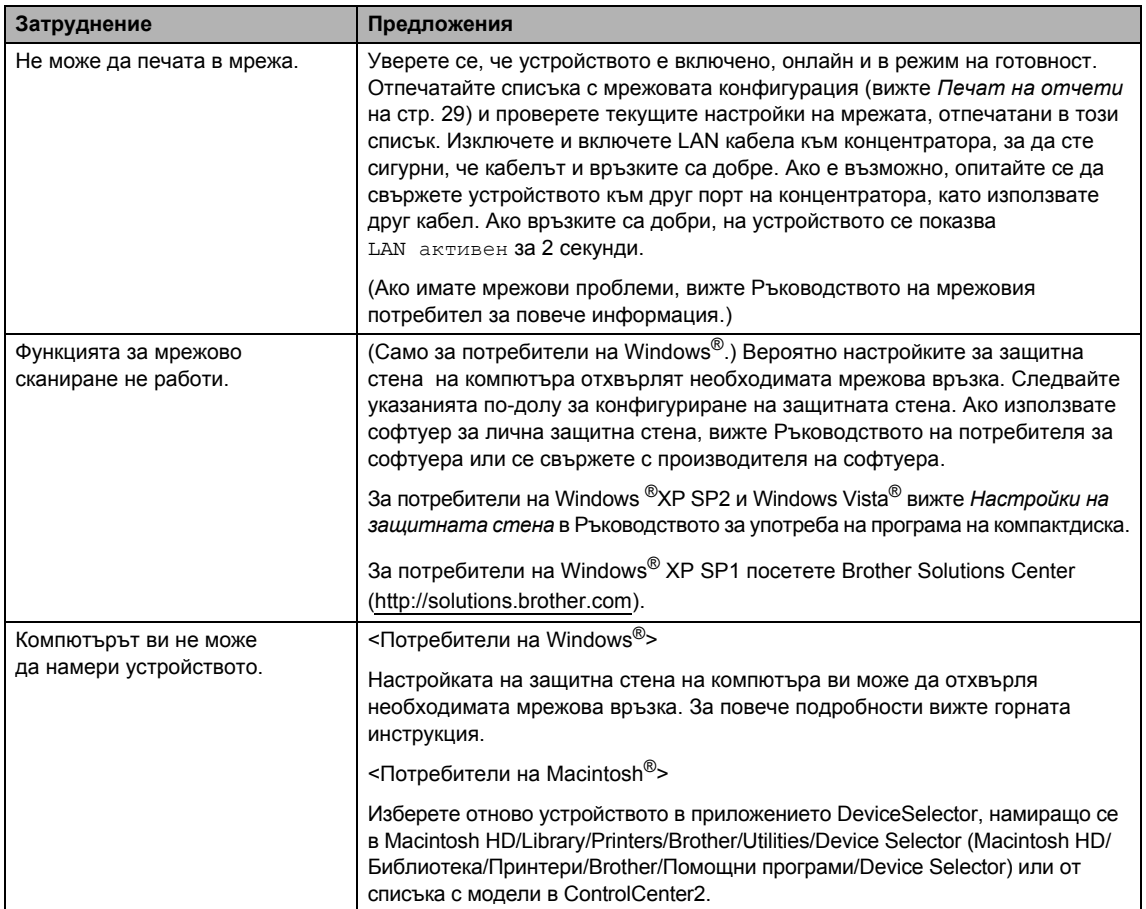

# <span id="page-91-0"></span> $C$ ъобщения за грешки и поддръжка

Както при всяко усъвършенствано офис устройство, могат да възникнат грешки. Ако това се случи, устройството открива грешка и показва съобщение за грешка. Най-често срещаните съобщения за грешки и поддръжка са посочени по-долу.

Можете сами да коригирате повечето грешки и да извършвате текущата поддръжка. Ако имате нужда от допълнителна помощ, Brother Solutions Center предлага отговори на последните често задавани въпроси и съвети за отстраняване на неизправности.

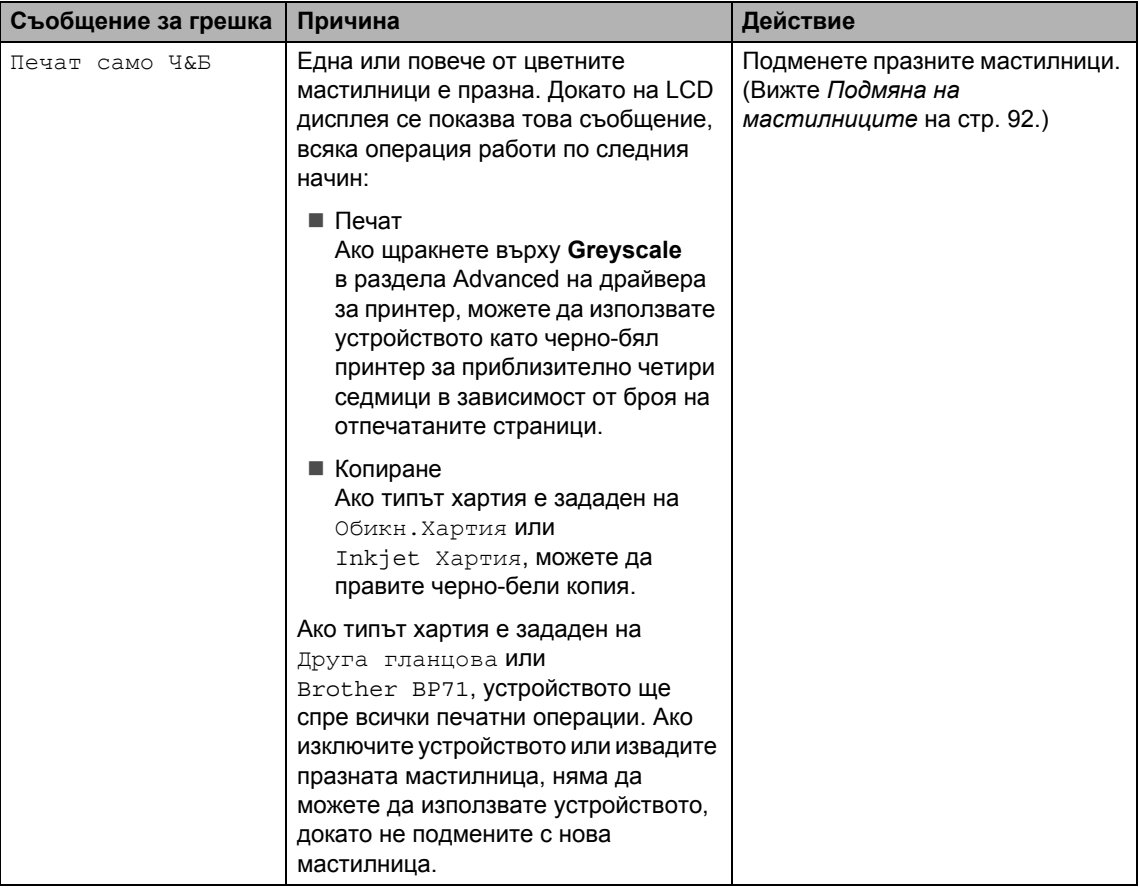

Посетете ни на адрес <http://solutions.brother.com>.

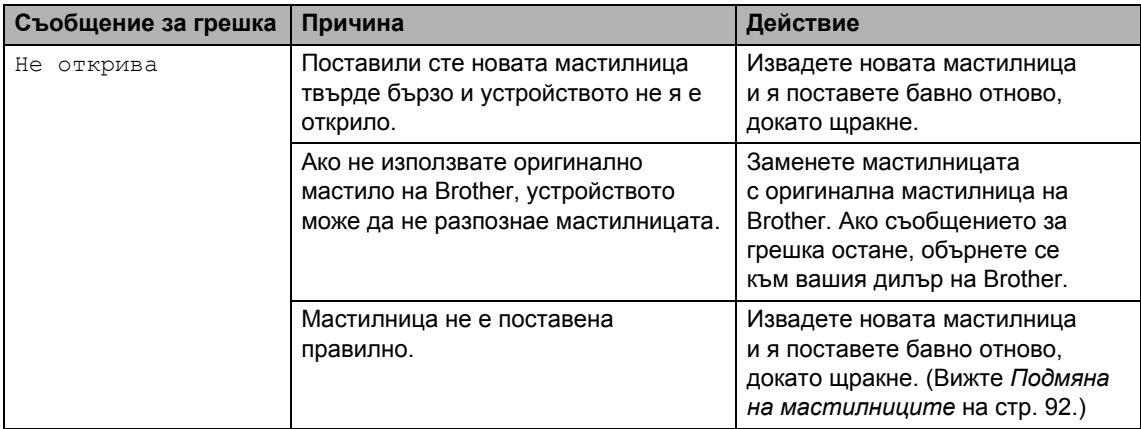

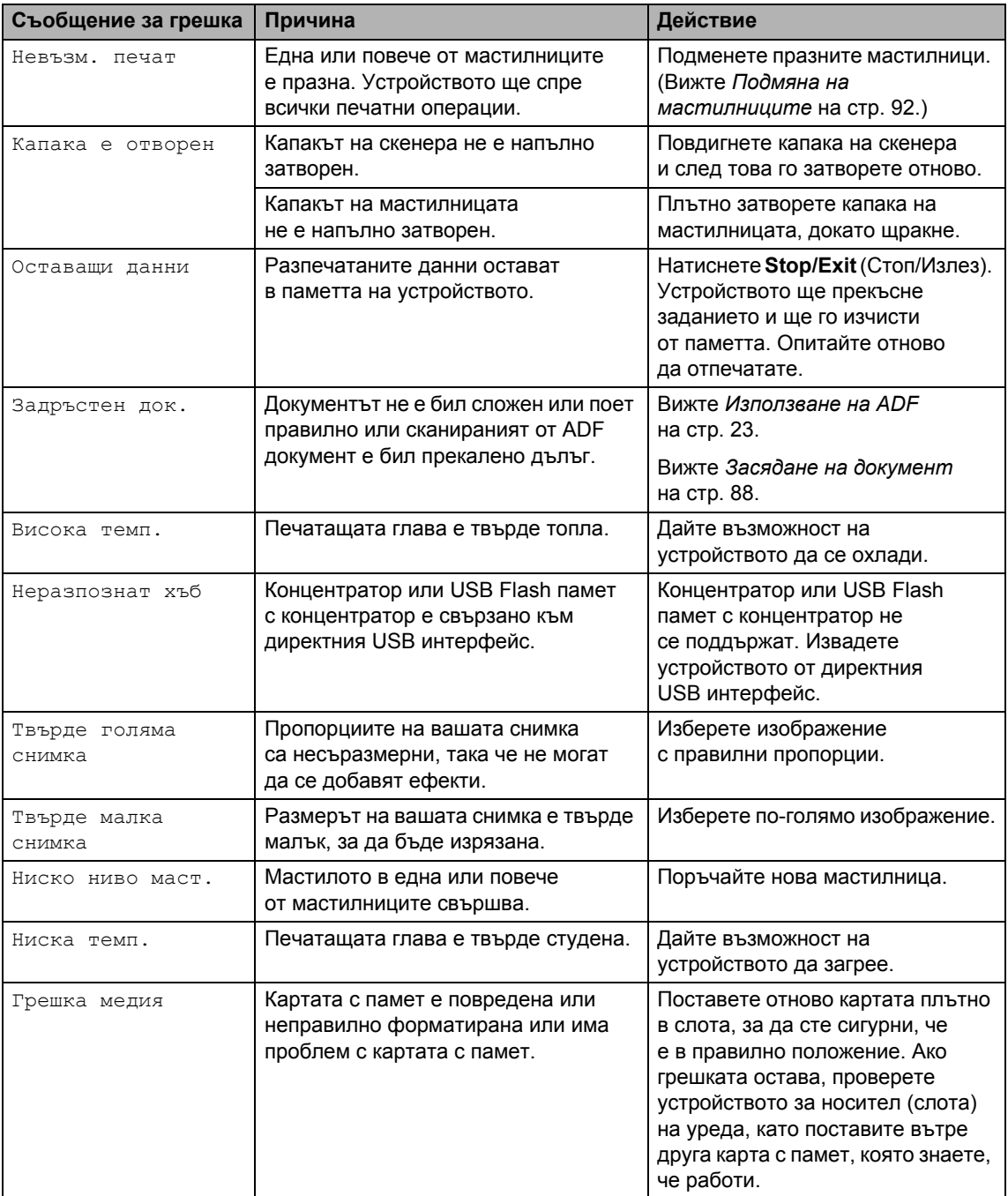

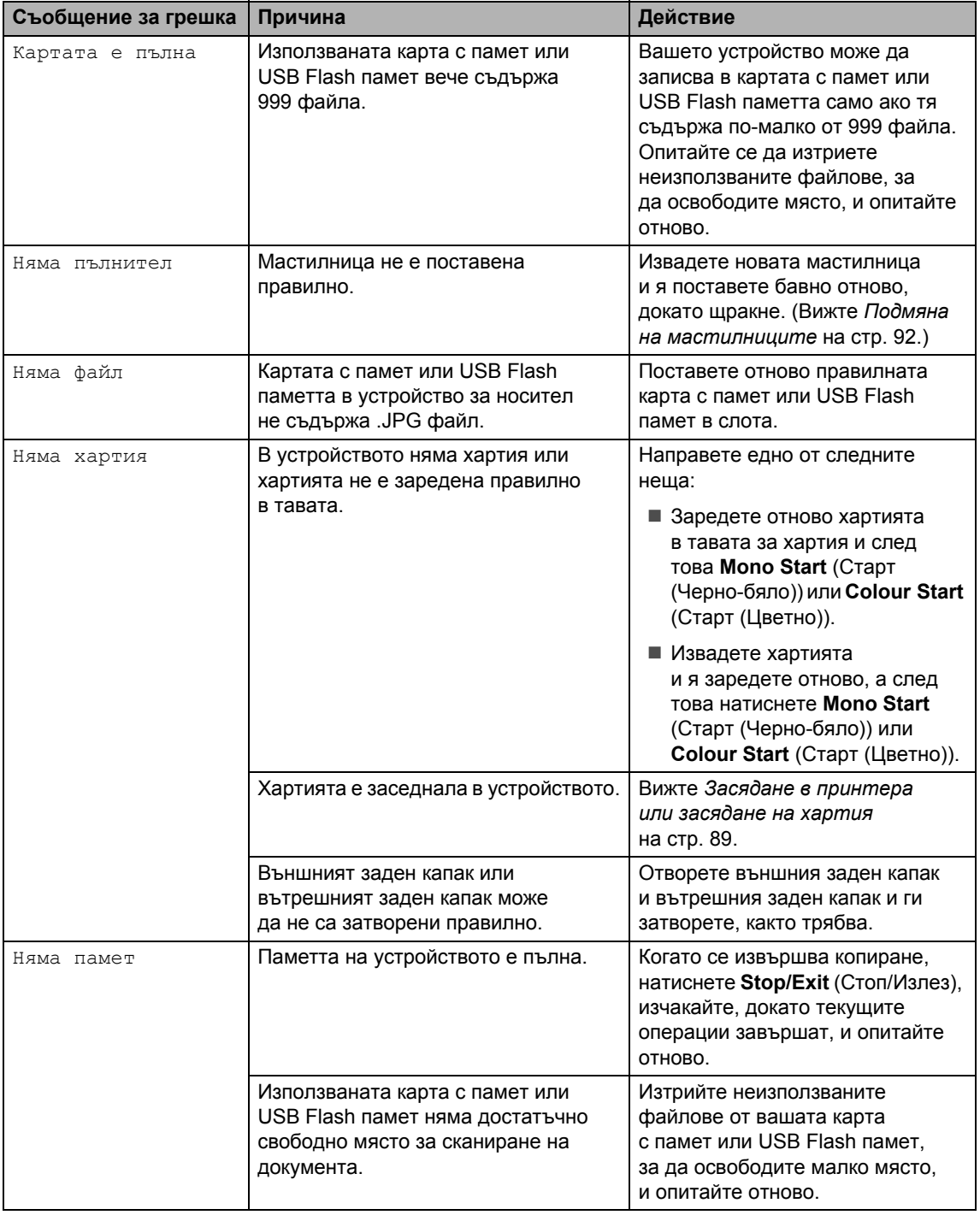

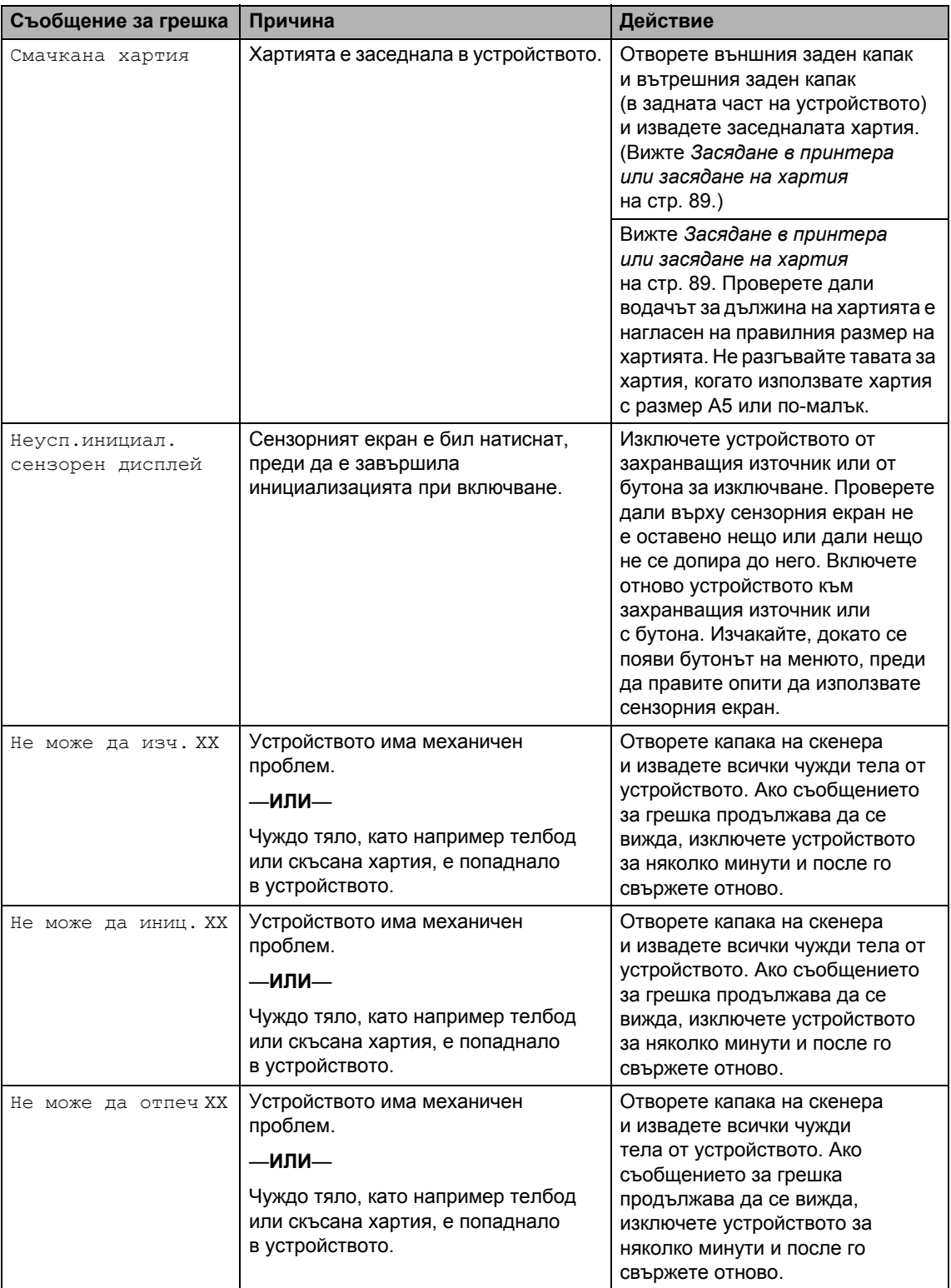

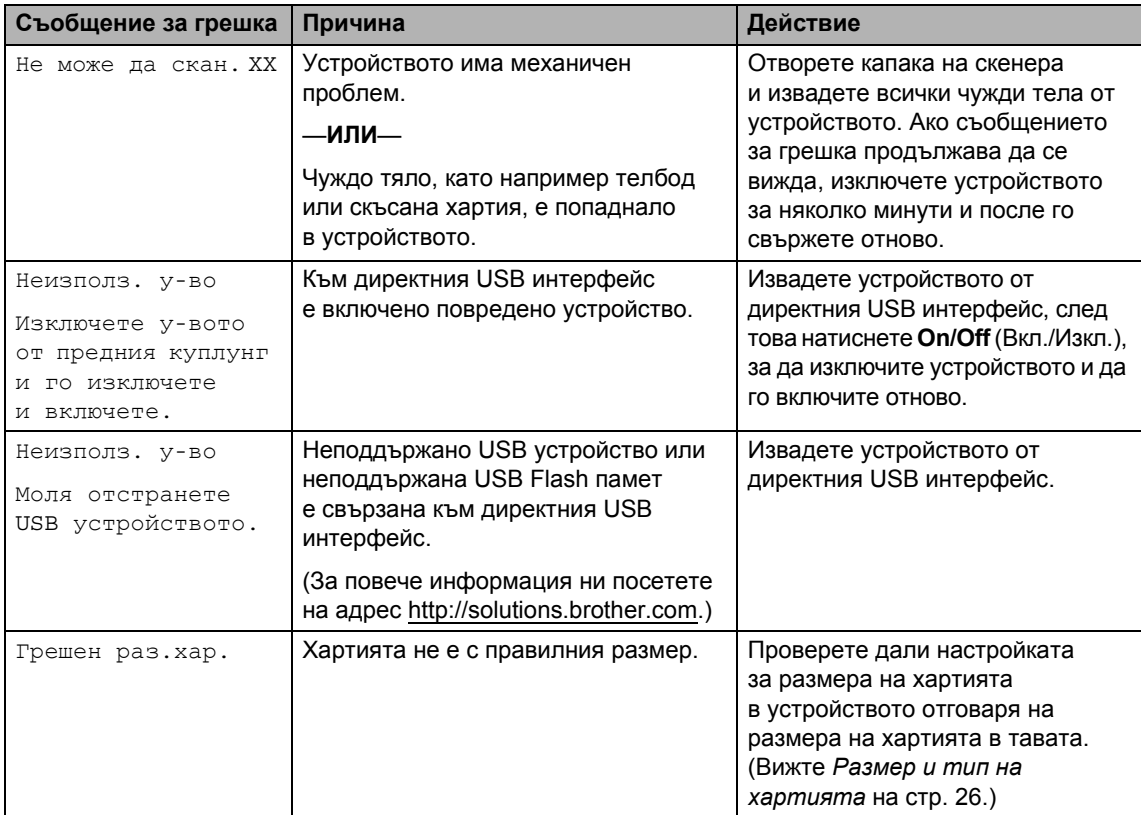

#### **Показване на анимации за грешки <sup>B</sup>**

Анимациите за грешки показват инструкции стъпка-по-стъпка, когато заседне хартията. Можете да прочетете стъпките с желаното от вас темпо, като натиснете  $\blacktriangleright$ , за да видите следващата стъпка, и , а, за да се върнете обратно. Ако не натиснете клавиш до 1 минута, анимацията автоматично започва да се изпълнява отново.

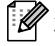

### **Забележка**

Можете да натиснете  $\boxed{\triangleleft}$  или  $\boxed{\triangleright}$ , за да дадете пауза на автоматичната анимация и да се върнете в режим "стъпка по стъпка".

### <span id="page-97-0"></span>**Засядане на документ <sup>B</sup>**

Документите могат да заседнат в автоматичното листоподаващо устройство ADF, ако не са поставени или подадени, както трябва, или ако са твърде дълги. Следвайте стъпките по-долу, за да изчистите засядане на документ.

#### **Документът е заседнал в горната част на ADF <sup>B</sup>**

- Извадете всичката хартия, от автоматичното листоподаващо устройство, която не е заседнала.
- b Отворете капака на автоматичното листоподаващо устройство.
- Извадете заседналия документ, дърпайки надясно.

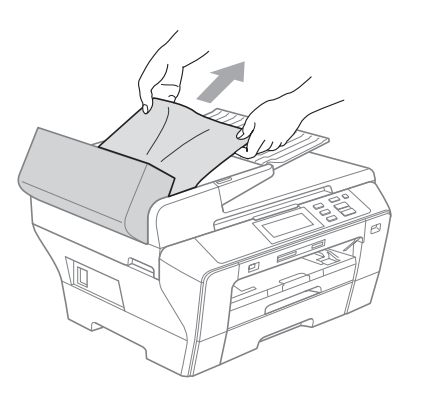

- 4 Затворете капака на автоматичното листоподаващо устройство.
	- **Hатиснете Stop/Exit** (Стоп/Излез).

#### **Забележка**

За да предотвратите засядане на документи, затворете правилно капака на ADF, като го натиснете внимателно в средата.

#### **Заседнал документ в ADF <sup>B</sup>**

- **1** Извадете всичката хартия, от автоматичното листоподаващо устройство, която не е заседнала.
- b Вдигнете капака за документи.
- Извадете заседналия документ, дърпайки надясно.

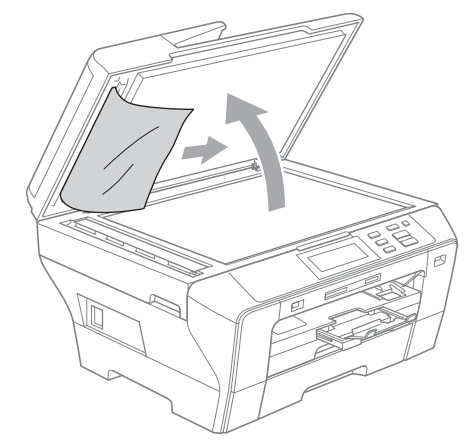

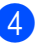

Затворете капака за документи.

e Натиснете **Stop/Exit** (Стоп/Излез).

#### <span id="page-98-0"></span>**Засядане в принтера или засядане на хартия <sup>B</sup>**

Извадете заседналата хартия в зависимост от това къде е заседнала в устройството. Отворете и затворете капака на скенера, за да изчистите грешката.

**1** Издърпайте тавите за хартия (1) от устройството.

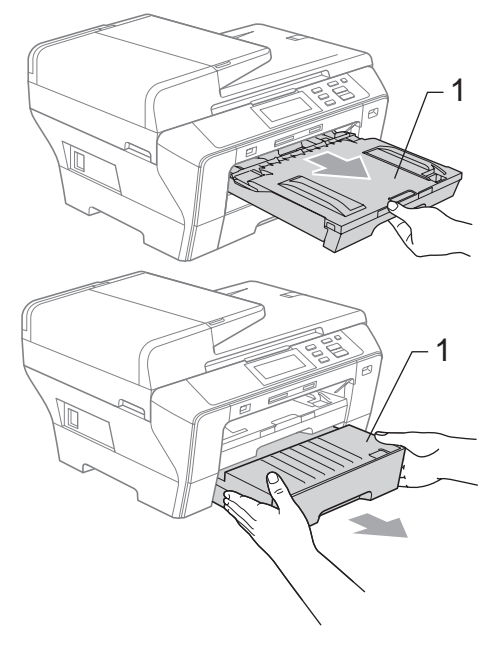

b Издърпайте заседналата хартия (1) и натиснете **Stop/Exit** (Стоп/Излез).

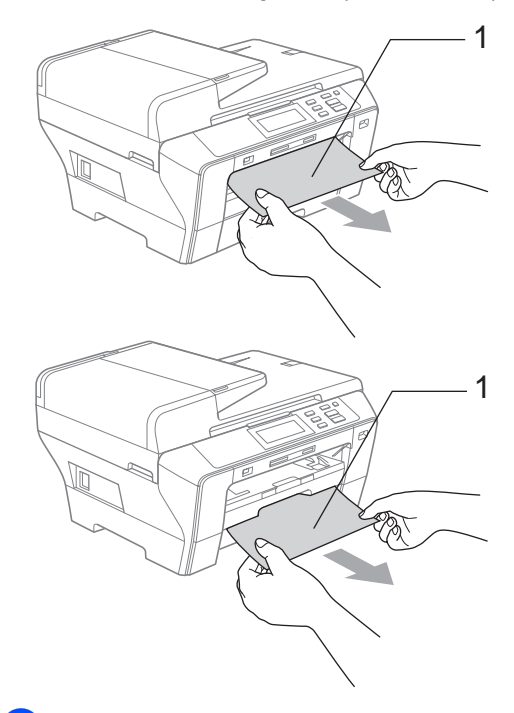

- Нулирайте устройството, като повдигнете капака на скенера в предната част на устройството и след това го затворите.
	- Ако не можете да извадите заседналата хартия от предната страна или ако съобщението за грешка още се вижда на LCD дисплея, след като сте извадили заседналата хартия, минете на следващата стъпка.

4 Отворете външния заден капак (1) от задната страна на устройството. Издърпайте заседналата хартия от устройството.

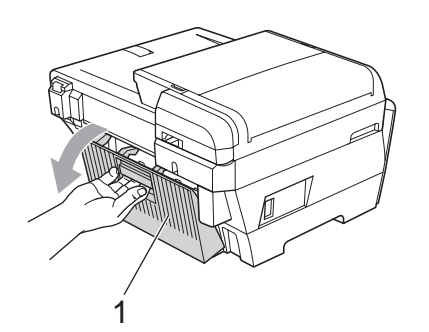

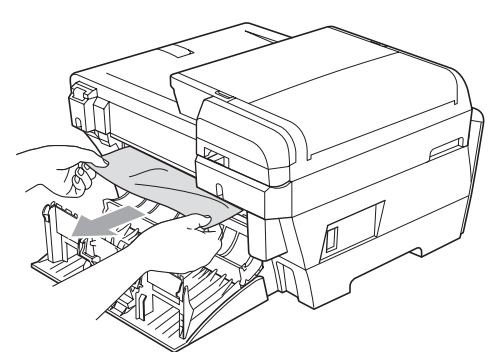

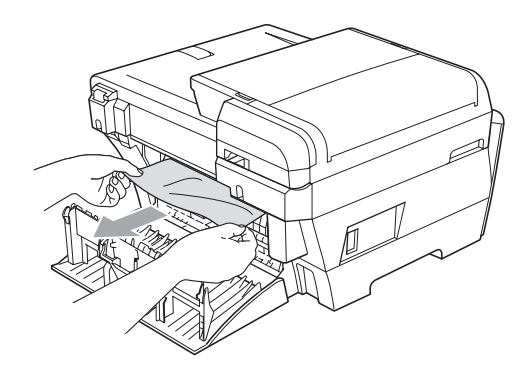

 $\overline{6}$  Затворете отново задния капак (1), ако е отворен, както е показано на фигурата по-долу.

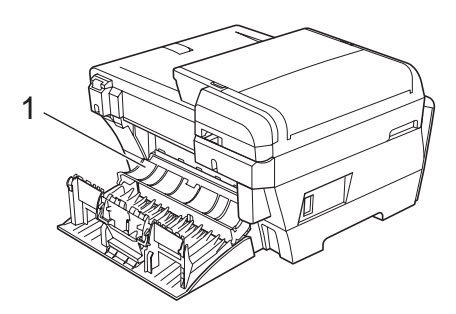

f Затворете външния заден капак. Проверете дали капакът е затворен добре.

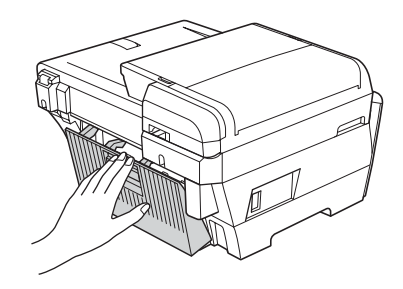

С две ръце, като използвате пластмасовите езичета от двете страни на устройството, повдигнете капака на скенера (1), докато се застопори стабилно в отворено положение.

Проверете дали няма останала заседнала хартия в ъглите на устройството.

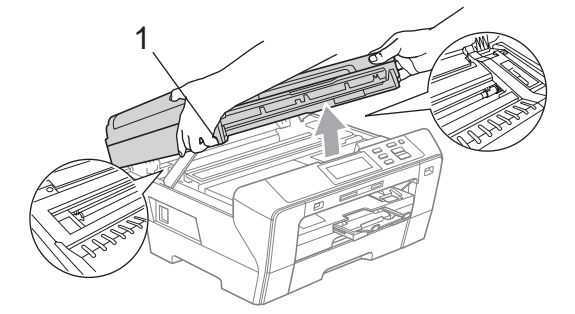

#### **Забележка**

- Ако хартията е заседнала под печатащата глава, изключете устройството от захранващия източник и след това преместете печатащата глава, за да извадите хартията.
- Ако печатащата глава е спряла в десния ъгъл, както е показано на фигурата, няма да можете да преместите печатащата глава. Задръжте натиснат клавиша **Stop/Exit** (Стоп/Излез), докато печатащата глава се премести в средата. След това изключете устройството от захранващия източник и извадете хартията.

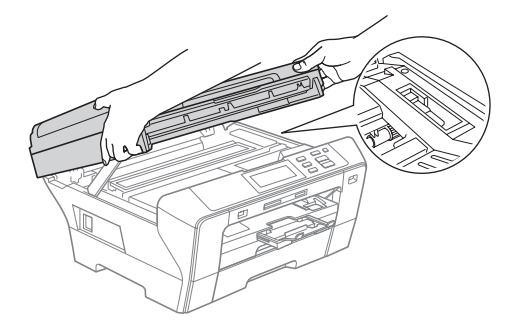

• Ако върху кожата или дрехите ви попадне мастило, изплакнете със сапун или перилен препарат.

Внимателно затворете капака на скенера, като използвате вдлъбнатините за пръстите от двете му страни, като натиснете върху опората на капака на скенера (1).

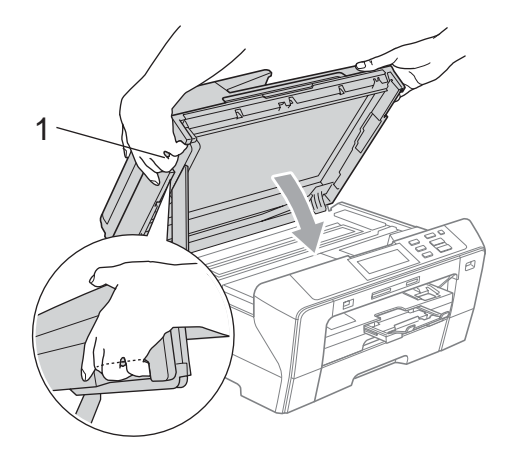

#### **ПРЕДУПРЕЖДЕНИЕ**

Внимавайте да не притиснете пръстите си с капака на скенера.

Винаги използвайте вдлъбнатините за пръстите от двете страни на капака на скенера, когато го отваряте и затваряте.

i Натиснете докрай тавата за хартия <sup>1</sup> и тавата за хартия 2 обратно в устройството.

#### **Забележка**

Проверете дали сте издърпали опората за хартията, така че да щракне на мястото си.

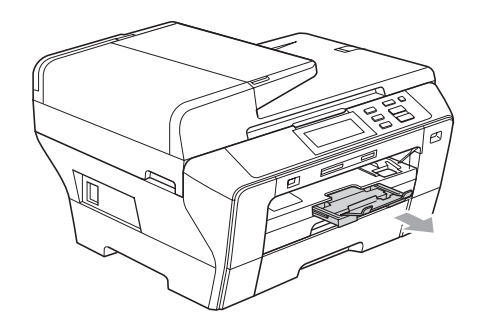

# **Текуща поддръжка <sup>B</sup>**

#### <span id="page-101-0"></span>**Подмяна на мастилниците <sup>B</sup>**

Вашето устройство е оборудвано с брояч на мастилени точки. Броячът на мастилени точки автоматично следи нивото на мастилото във всяка от четирите мастилници. Когато устройството открие, че мастилото в някоя мастилница свършва, то ви съобщава на LCD дисплея. На LCD дисплея ще се покаже съобщение, ако мастилото в дадена мастилница свършва или ако мастилницата се нуждае от смяна. Не забравяйте да следвате съобщенията на LCD дисплея, за да подмените мастилниците в правилния ред. Макар че устройството ви съобщава, че дадена мастилница е празна, в нея има останало малко количество мастило. Необходимо е в мастилницата да остане малко мастило, за да се предотврати изсъхването и повреждането на модула на печатащата глава от въздуха.

#### **ВНИМАНИЕ**

Многофункционалните устройства на Brother са създадени да работят с мастило с определени характеристики и ще работят оптимално и надеждно, когато се използват с оригиналните мастилници на Brother. Brother неможе да гарантира тази оптимална ефективност и надеждност, ако се използва мастило или мастилници с други характеристики. Поради тази причина Brother не препоръчва да се използват други мастилници, освен оригиналните мастилници от Brother, или да се презареждат празни мастилници с мастило на други производители. Ако печатащата глава или друга част на устройството се повреди в резултат на използването на други марки мастило или мастилници, то всякакви необходими поправки вследствие на тованяма да бъдат покрити от гаранцията.

Отворете капака на мастилницата. Ако една или повече мастилници са празни, например черната, на LCD дисплея се показва Невъзм. печат.

b Натиснете лоста за освобождаване на ключалката, както е показано, за да извадите мастилницата, посочена на LCD дисплея. Извадете мастилницата от устройството.

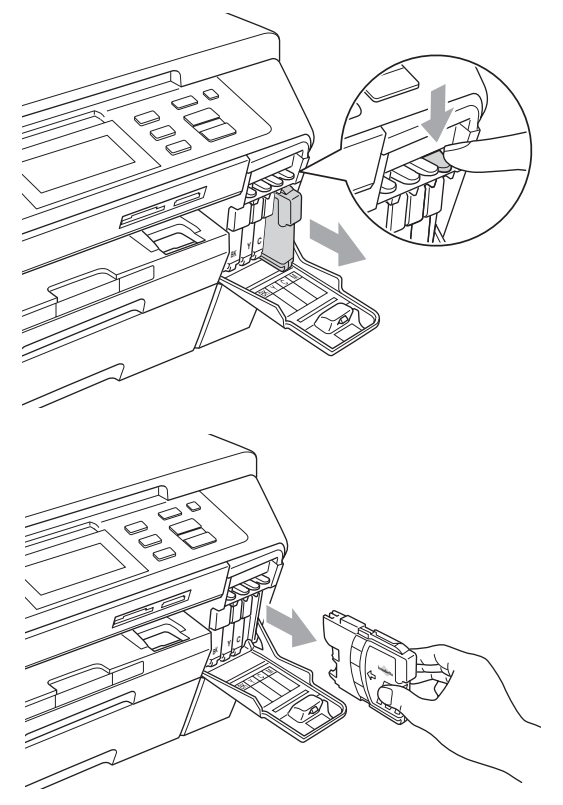

c Отворете пликчето на новата мастилница за цвета, показан на LCD дисплея, и след това извадете мастилницата.

Завъртете зеленото копче на защитната жълта капачка по посока на часовниковата стрелка, докато щракне, за да освободите вакуумното запечатване, след което свалете капачката (1).

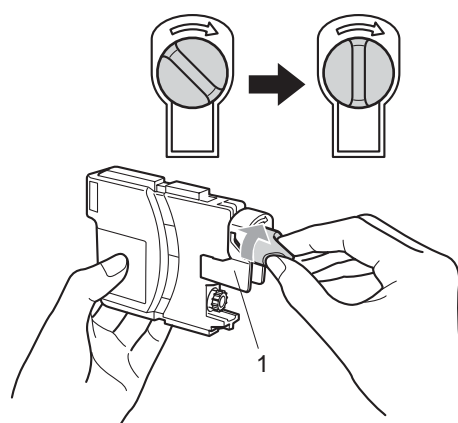

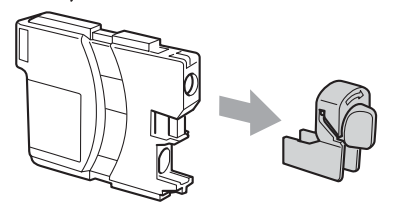

**5** Всеки цвят има собствено правилно разположение. Поставете мастилницата по посока на стрелката на етикета.

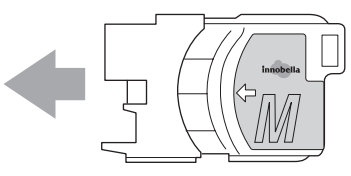

f Внимателно натиснете мастилницата, докато щракне, и след това затворете капака на мастилницата.

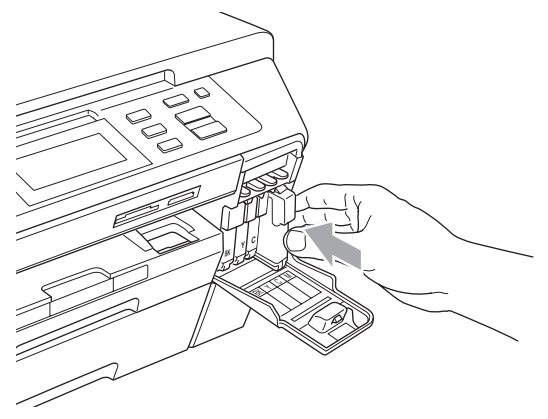

g Устройството автоматично ще нулира брояча на мастилени точки.

#### **Забележка**

- Ако сте подменили дадена мастилница, например черната, LCD дисплеят може да ви накара да потвърдите, че тя е съвсем нова (например, Смени ли Черно). За всяка поставена нова мастилница натиснете Да, за да се нулира автоматично броячът на мастилени точки за този цвят. Ако поставената мастилница не е съвсем нова, задължително натиснете Не.
- Ако на LCD дисплея се показва Няма пълнител или Не открива, след като сте поставили мастилниците, проверете дали са поставени правилно.

#### **ПРЕДУПРЕЖДЕНИЕ**

Ако в очите ви попадне мастило, веднага ги изплакнете с вода, а ако усетите дразнене, обърнете се към лекар.

#### **ВНИМАНИЕ** Œ

НЕ изваждайте мастилниците, ако не е необходимо да ги подменяте. Ако направите това, количеството мастило може да намалее и устройството няма да знае количеството мастило, останало в мастилницата.

НЕ докосвайте слотовете за поставяне на мастилниците. Ако направите това, може да изцапате кожата си.

Ако върху кожата или дрехите ви попадне мастило, изплакнете със сапун или перилен препарат.

Ако смесите цветовете, като поставите някоя мастилница на грешно място, почистете печатащата глава няколко пъти, след като поставите правилно мастилницата.

Щом веднъж отворите една мастилница, поставете я в устройството и я използвайте максимум шест месеца след поставянето. Използвайте неотворените мастилници в рамките на експлоатационния срок, обозначен на опаковката на мастилницата.

НЕ разглобявайте или нарушавайте целостта на мастилницата, тъй като това може да доведе до изтичане на мастило.

#### **Почистване на устройството отвън <sup>B</sup>**

**Почистване на сензорния екран по следния начин:**

#### **ВНИМАНИЕ**

Изключете устройството от превключвателя на захранването, когато почиствате сензорния екран.

НЕ използвайте никакви течни почистващи вещества (включително етанол).

a Почистете сензорния екран със суха мека кърпа.

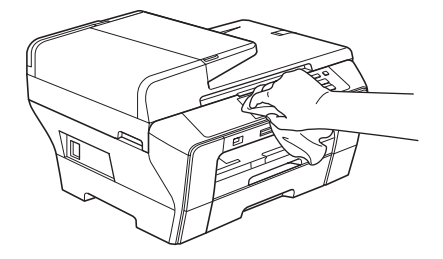

**Почистване на устройството отвън, както следва:**

#### **ВНИМАНИЕ**

Използвайте неутрални препарати. Почистването с летливи течности, като разтворители или бензин, може да повреди повърхността на устройството.

НЕ използвайте почистващи препарати, които съдържат амоняк.

НЕ използвайте изопропилов алкохол за почистване на контролния панел. Може да се напука панелът.

a Издърпайте изцяло тавите за хартия (1) от устройството.

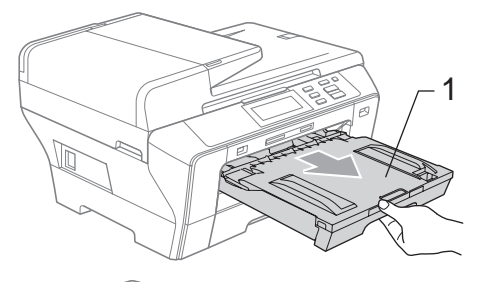

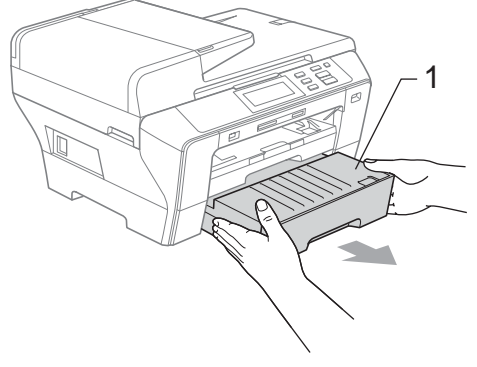

b Избършете устройството отвън с мека кърпа за отстраняване на праха.

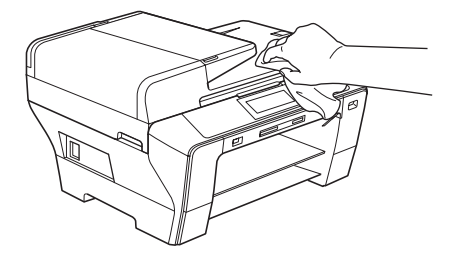

- c Извадете всичко, което <sup>е</sup> останало в тавата за хартия.
- 4) Избършете тавите за хартия с мека кърпа за отстраняване на праха.

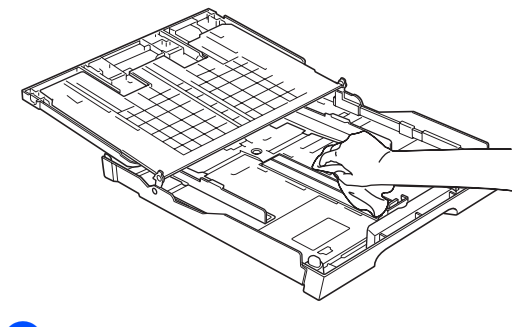

e Поставете стабилно тавите за хартия обратно в устройството.

### <span id="page-105-0"></span>**Почистване на стъклото на скенера <sup>B</sup>**

Вдигнете капака за документи (1). Почистете стъклото на скенера (2) и бялата пластмасова повърхност (3) с мека кърпа без влакна, навлажнена с незапалим препарат за почистване на стъкла.

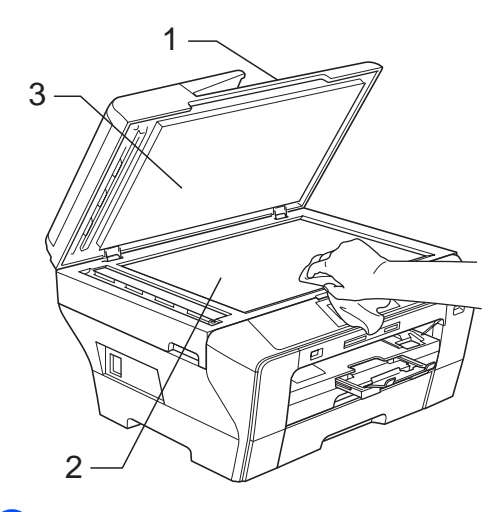

В автоматичното листоподаващо устройство почистете бялата лента (1) и лентата на стъклото (2) с кърпа без влакна, навлажнена с незапалим препарат за почистване на стъкла.

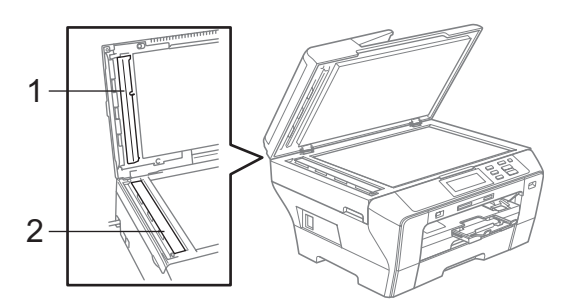

### **Забележка**

След почистването на лентата на стъклото с незапалим препарат за почистване на стъкла, прекарайте върха на пръста си над лентата, за да проверите дали върху нея няма нещо. Ако усетите някакви замърсявания или частици, почистете отново лентата на стъклото, като наблегнете на тази област. Може да се наложи да повторите процеса три или четири пъти. За да проверите, след всеки опит за почистване направете по едно копие.

#### <span id="page-106-0"></span>**Почистване на валяка на принтера <sup>B</sup>**

#### **ПРЕДУПРЕЖДЕНИЕ**

Не забравяйте да изключите устройството от електрическия контакт преди почистването на валяка на принтера (1).

- **1** С две ръце, като използвате пластмасовите езичета от двете страни на устройството, повдигнете капака на скенера, докато се застопори стабилно в отворено положение.
- 2 Почистете валяка на принтера на устройството (1) и зоната около него, като забършете разлятото мастило със суха, мека кърпа без влакна.

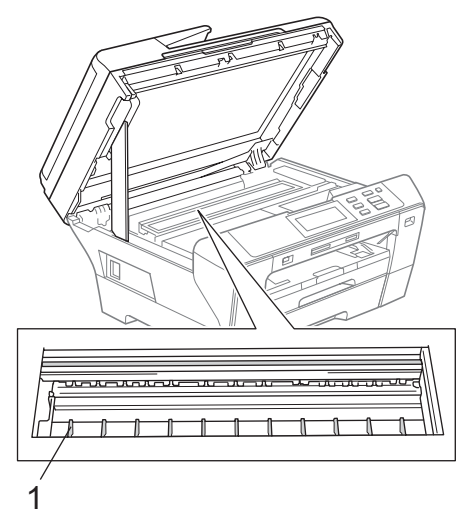

#### <span id="page-106-1"></span>**Почистване на поемащата**  $P$ **ролка** за хартия

- a Издърпайте изцяло тавите за хартия от устройството.
- b Изключете устройството от електрическия контакт и отворете външния заден капак (1) и вътрешния заден капак (2) в задната част на устройството.

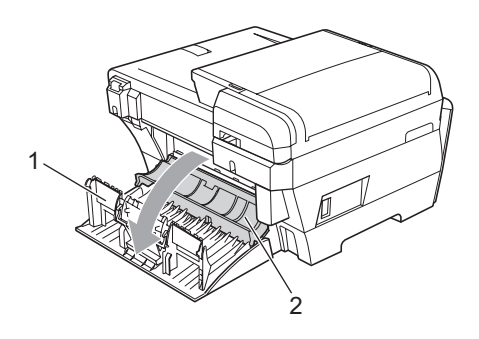

c Почистете поемащата ролка за хартия (1) с изопропилов спирт на памучен тампон.

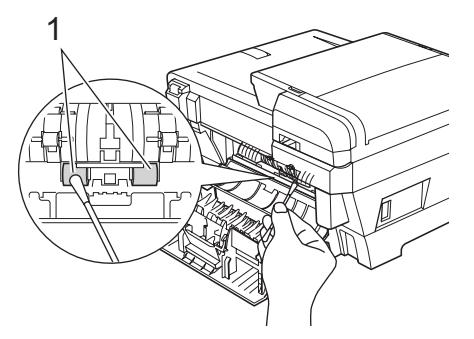

- Затворете гърба на задния капак и външния заден капак. Проверете дали капакът е затворен добре.
- Поставете стабилно тавите за хартия обратно в устройството.

f Свържете отново захранващия кабел.

### <span id="page-107-1"></span>**Почистване на печатащата глава <sup>B</sup>**

За да поддържа качеството на печата, устройството автоматично почиства печатащата глава. Можете ръчно да стартирате процеса на почистване, ако има проблем с качеството на печата.

Почистете печатащата глава и мастилниците, ако получавате хоризонтална линия или празноти в текста или графиките на отпечатаните страници. Можете да почистите само черната, три цвята едновременно (циан/жълто/магента) или едновременно и четирите цвята.

При почистване на печатащата глава се изразходва мастило. Прекалено честото почистване използва ненужно мастилото.

### **ВНИМАНИЕ**

НЕ докосвайте печатащата глава. Докосването на печатащата глава може да предизвика необратима повреда и да обезсили гаранцията на печатащата глава.

Натиснете  $\boxed{\blacksquare}$ 

Натиснете Изчистване.

Натиснете и изберете Черно, Цвят или Всичко.

> Устройството почиства печатащата глава. Когато почистването приключи, устройството автоматично

се връща в режим на готовност.

### **Забележка**

Ако почистите печатащата глава най-малко пет пъти и разпечатката не се е подобрила, опитайте да инсталирате нова оригинална резервна мастилница на Brother за всеки проблемен цвят. Опитайте да почистите печатащата глава отново максимум още пет пъти. Ако разпечатката не се е подобрила, свържете с вашия дилър на Brother.

### <span id="page-107-0"></span>**Проверка на качеството на печат <sup>B</sup>**

Ако избледнели или прекъснати цветове и текст се появят на разпечатката, някоя от дюзите може да е запушена. Можете да проверите това, като отпечатате листа за проверка на качеството на печат и погледнете схемата за проверка на дюзите.

**Забележка**

Проверете дали сте поставили хартия в горната тава за началната настройка.

- Натиснете  $\left|\mathbf{T}\right|$
- Натиснете Пробен печат.
- Натиснете Качест на печат.
- d Натиснете **Colour Start** (Старт (Цветно)). Устройството започва отпечатването на листа за проверка на качеството на печат.
- **6** Проверете качеството на четирите цветни блока върху листа.
- f LCD дисплеят ви пита дали качеството на печат е добро. Направете едно от следните неща:
	- Ако всички линии са ясни и видими, натиснете Да, за да приключите с проверката на качеството на печат, и отидете на стъпка  $\mathbf{\circ}$ .
	- Ако липсват къси участъци от линиите, както е показано по-долу, натиснете Не.

<Черен>

<Цветен>

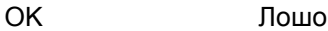

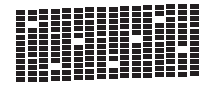

OK Лошо
- g LCD дисплеят ви пита дали качеството на печат е добро за черното и трите цвята. Натиснете Да или Не.
- **Hатиснете Colour Start (Старт** (Цветно)). Устройството започва да почиства печатащата глава.

i След като почистването завърши, натиснете **Colour Start** (Старт (Цветно)). Устройството отново започва отпечатването на листа за проверка на качеството на печат и след това се връща на стъпка  $\bigcirc$ .

**10** Натиснете Stop/Exit (Стоп/Излез). Ако повторите тази процедура най-малко пет пъти и качеството на печата все още е лошо, подменете мастилницата за запушения цвят. След подмяната на мастилницата, проверете качеството на печат. Ако проблемът все още съществува, повторете процедурите по почистване и проверка на печата поне още пет пъти за новата мастилница. Ако все още няма мастило, свържете се с вашия дилър на Brother.

### **ВНИМАНИЕ**

НЕ докосвайте печатащата глава. Докосването на печатащата глава може да предизвика необратима повреда и да обезсили гаранцията на печатащата глава.

i

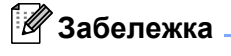

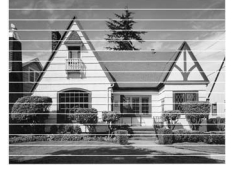

Когато някоя дюза на печатащата глава е запушена, отпечатаната схема изглежда така.

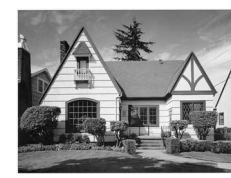

След почистване на дюзата на печатащата глава хоризонталните линии изчезват.

### **Проверканаподравняването при печат <sup>B</sup>**

Може да се наложи да регулирате подравняването при печат при транспортиране на устройството, ако отпечатаният текст е размазан или изображенията станат бледи.

Натиснете  $\left| \rule{0pt}{10pt} \right|$ 

Натиснете Пробен печат.

- Натиснете Подредба.
- d Натиснете **Mono Start** (Старт (Черно-бяло)) или **Colour Start** (Старт (Цветно)). Устройството започва отпечатването на листа за проверка на подравняването.
- e Проверете пробните разпечатки на 600 dpi и 1 200 dpi, за да видите дали номер 5 прилича достатъчно на номер 0.
	- f Направете едно от следните неща:
		- Ако моделите на номер 5 на двете пробни разпечатки за 600 dpi и 1 200 dpi са най-добри, натиснете Да, за да приключите с проверката на подравняването, и отидете на стъпка  $\bullet$ .
		- Ако друг номер от теста на принтера изглежда по-добре на разпечатките за 600 dpi или 1 200 dpi, натиснете Не, за да го изберете.
	- За 600 dpi натиснете номера на пробната разпечатка, която е най-близка до модела с номер 0  $(1 - 8)$ .
- За 1 200 dpi натиснете номера на пробната разпечатка, която е най-близка до модела с номер 0  $(1 - 8)$ .
- <span id="page-108-0"></span>i Натиснете **Stop/Exit** (Стоп/Излез).

### <span id="page-109-1"></span>**Проверка на нивото на мастилото <sup>B</sup>**

Макар че на LCD дисплея се показва икона за нивото на мастилото, можете да използвате менюто за мастилото, за да видите голяма графика, показваща оставащото мастило във всяка мастилница.

- $\blacksquare$  Натиснете  $\blacksquare$
- Натиснете Обем мастило. На LCD дисплея се показва нивото на мастилото.
	- c Натиснете **Stop/Exit** (Стоп/Излез).

### **Забележка**

Можете да проверите нивото на мастилото от вашия компютър. (Вижте *Печатане* за Windows® или *Печат и изпращане на факс* за Macintosh® в Ръководството за употреба на програма на компактдиска.)

## **Информация за устройството <sup>B</sup>**

### <span id="page-109-0"></span>**Проверка на серийния номер**

Можете да видите серийния номер на устройството на LCD дисплея.

- - Натиснете МЕНЮ.
- - Натиснете Инфор.за маш.
- **3** След проверка на серийния номер натиснете **Stop/Exit** (Стоп/Излез).

## **Опаковане и транспортиране на устройството <sup>B</sup>**

Когато транспортирате устройството, използвайте опаковъчните материали от него. Следвайте указанията по-долу за правилно опаковане на вашето устройство. Повредите, причинени на устройството по време на транспортиране, не се покриват от гаранцията.

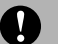

### **ВНИМАНИЕ**

Важно е да дадете възможност на устройството да "паркира" печатащата глава след заданието за печат. Слушайте внимателно звуците, издавани от устройството, преди да го изключите, за да се убедите, че механичният шум е спрял напълно. Ако не позволите на устройството да приключи с процеса на паркиране, може да се стигне до проблеми с печата и вероятна повреда на печатащата глава.

- a Отворете капака на мастилницата.
- b Натиснете лоста за освобождаване на ключалката, за да извадите мастилницата, и извадете всички мастилници. (Вижте *[Подмяна](#page-101-0) на [мастилниците](#page-101-0)* на стр. 92.)
- c Поставете зеления предпазител, натиснете го, така че да щракне, и след това затворете капака на мастилницата.

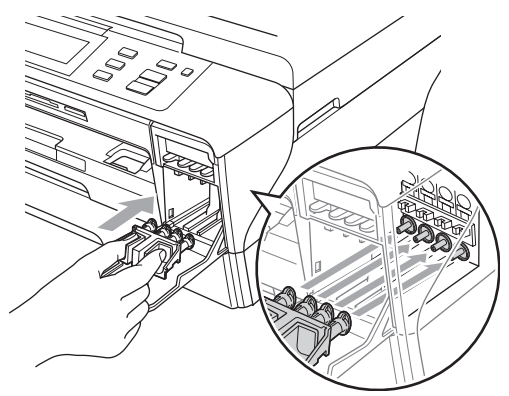

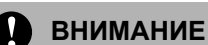

Проверете дали пластмасовите езичета от двете страни на зеления предпазител (1) са щракнали добре на мястото си (2).

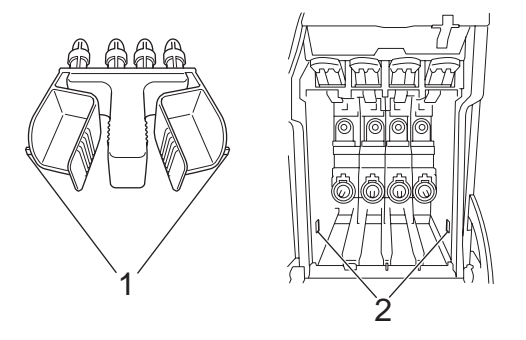

Ако не можете да намерите зеления предпазител, НЕ изваждайте мастилниците преди транспортиране. Важно е устройството да се транспортира или със зеления предпазител, или с мастилниците, поставени на мястото им. Транспортирането без тях ще повреди устройството и ще обезсили гаранцията.

- d Изключете кабела на устройството от електрическия контакт и от самото устройство.
- С две ръце, като използвате пластмасовите езичета от двете страни на устройството, повдигнете капака на скенера до отворено положение. След това изключете интерфейсния кабел от устройството, ако е включен.

f Внимателно затворете капака на скенера, като използвате вдлъбнатините за пръстите от двете му страни, като натиснете върху опората на капака на скенера (1).

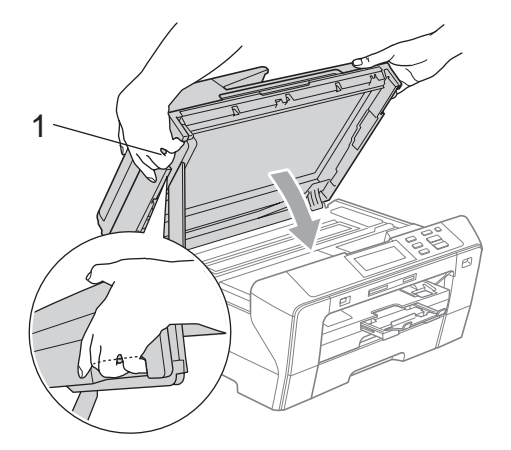

### **ПРЕДУПРЕЖДЕНИЕ**

Внимавайте да не притиснете пръстите си с капака на скенера.

Винаги използвайте вдлъбнатините за пръстите от двете страни на капака на скенера, когато го отваряте и затваряте.

g Опаковайте устройството <sup>в</sup> плика и го поставете в оригиналния кашон с оригиналните опаковъчни материали.

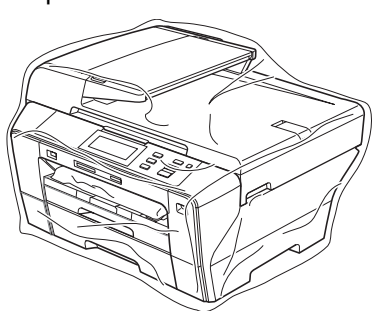

В Опаковайте печатните материали в оригиналния кашон, както е показано на фигурата. Не опаковайте използваните мастилници в кашона.

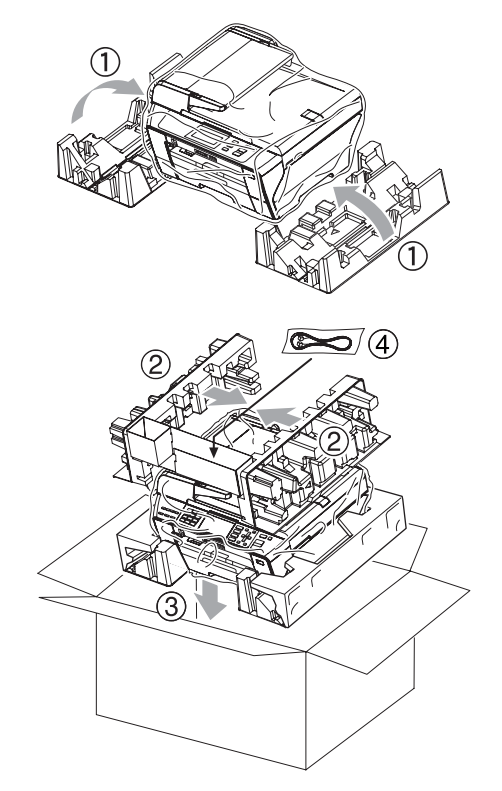

В Затворете кашона и го облепете плътно с тиксо.

**В**

# **Меню** и функции

## **Програмиране**  $O$ **Г** екрана

Устройството ви е конструирано така, че с него да се работи лесно чрез програмиране от LCD дисплея с помощта на клавишите на менюто. Удобното за потребителя програмиране ви помага да се възползвате изцяло от всички възможности за избор на менюто, които устройството може да предложи.

Тъй като програмирането се извършва от LCD дисплея, ние създадохме екранни инструкции "стъпка по стъпка", за да ви помогнем да програмирате устройството си. Всичко, което трябва да направите, е да следвате инструкциите, тъй като те ви направляват във възможностите за избор на менюто и опциите за програмиране.

### **Таблица с менюта <sup>C</sup>**

Можете да програмите вашето устройство, като използвате таблицата с менюта, която започва на стр. [104.](#page-113-0) На следващите страници са изредени възможностите за избор и опциите на менюто.

Например, как се задава режим на заспиване до 5 минути.

- a Натиснете МЕНЮ.
- 

Натиснете Общи настройки.

- Натиснете ▼.
- Натиснете Режим почивка.
- e Натиснете <sup>5</sup> Мин.
- f Натиснете **Stop/Exit** (Стоп/Излез).

## $K$ лавиши за режим

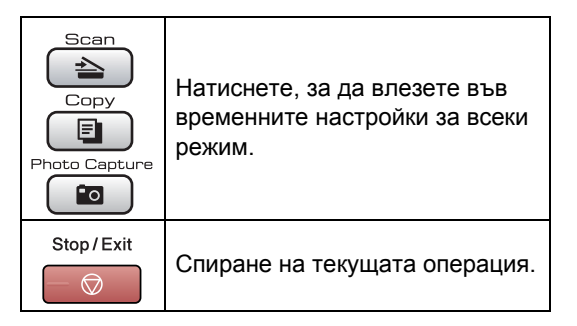

## <span id="page-113-0"></span> $T$ аблица с менюта

Таблицата с менюта ще ви помогне да разберете възможностите за избор и опциите от менюто, които можете да намерите в програмите на устройството. Фабричните настройки по подразбиране са показани с получер шрифт със звездичка.

### **MEHIO** (MENU)

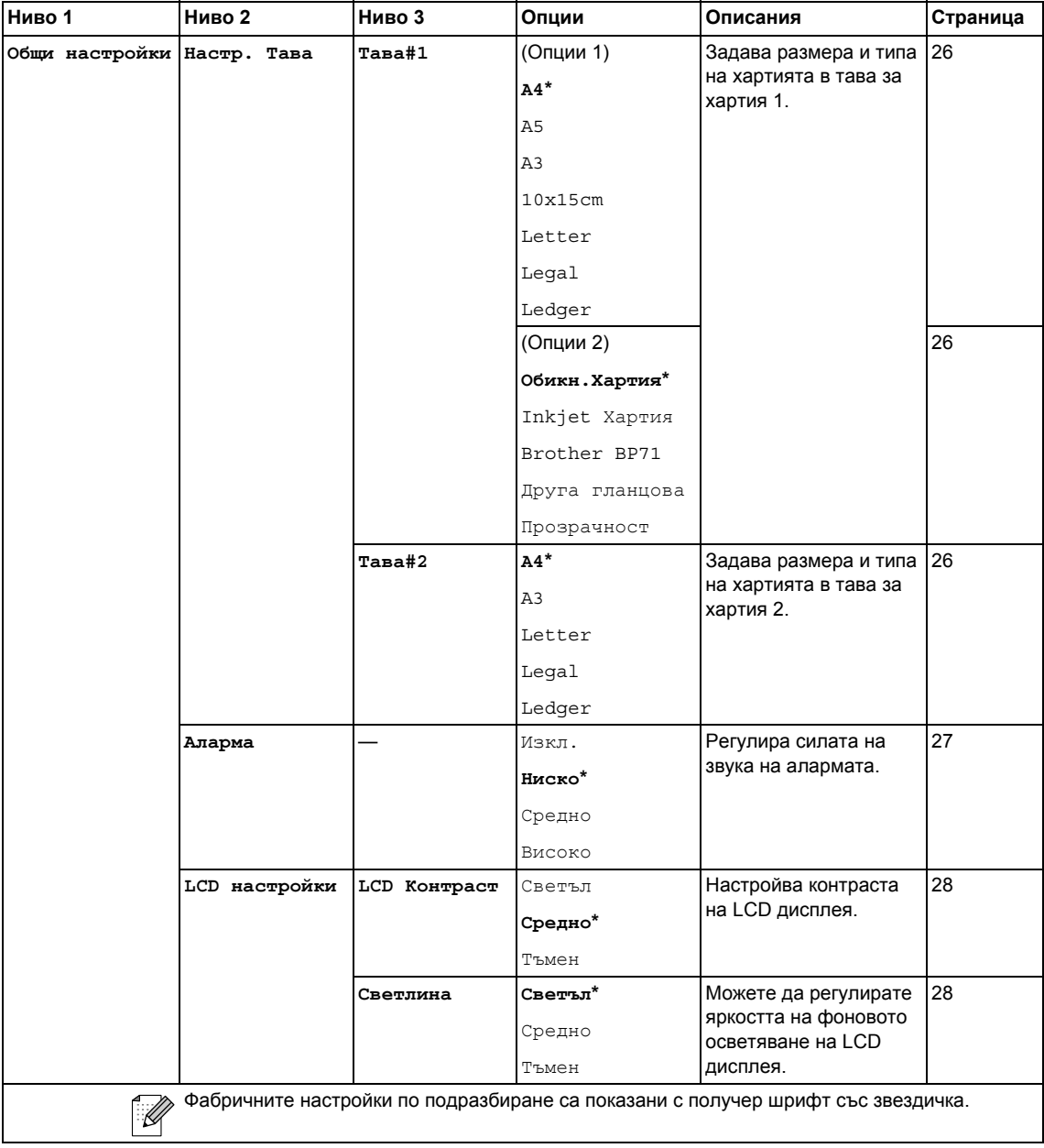

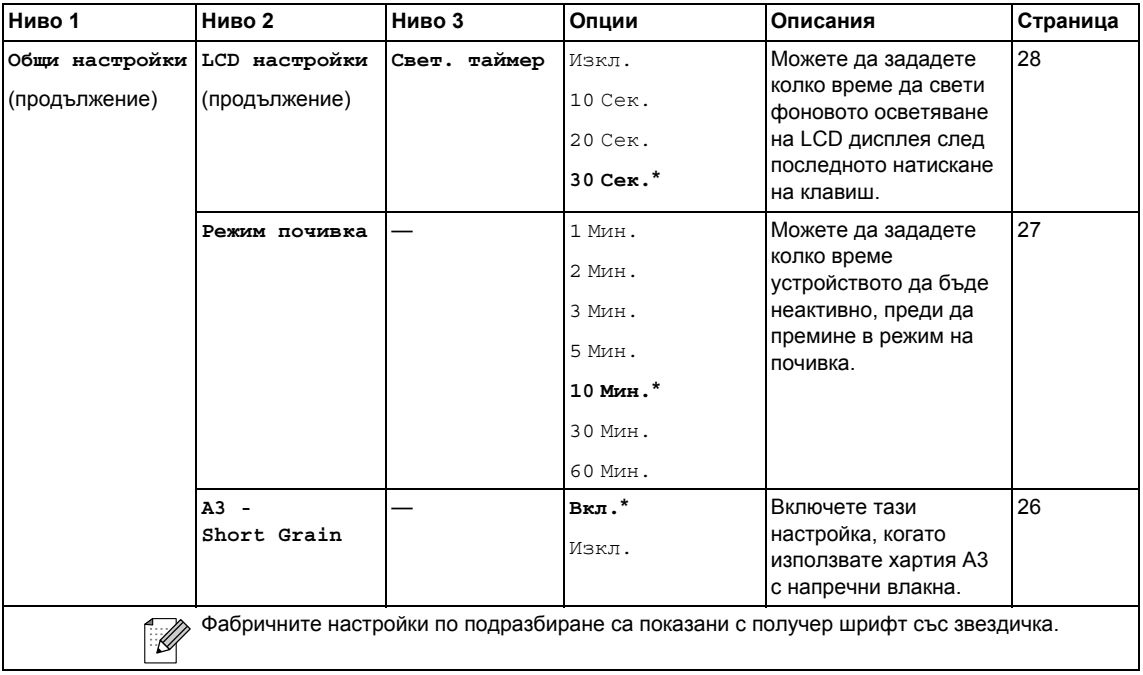

### **Меню "Мрежа"**

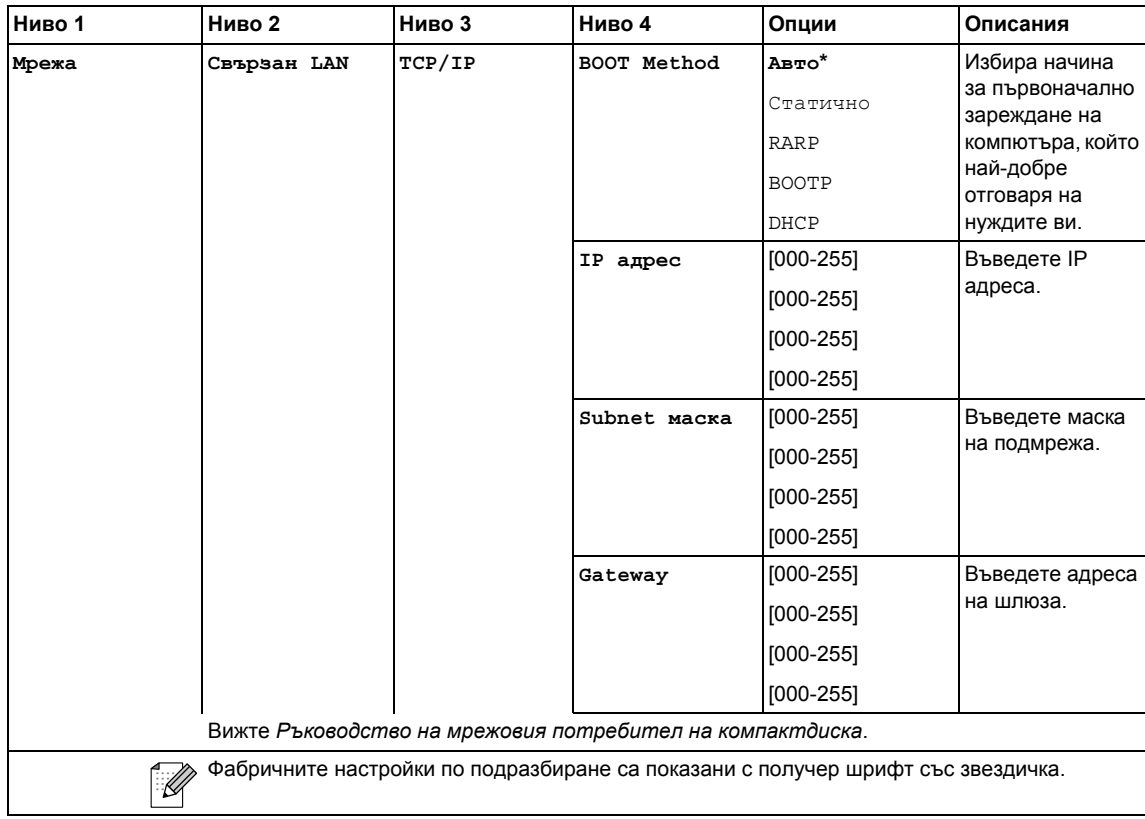

**В**

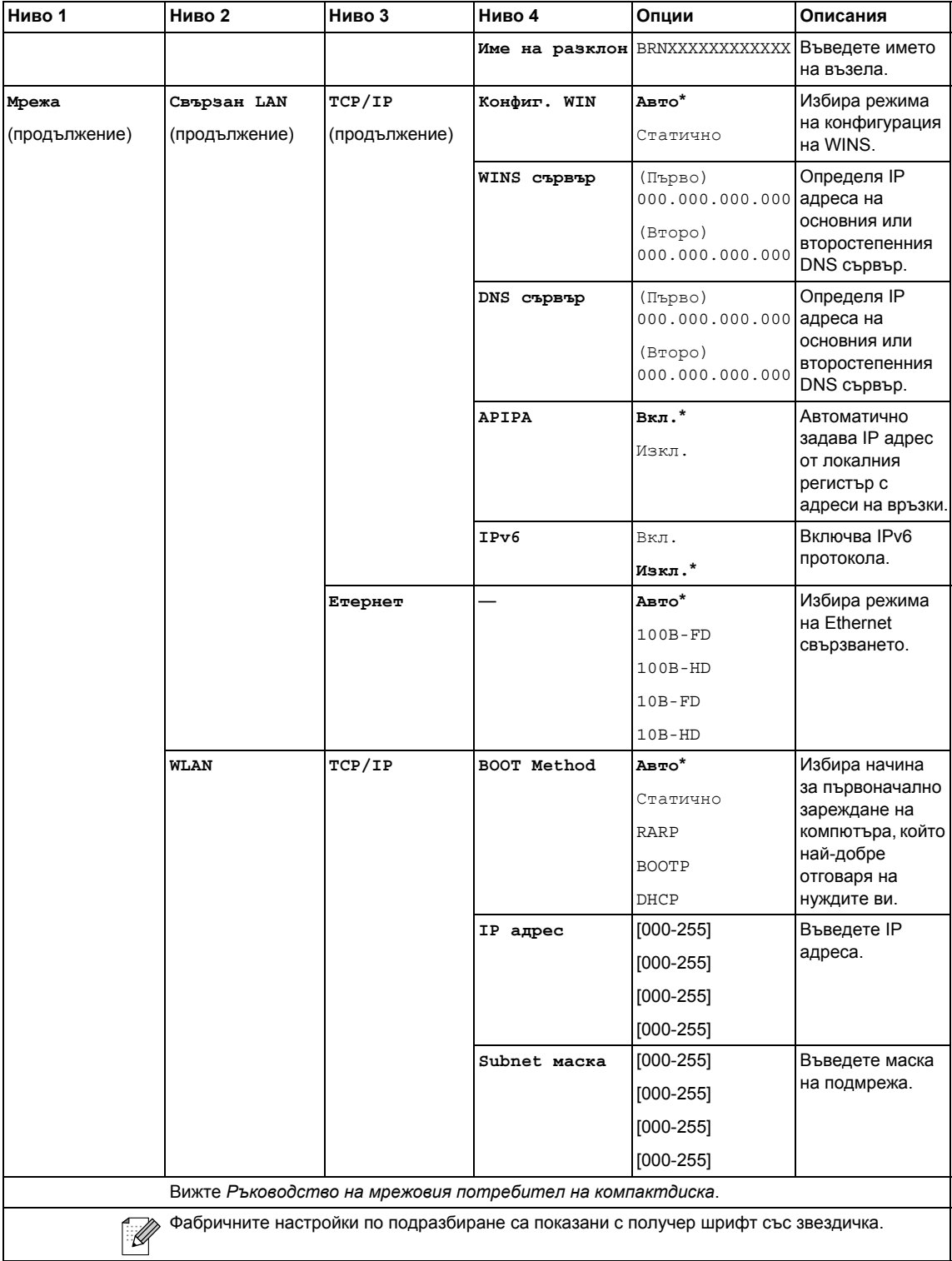

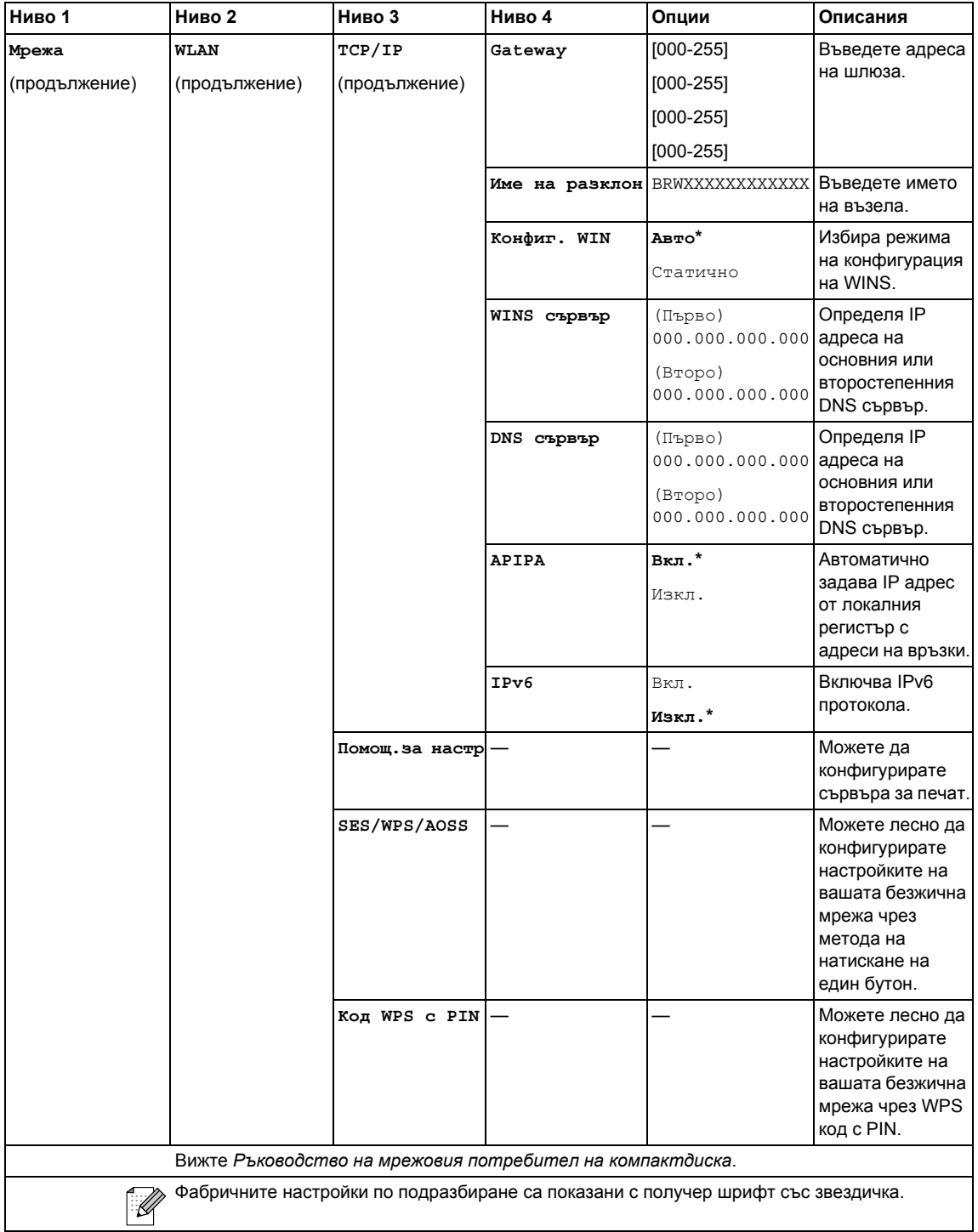

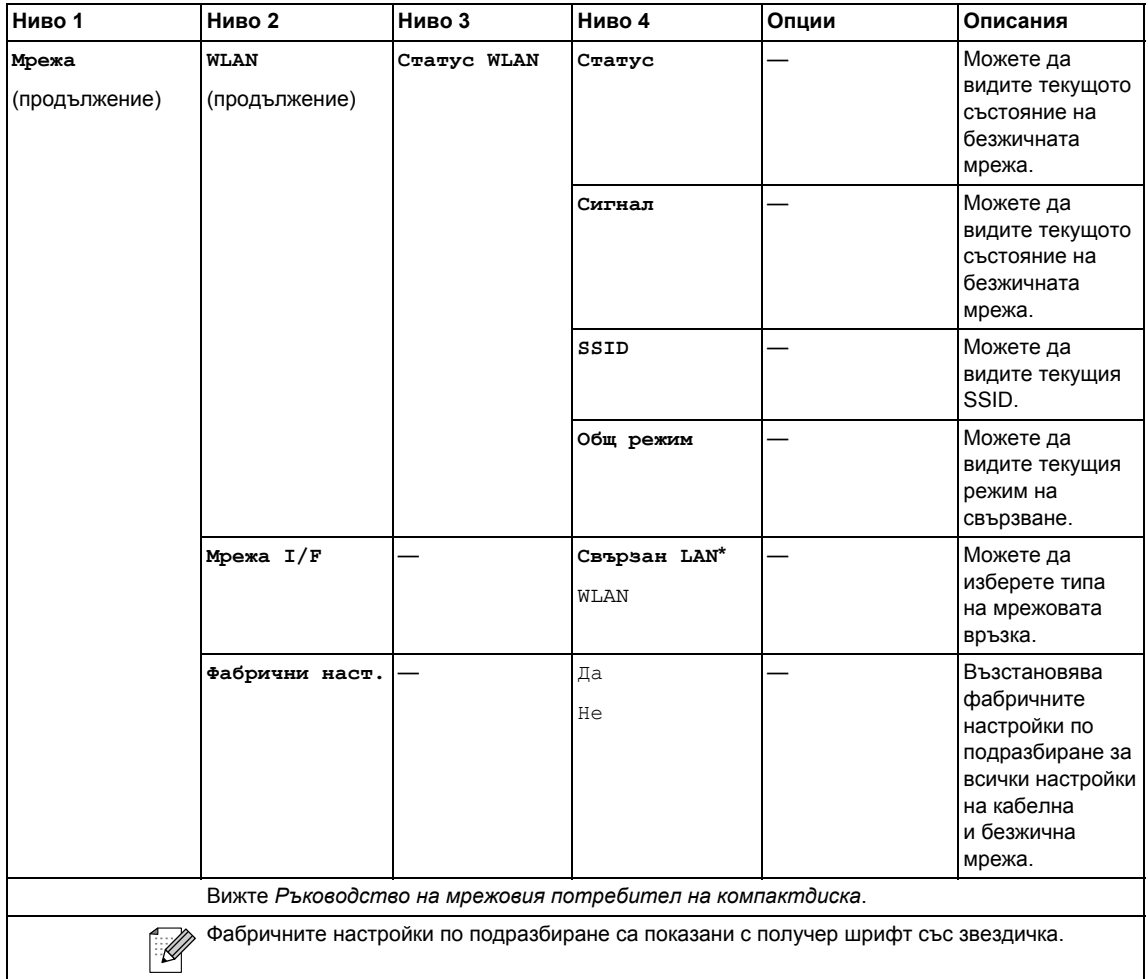

## **МЕНЮ ( ) (продължение)**

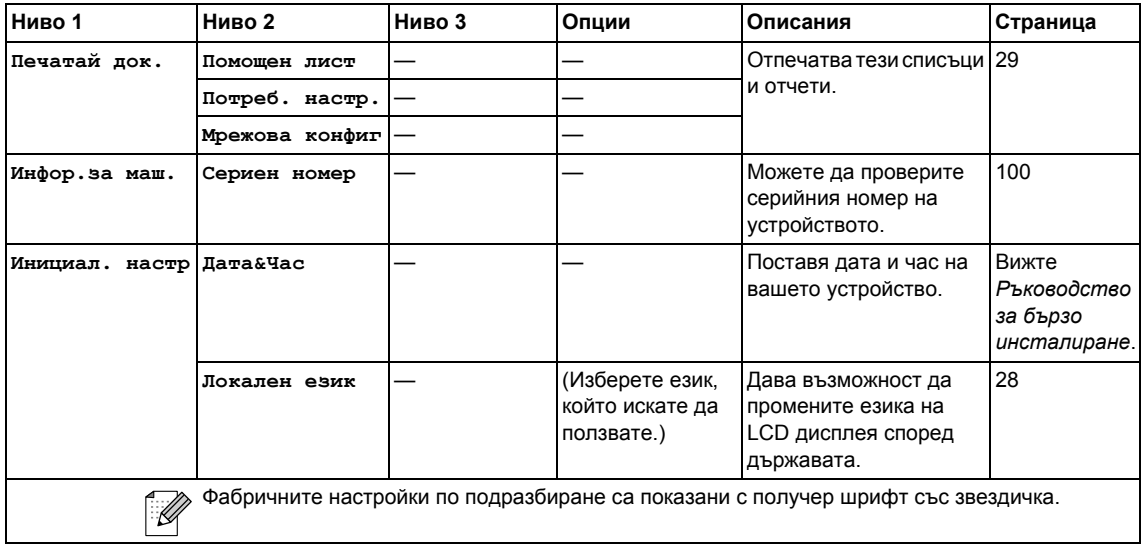

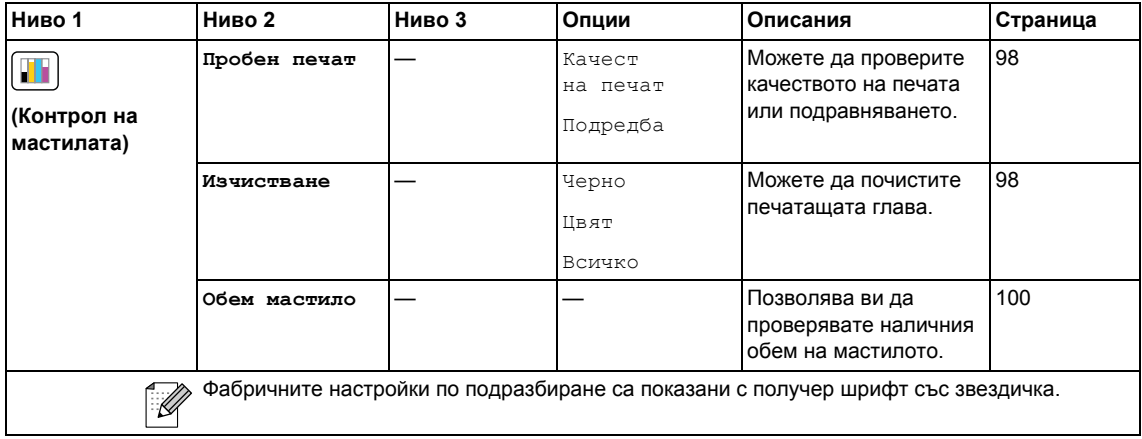

### **Scan (Сканиране)** ( $\implies$ )

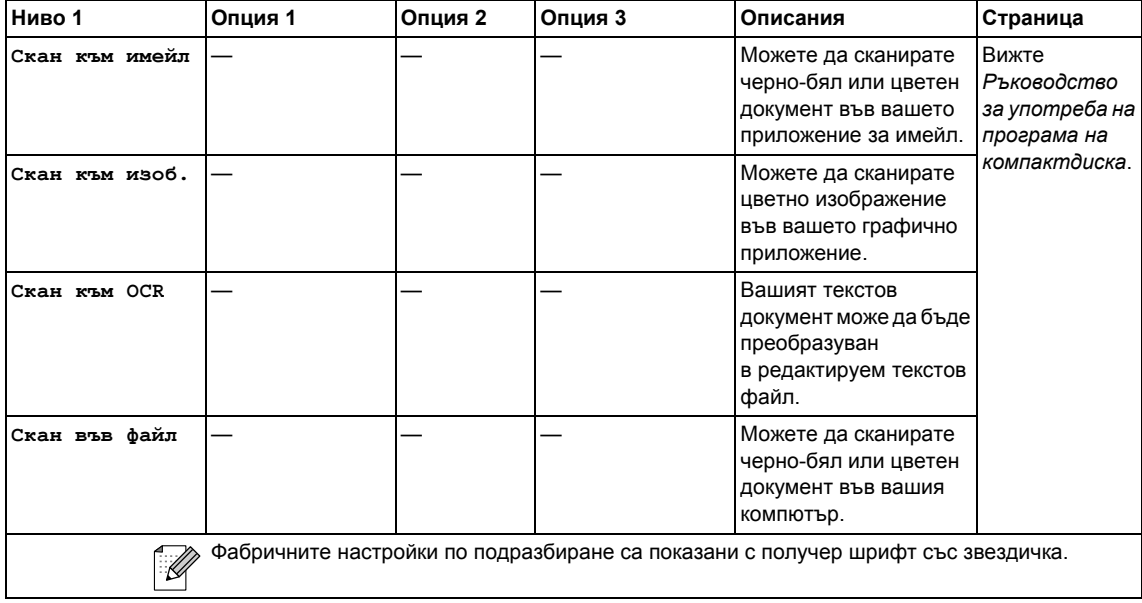

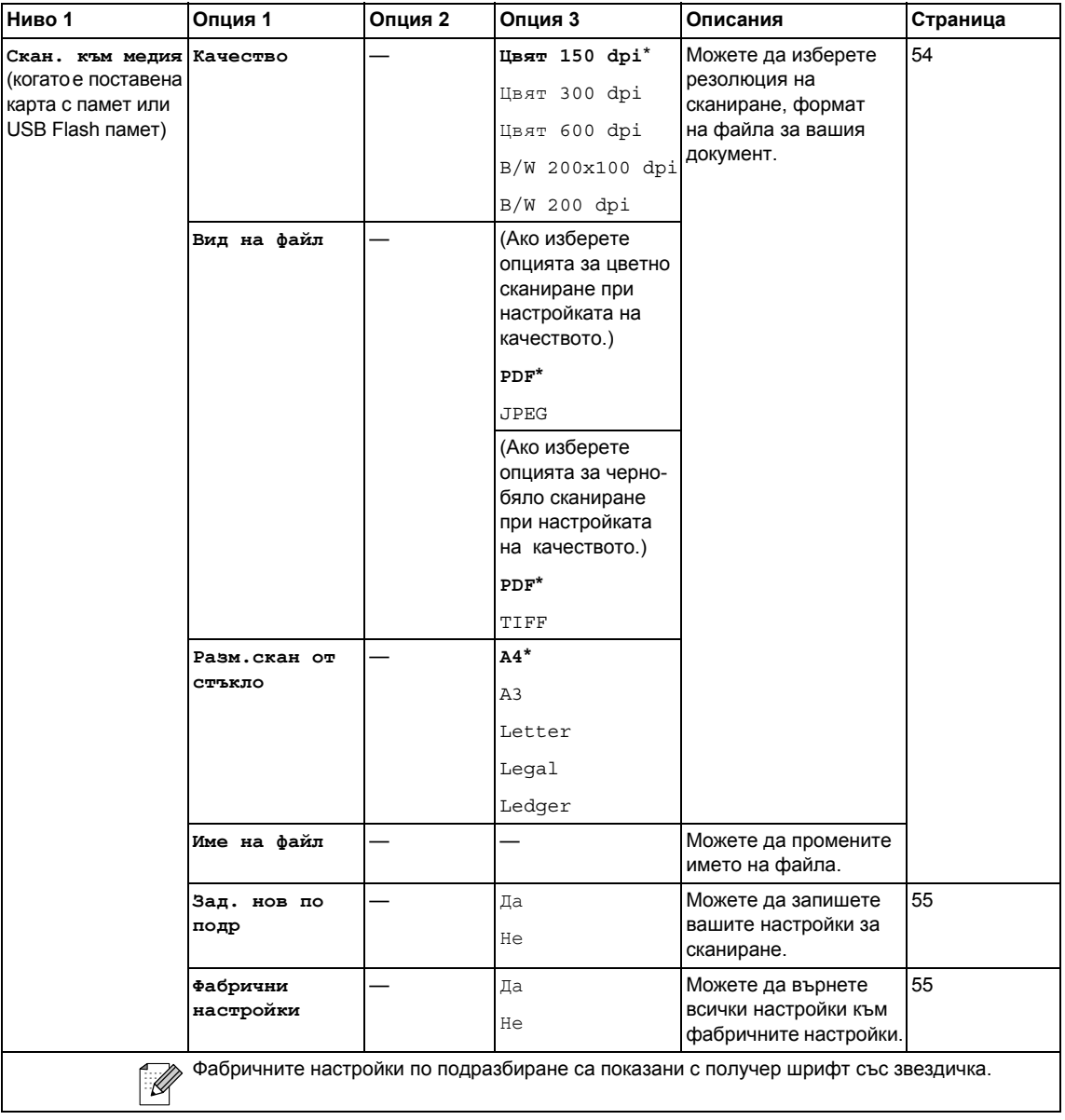

Меню и функции

## $\text{Copy (Копиране) } ( □ □)$

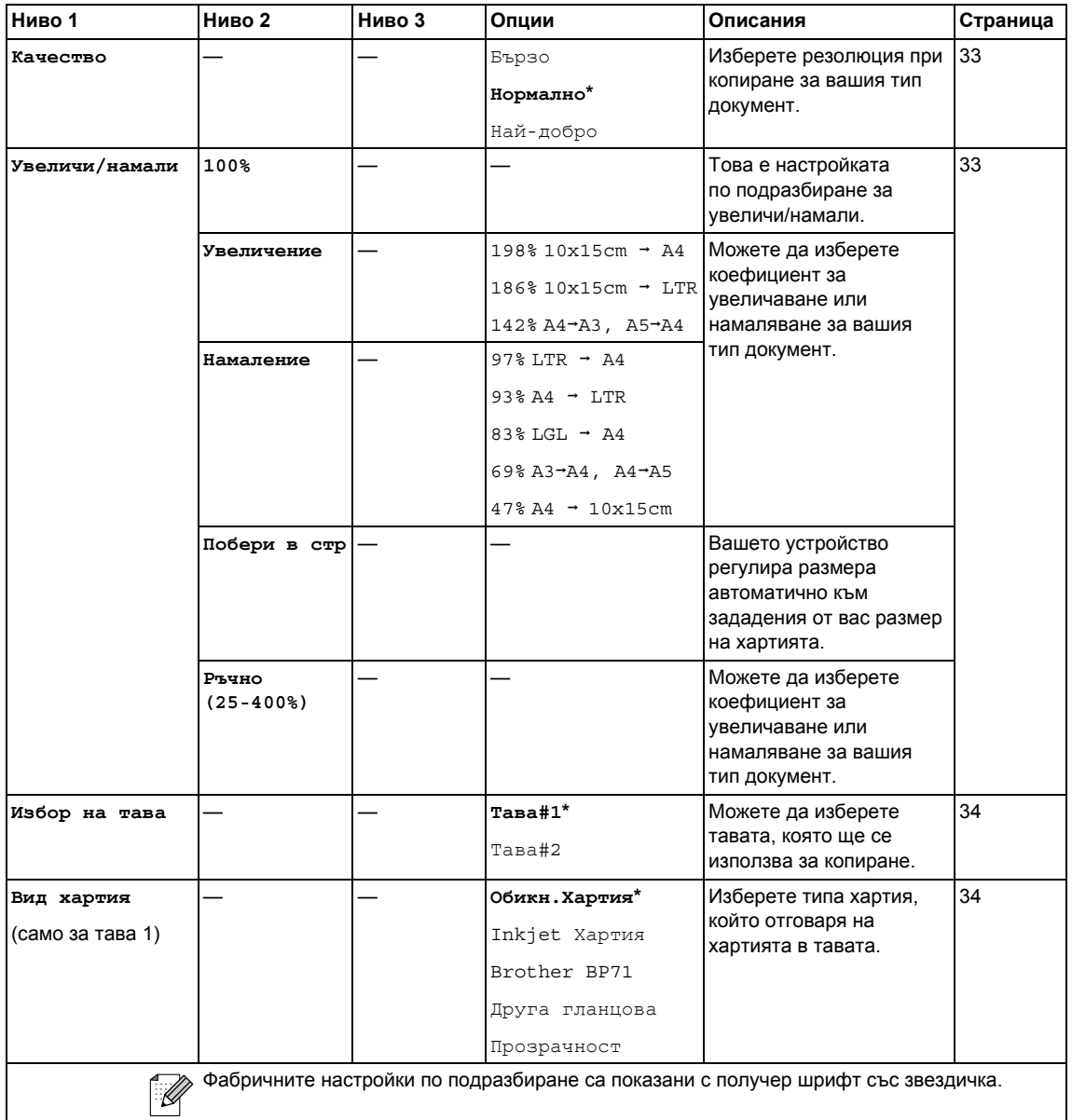

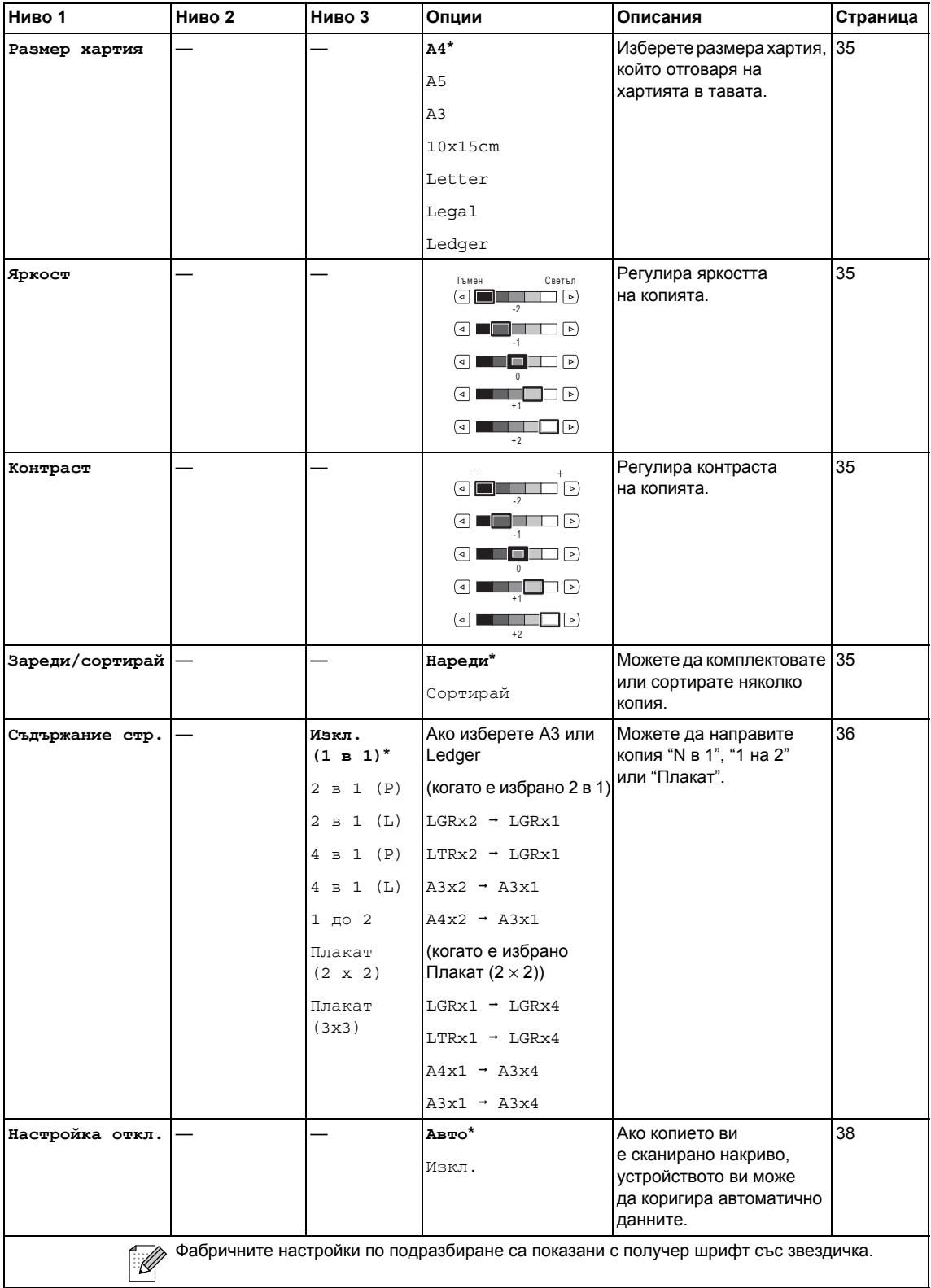

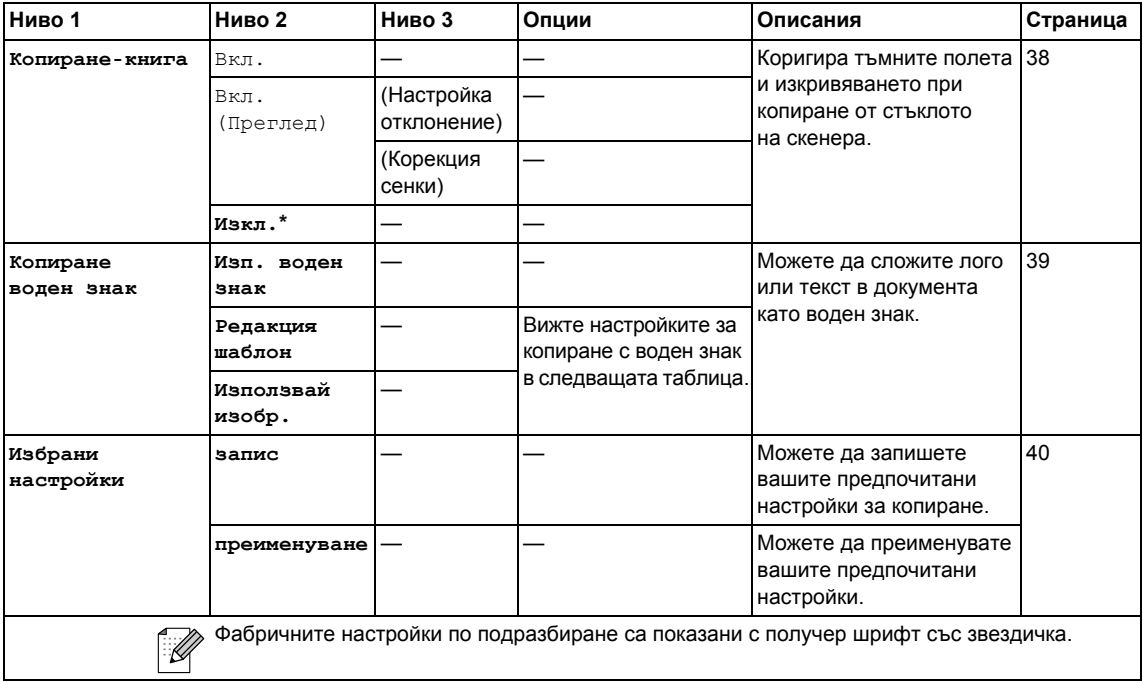

### **Настройки за копиране с воден знак**

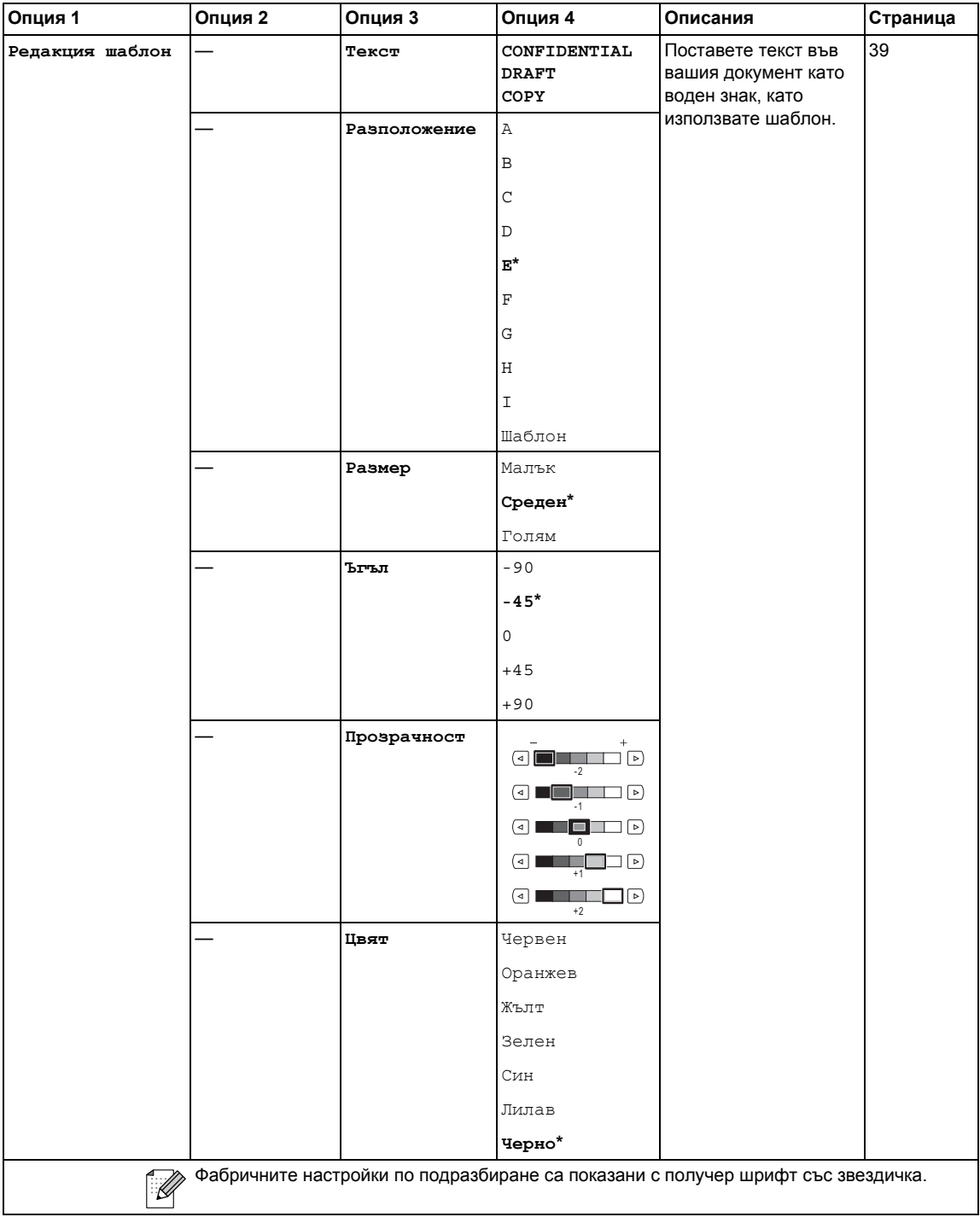

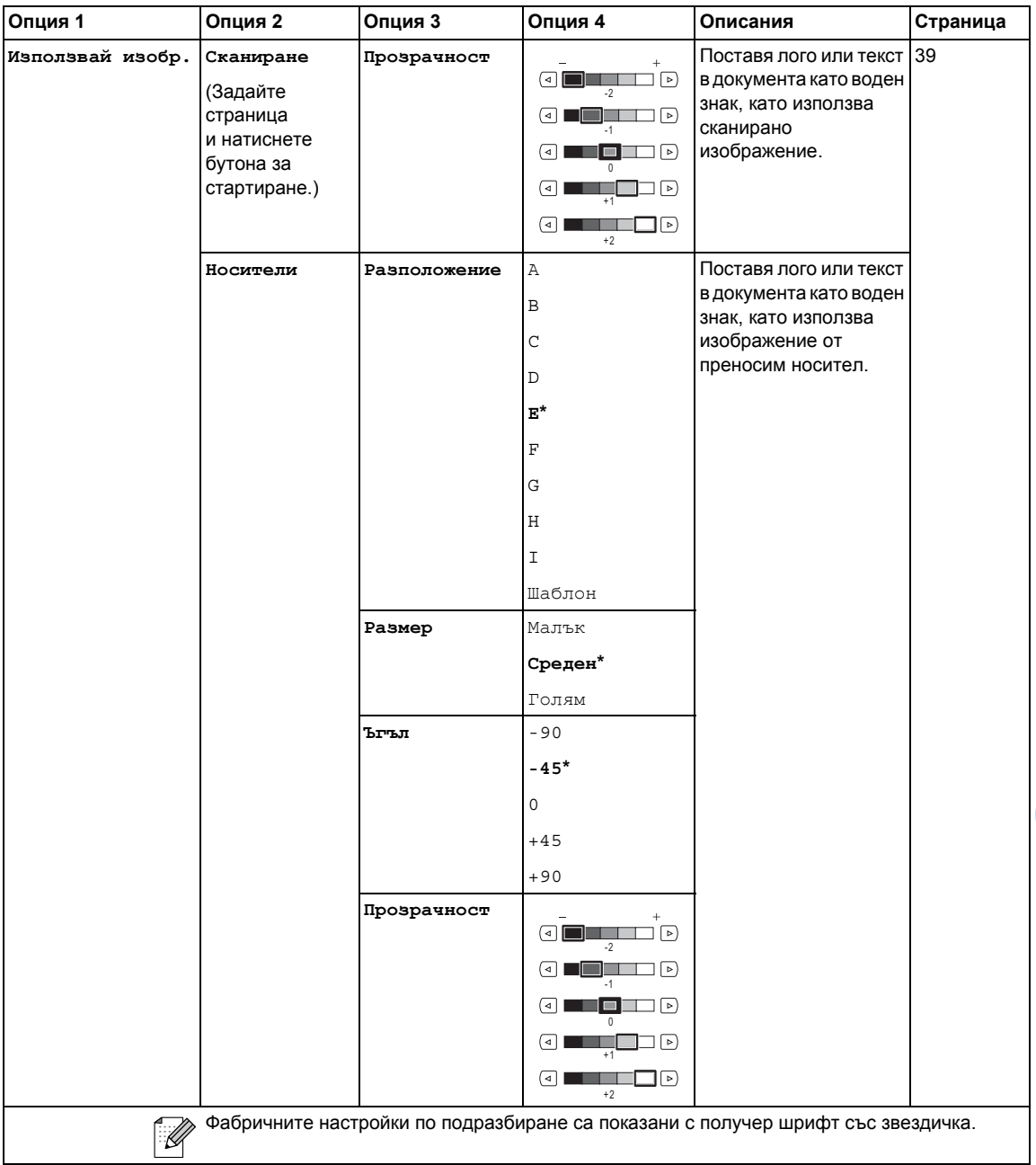

### **Photo Capture (Картов център) (** $\boxed{\bullet}$ **)**

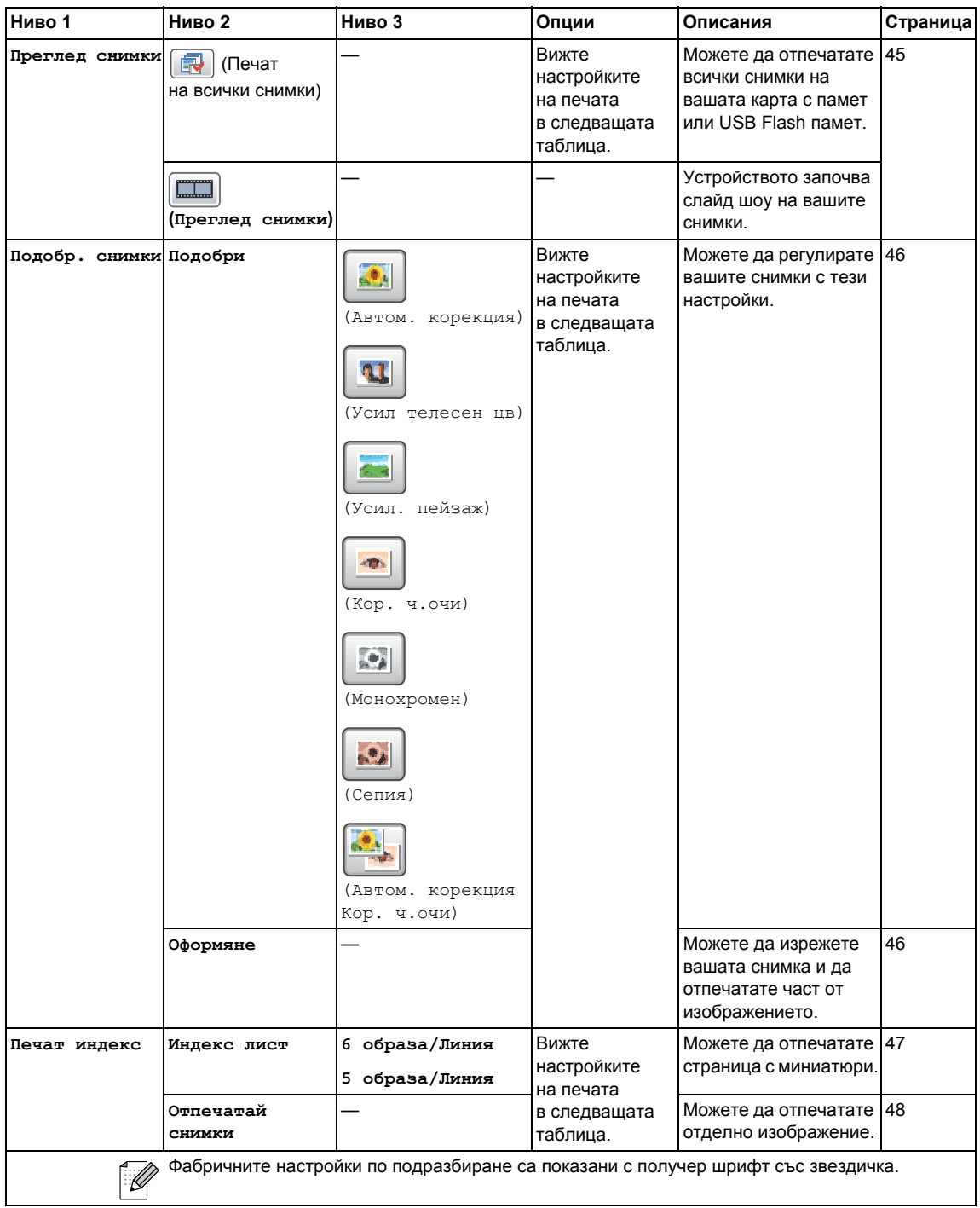

### **Настройки на печата**

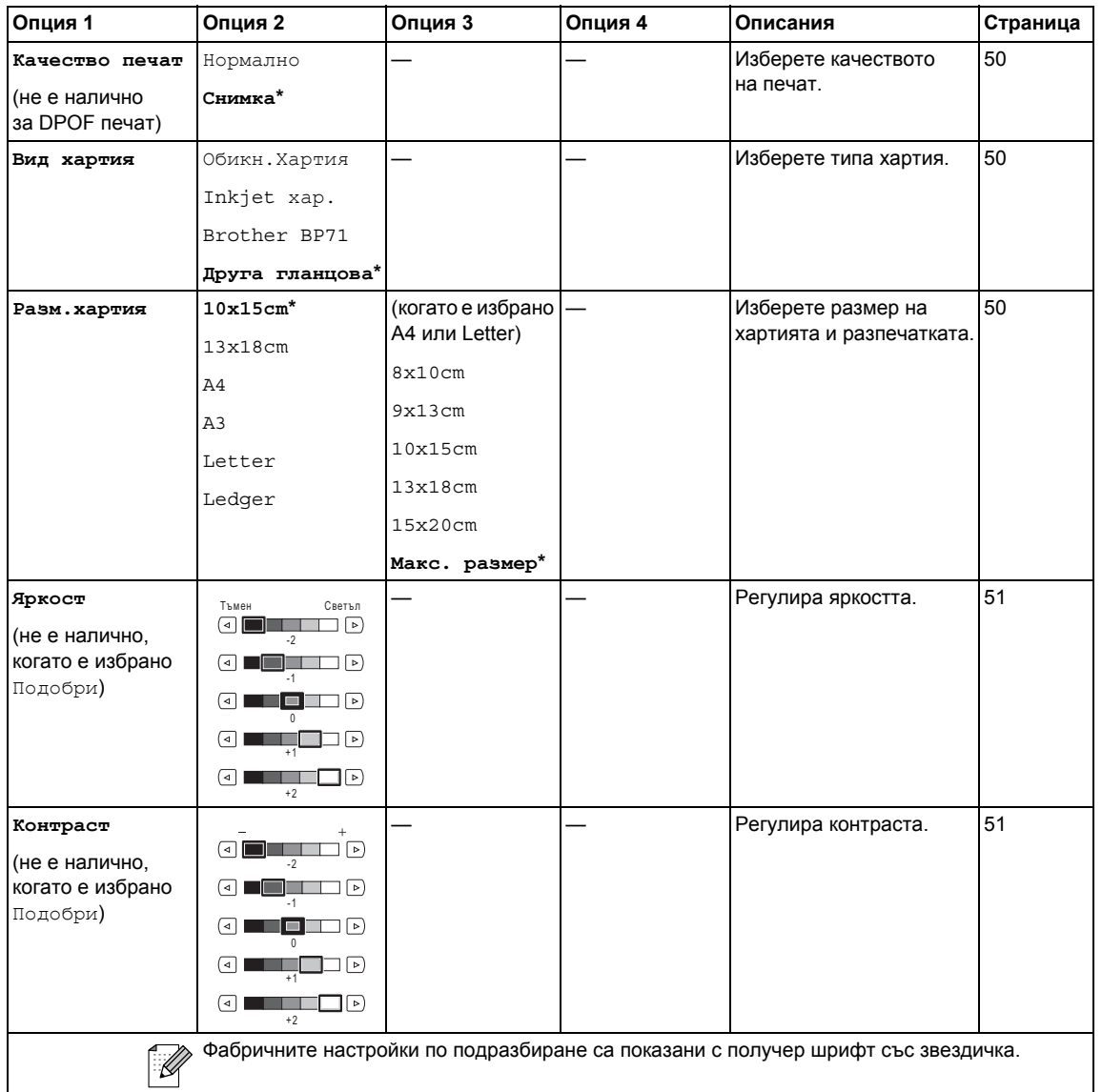

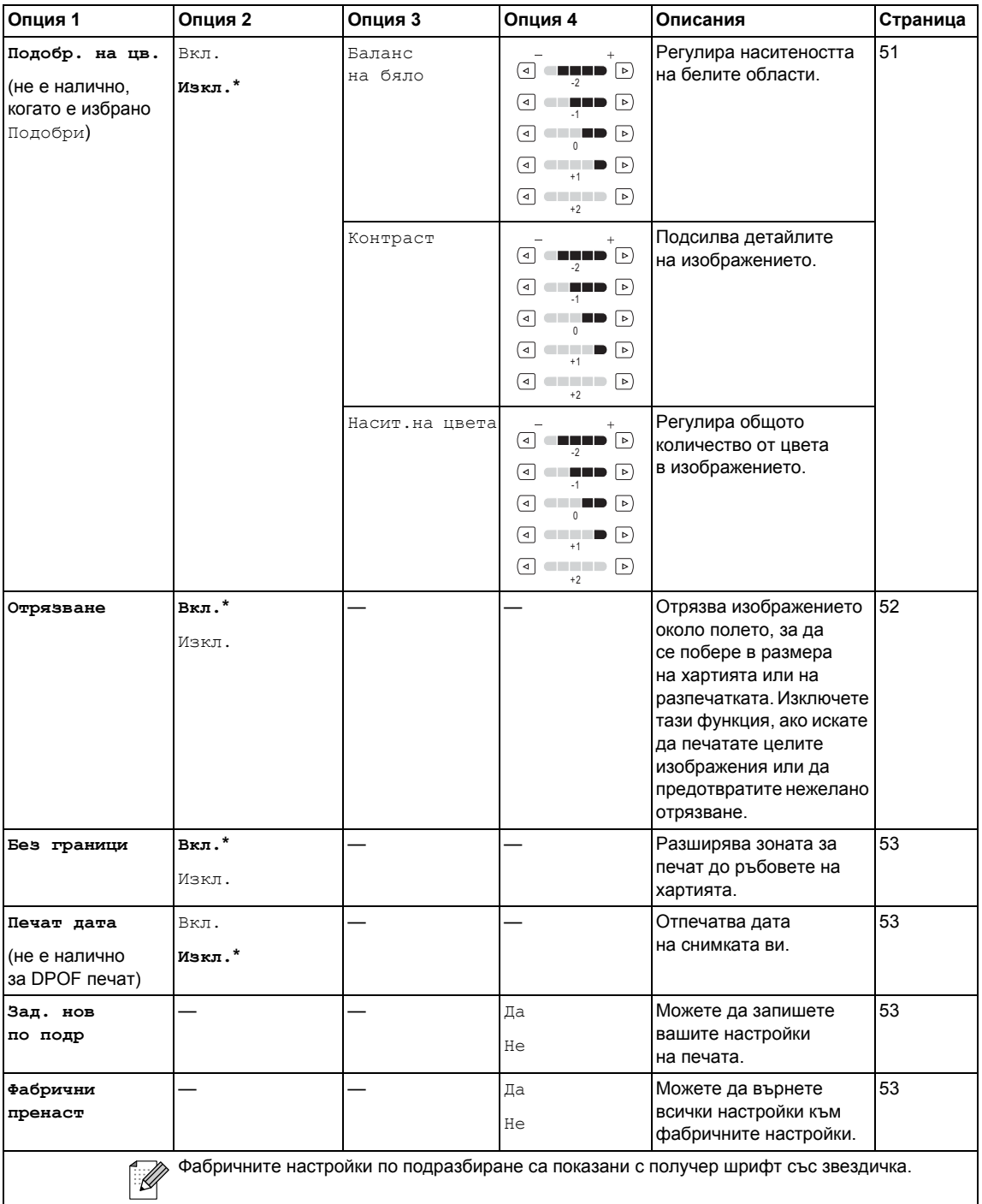

### **Въвеждане на текст**

### **За моделите със сензорен екран**

Когато настройвате определени опции на менюто, може да се наложи да въведете текст в устройството. Натиснете <mark>41</mark>0, за да изберете цифри, букви или специални знаци. На всеки бутон от сензорния екран са зададени до четири букви.

Чрез последователно натискане на съответния бутон може да стигнете до желания от вас знак.

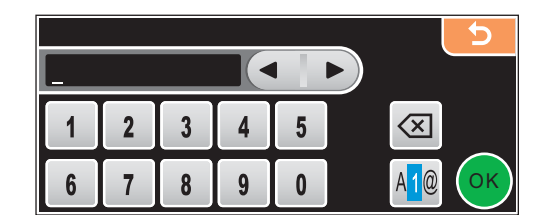

### $B$ ъвеждане на интервал

За да въведете интервал, натиснете АФ , за да изберете специални знаци, след това натиснете бутона за интервал  $\sim$  или

### **Забележка**

Наличните знаци могат да се различават в от вашата държава.

### $\Pi$ **оправяне**

Ако сте сбъркали при въвеждането на буква и искате да я смените, използвайте бутоните със стрелки, за да преместите курсора под сбъркания знак. След това натиснете  $\sqrt{\alpha}$ . Въведете отново правилния знак. Освен това можете да въвеждате знаци, като преместите курсора и въведете знак.

### $\blacksquare$  Повтаряне на букви

Ако трябва да въведете буква, която се намира на същия бутон, на който се е намирала предишната буква, натиснете  $\blacktriangleright$ , за да преместите курсора надясно, преди да натиснете отново същия бутон.

**Спецификации** 

## $O$ бщи положения

**Г**

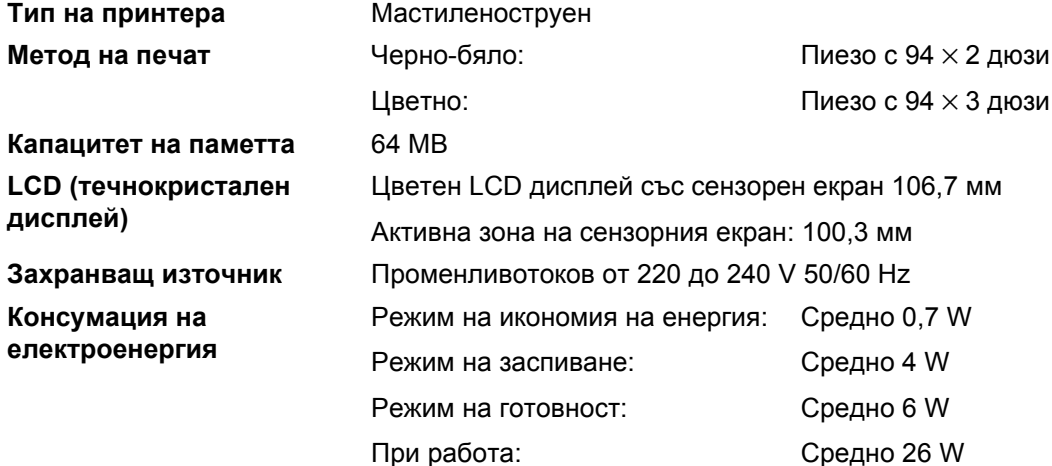

**Размер**

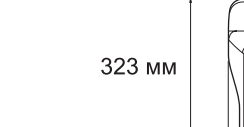

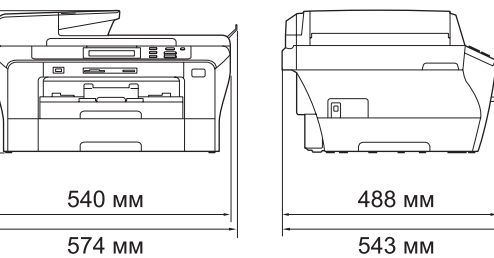

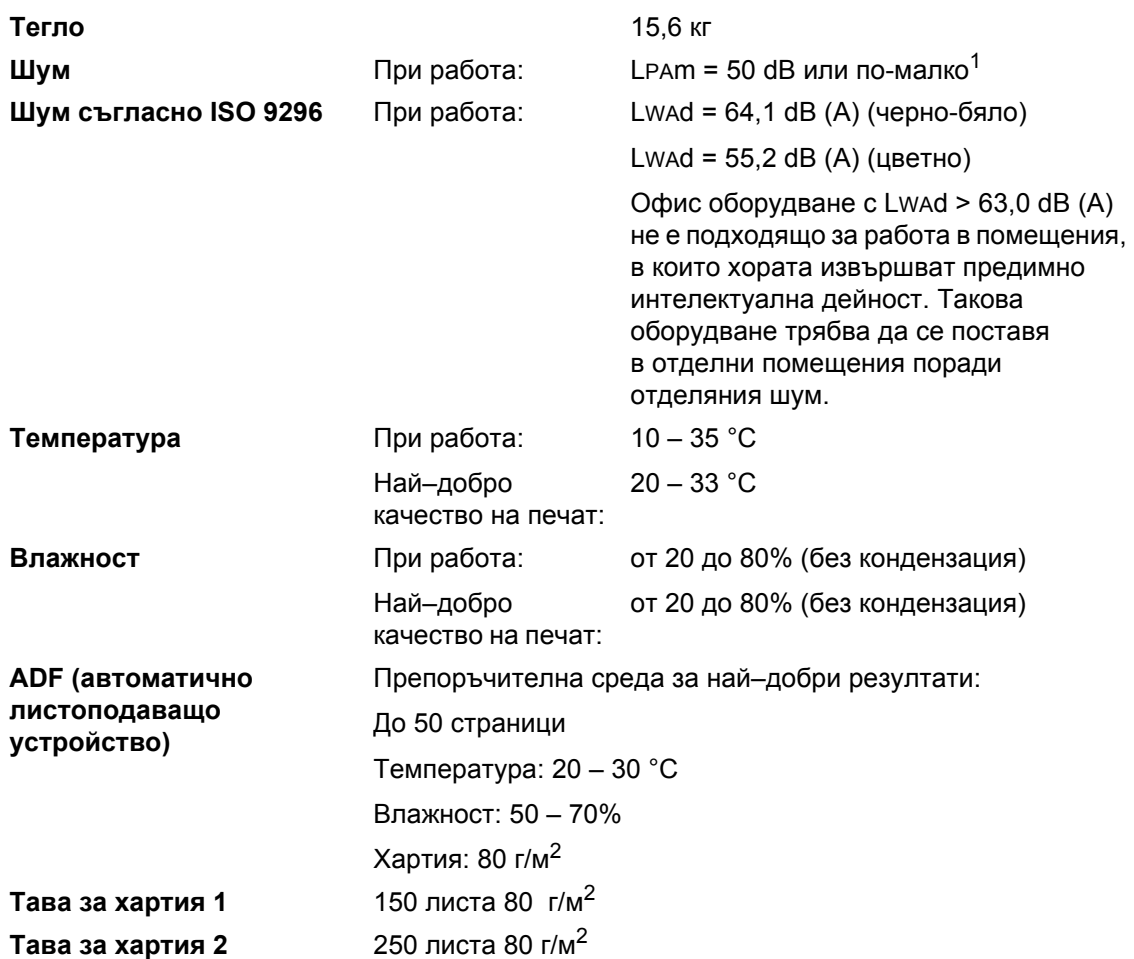

<span id="page-130-0"></span><sup>1</sup> Това зависи от условията на печат. **Г**

## $H$ **ОСИТЕЛИ ЗА ПЕЧАТ**

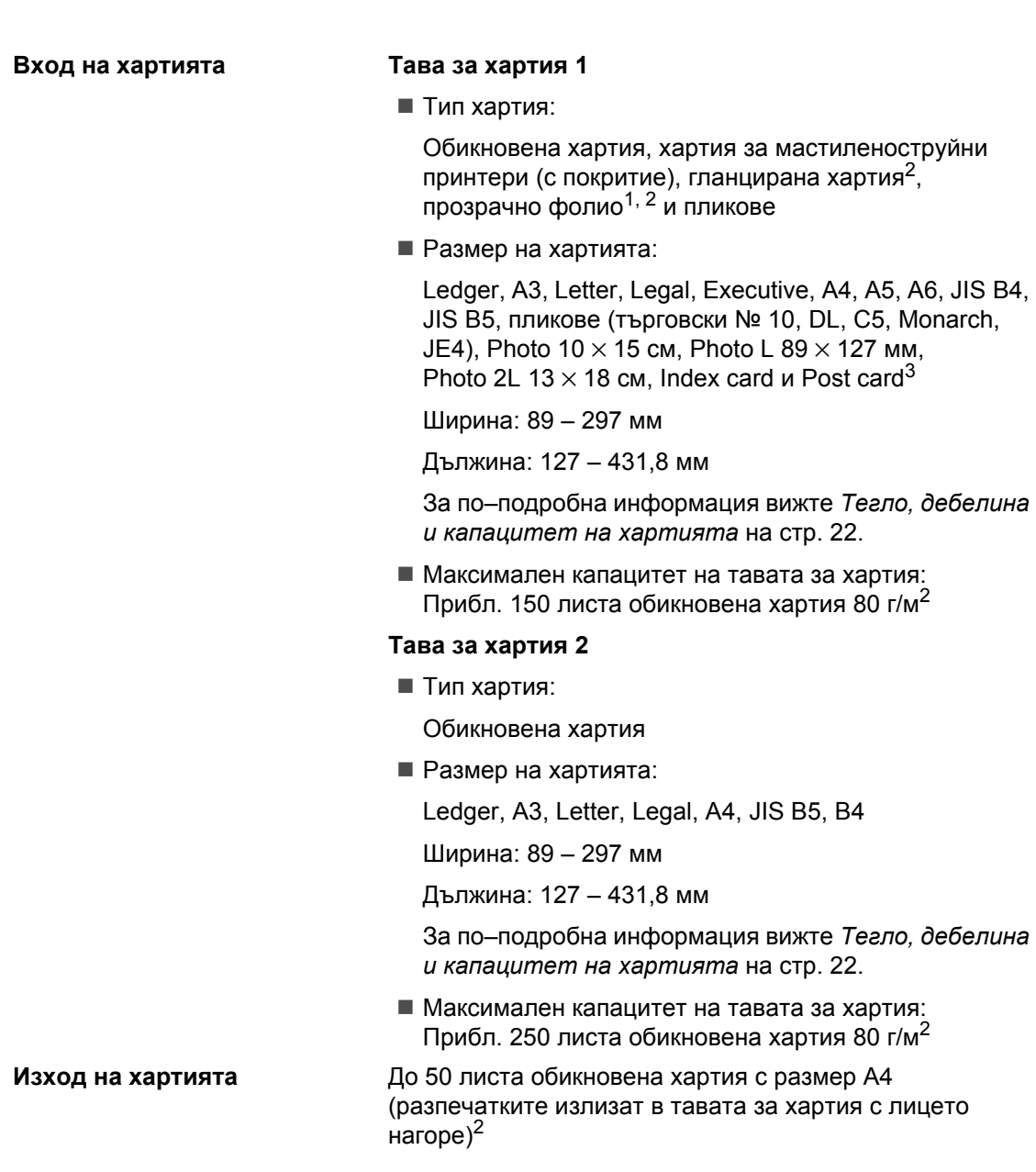

- <span id="page-131-1"></span><sup>1</sup> Използвайте само прозрачно фолио, препоръчвано за мастиленоструйни принтери.
- <span id="page-131-0"></span><sup>2</sup> За прозрачно фолио или гланцирана хартия препоръчваме да изваждате отпечатаните страници от тавата за хартия веднага след като излязат от устройството, за да се избегне зацапването им.
- <span id="page-131-2"></span><sup>3</sup> Вижте *Типове и размери хартия за всяка [операция](#page-30-0)* на стр. 21.

Спецификации

## $K$ опиране

**Цветно**/**Черно-бяло** Да/Да **Размер на документа**

Ширина на ADF: от 148 до 297 мм Дължина на ADF: от 148 до 431,8 мм Ширина на стъклото на скенера: макс. 297 мм Дължина на стъклото на скенера: макс. 431,8 мм Ширина на копиране: макс. 291 мм **Множество копия** Разделя/сортира до 99 страници **Увеличи/намали** От 25 до 400% (със стъпка 1%) **Резолюция** ■ Сканира до 1 200 × 1 200 dpi

■ Печата до 1 200  $\times$  1 200 dpi

## **PhotoCapture Center™**

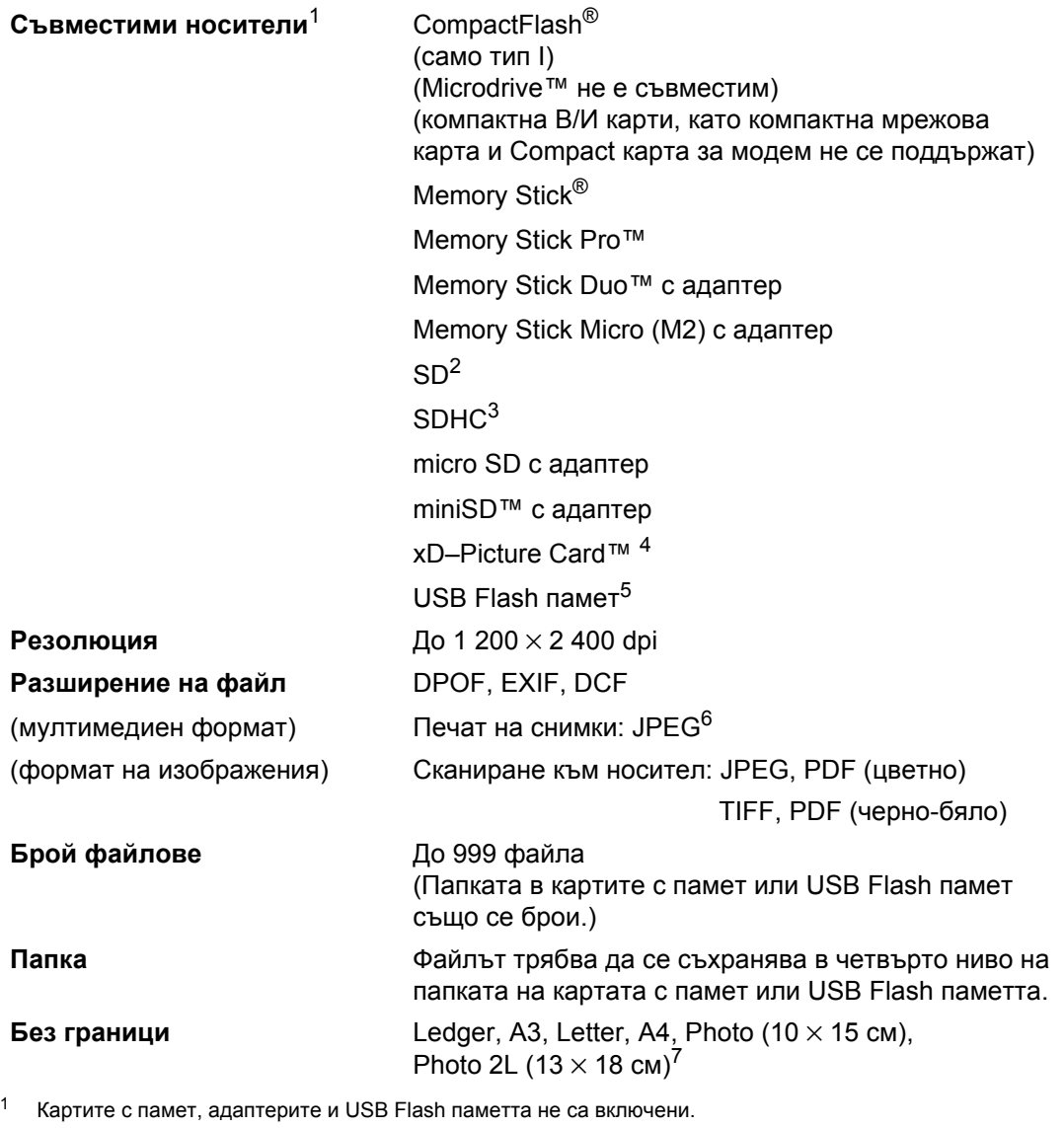

- <span id="page-133-1"></span><span id="page-133-0"></span> $^{2}$  16 MB – 2 GB.
- <span id="page-133-2"></span> $3 \t 4 - 8$  GB.
- <span id="page-133-3"></span><sup>4</sup> xD-Picture Card™ обикновена карта от 16 до 512 MB. xD-Picture Card™ тип M от 256 MB до 2 GB. xD-Picture Card™ тип M+ 1 и 2 GB. xD-Picture Card™ тип H от 256 MB до 2 GB.
- <span id="page-133-4"></span><sup>5</sup> Стандарт USB 2.0. Стандарт USB Mass Storage от 16 MB до 8 GB. Поддържан формат: FAT12/FAT16/FAT32.
- <span id="page-133-5"></span><sup>6</sup> Формат Progressive JPEG не се поддържа.
- <span id="page-133-6"></span><sup>7</sup> Вижте *Типове и размери хартия за всяка [операция](#page-30-0)* на стр. 21.

## **PictBridge**

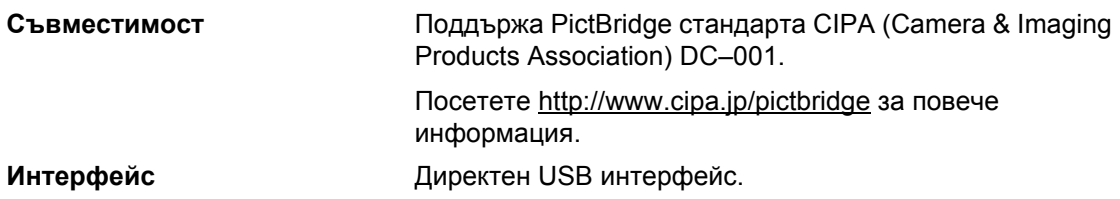

## $C$ кенер

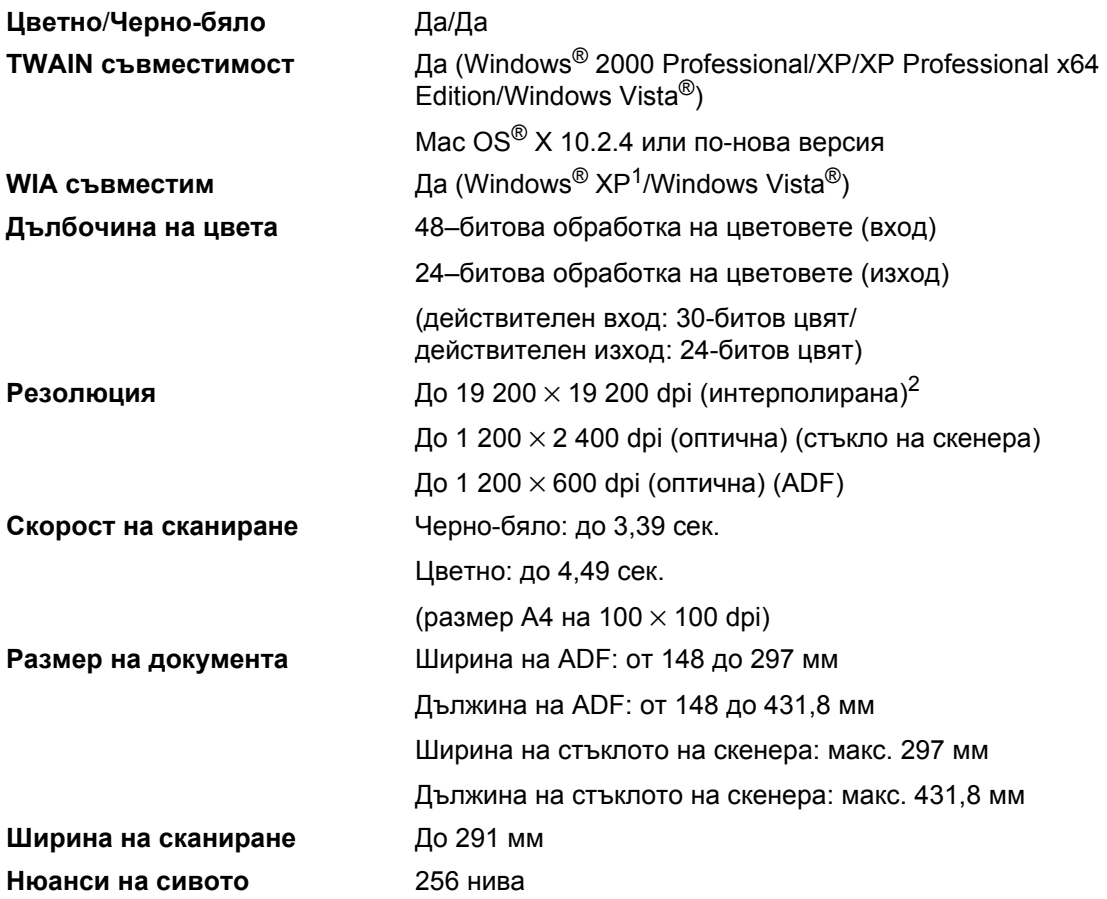

<span id="page-135-0"></span> $^1$  Windows® XP в това Ръководство на потребителя включва Windows® XP Home Edition, Windows® XP Professional и Windows® XP Professional x64 Edition.

<span id="page-135-1"></span><sup>2</sup> Максимум 1 200 x 1 200 dpi при сканиране чрез WIA драйвер за Windows® XP и Windows Vista® (резолюция до 19 200 × 19 200 dpi може да се избере, като се използва програмата за скенер Brother).

## $\Pi$ ринтер

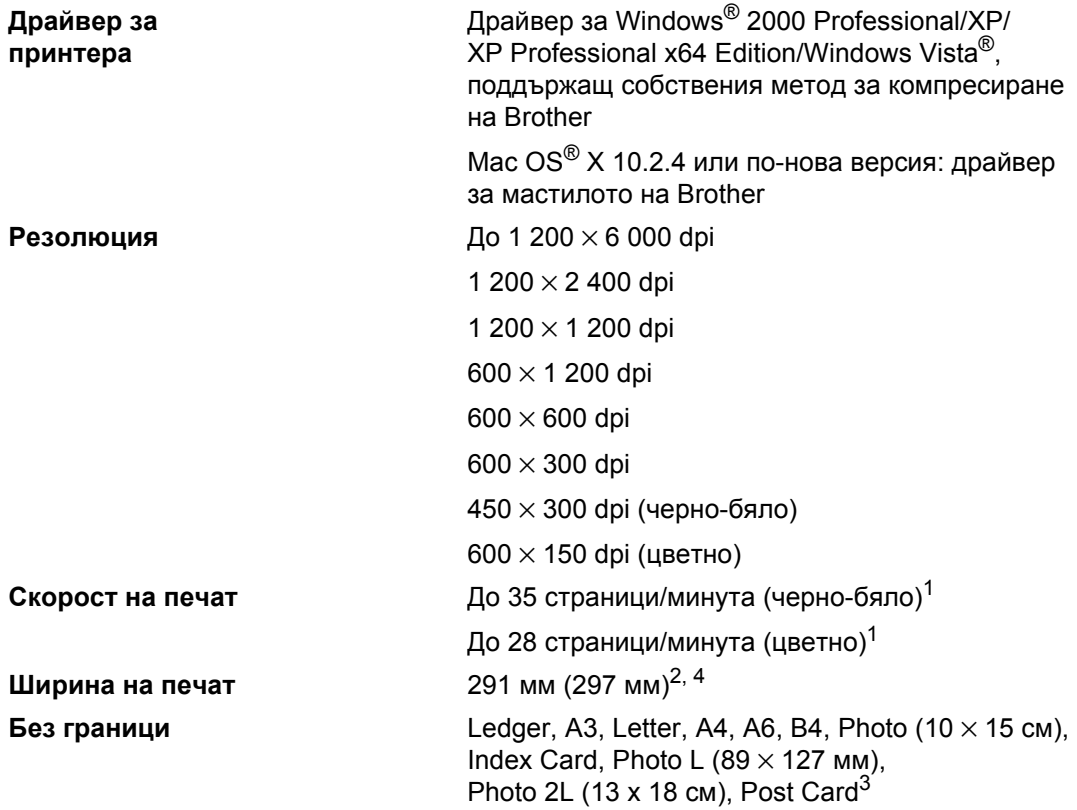

<span id="page-136-0"></span> $1$  На базата на стандартната схема на Brother. Размер A4 в режим на чернова.

<span id="page-136-1"></span><sup>2</sup> Когато включите функцията за печат без граници.

<span id="page-136-3"></span><sup>3</sup> Вижте *Типове и размери хартия за всяка [операция](#page-30-0)* на стр. 21.

<span id="page-136-2"></span><sup>4</sup> При печат върху хартия с размер A4.

## **Интерфейси**

**USB**[1,](#page-137-0) [2](#page-137-1) USB 2.0 интерфейсен кабел, който не е по–дълъг от 2,0 м. **LAN кабел**[3](#page-137-2) Ethernet UTP кабел категория 5 или по–голяма. **Безжична LAN мрежа** Вашето устройство поддържа IEEE 802.11 b/g безжична комуникация с вашата безжична LAN мрежа, като използва режим "Инфраструктура" или безжична връзка с равноправен достъп Peer–to–Peer в режим Ad–hoc.

<span id="page-137-0"></span><sup>1</sup> Вашето устройство има високоскоростен USB 2.0 интерфейс. Устройството може да се свърже също с компютър с USB 1.1 интерфейс.

<span id="page-137-1"></span><sup>2</sup> За Macintosh<sup>®</sup> не се поддържат други, освен вградените USB портове.

<span id="page-137-2"></span><sup>3</sup> Вижте *Ръководството на мрежовия потребител* за подробните спецификации на мрежата.

## <span id="page-138-5"></span>**Изисквания към компютъра**

<span id="page-138-4"></span><span id="page-138-3"></span><span id="page-138-2"></span><span id="page-138-1"></span><span id="page-138-0"></span>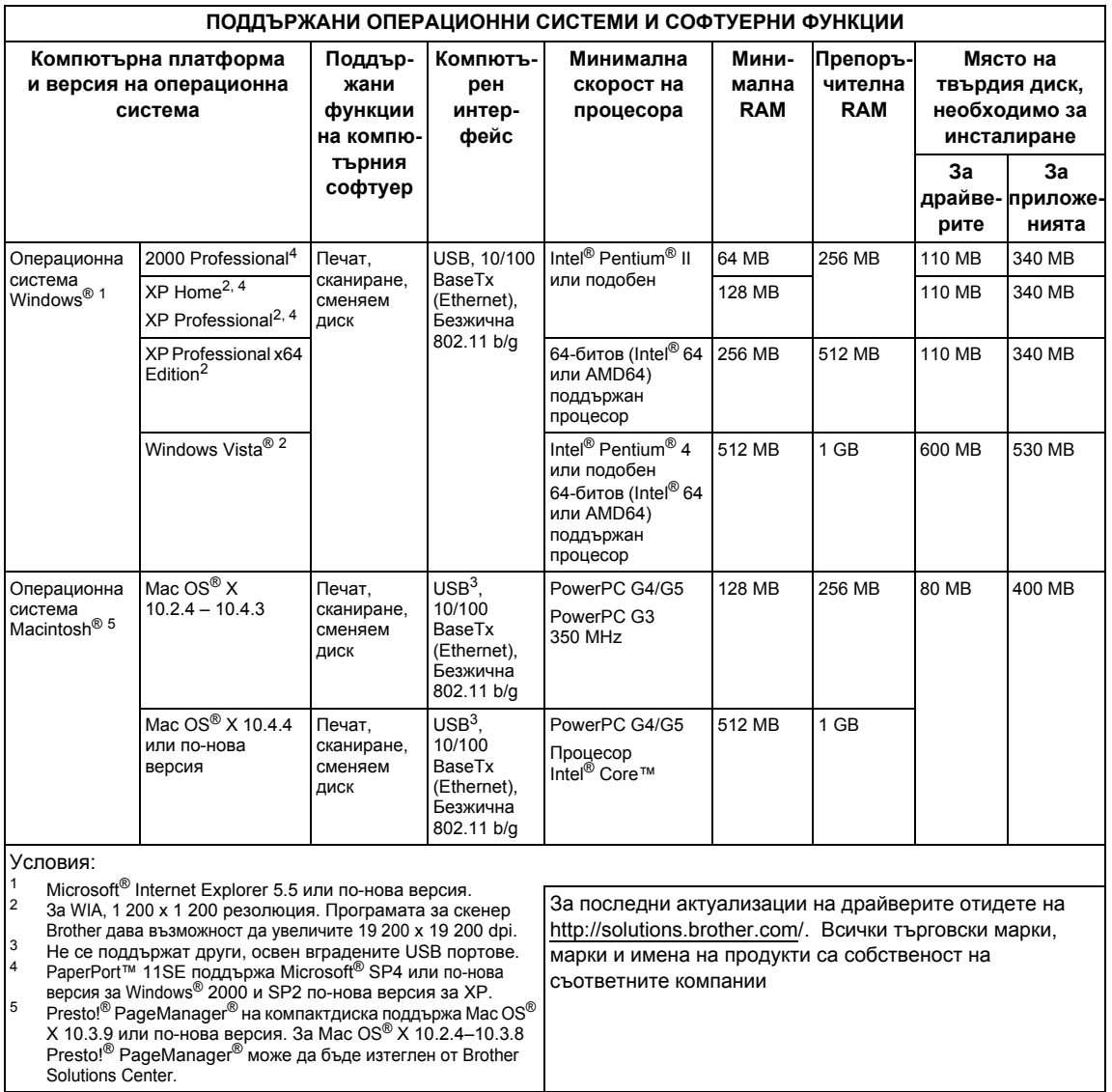

## $K$ онсумативи

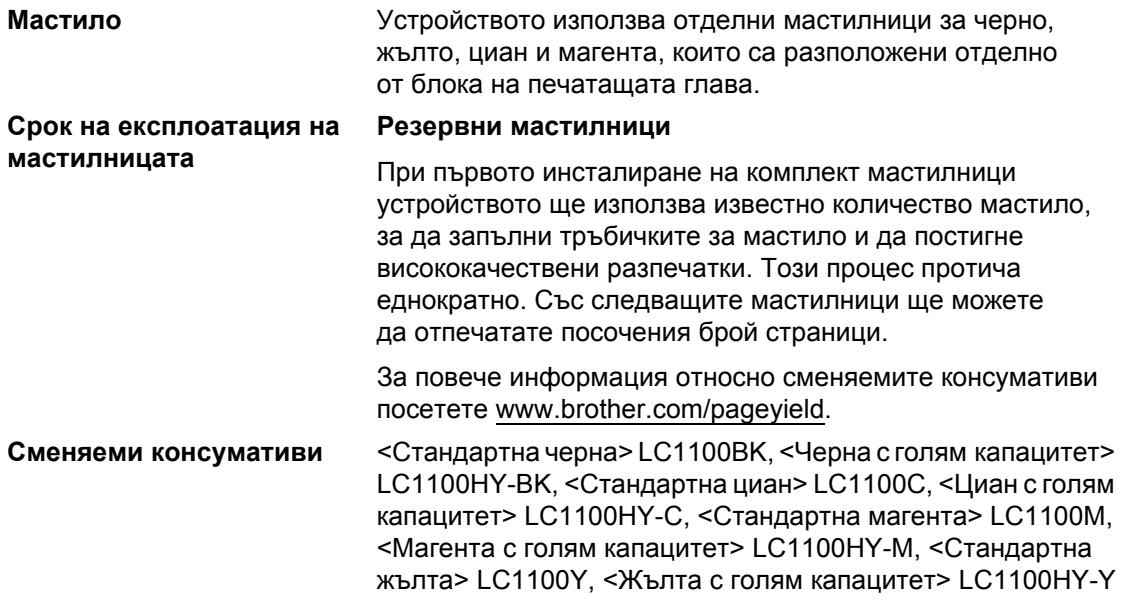

### **Какво значи Innobella™?**

Innobella™ представлява гама от оригинални консумативи, предлагана от Brother. Името "Innobella™" произлиза от "Innovation" (нововъведение) и "Bella" ("красива" на италиански) и дава представа за "новаторска" технология, която ви осигурява красиви и трайни резултати.

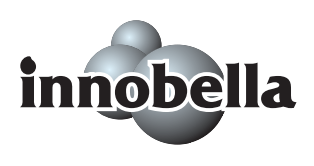

Когато печатате фотоизображения, Brother препоръчва Innobella™ гланцирана фотохартия (серия BP71) за постигане на високо качество. Превъзходните разпечатки стават по-лесно с мастилото и хартията Innobella™.

## **Мрежа** (LAN)

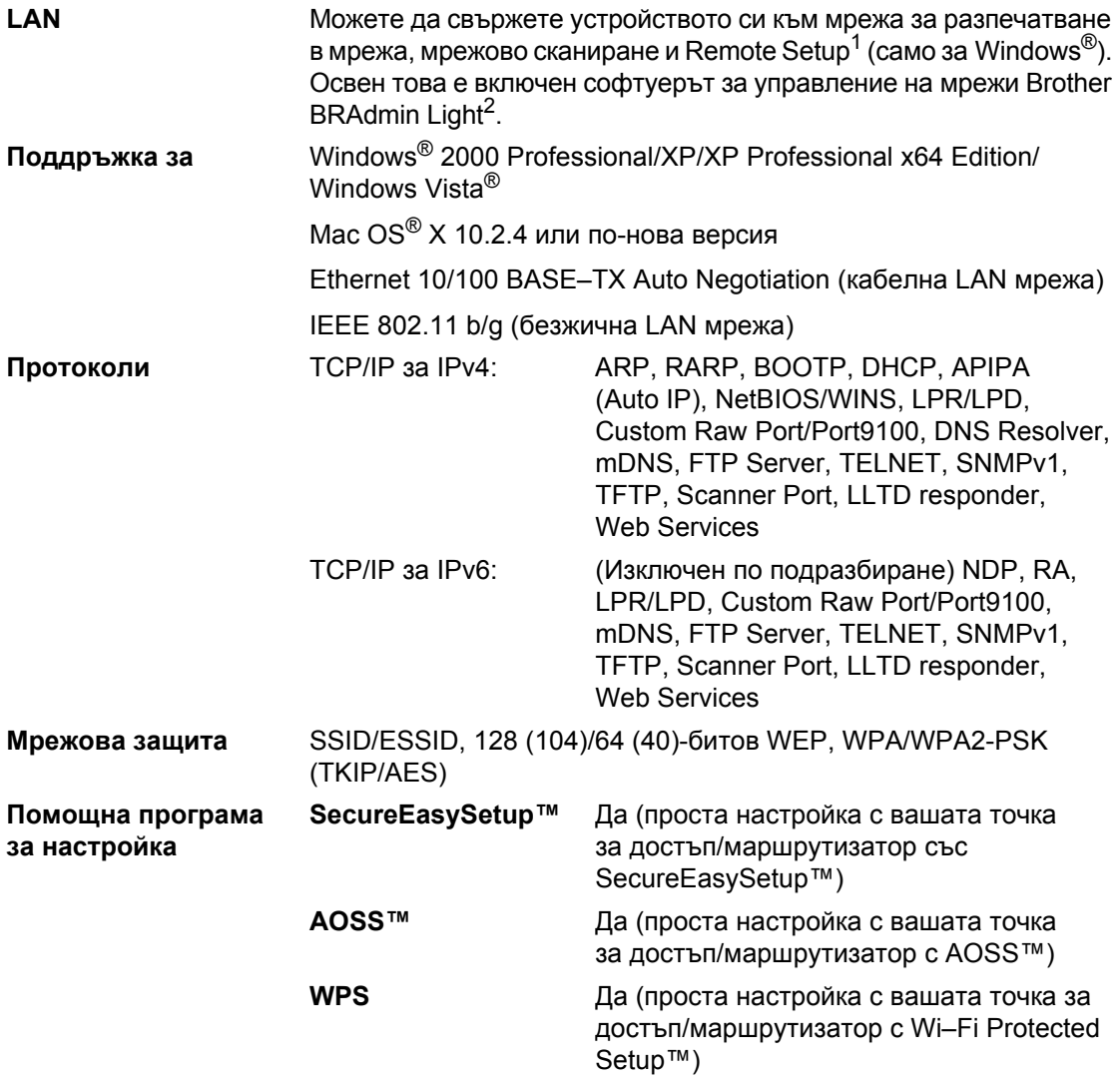

<span id="page-140-0"></span> $1 -$  Вижте таблицата с изискванията за компютъра на [страница](#page-138-5) страница 129.

<span id="page-140-1"></span><sup>2</sup> Ако искате по–съвършено управление на принтери, използвайте най–новата помощна програма BRAdmin Professional на Brother, която се предлага за изтегляне от [http://solutions.brother.com.](http://solutions.brother.com)

### **Конфигуриране с едно натискане на безжична мрежа**

Ако вашата точка за достъп поддържа SecureEasySetup™, Wi–Fi Protected Setup™ (PBC<sup>[1](#page-141-0)</sup>) или AOSS™, можете лесно да конфигурирате устройството без компютър. Чрез натискане на един бутон на безжичния LAN маршрутизатор/точка за достъп и устройството, можете да настроите безжичната мрежа и защитата. Вижте ръководството на потребителя за вашия безжичен LAN маршрутизатор/точка за достъп за инструкции относно достъпа до режима с едно натискане.

<span id="page-141-0"></span> $1$  Конфигуриране на бутон с натискане.

### **Забележка**

Маршрутизаторите или точките за достъп, които поддържат SecureEasySetup™, Wi–Fi Protected Setup™ или AOSS™, имат символите, показани по-долу.

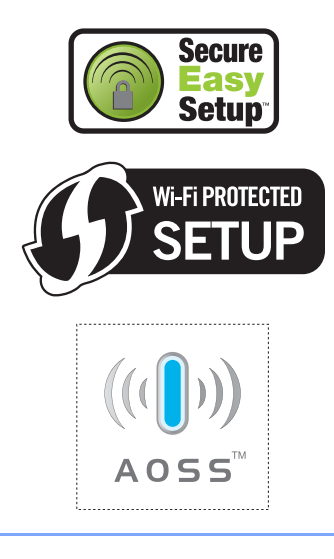

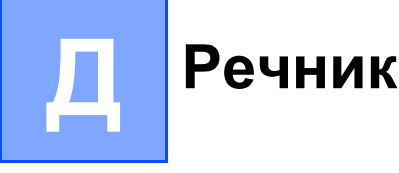

### **ADF (автоматично листоподаващо устройство)**

Документът може да бъде поставен на автоматичното листоподаващо устройство и автоматично да се сканира по една страница.

#### **Innobella™**

Innobella™ представлява гама от оригинални консумативи, предлагана от Brother. За да постигнете най-качествени резултати Brother препоръчва мастило и хартия Innobella™.

#### **LCD дисплей (течнокристален дисплей)**

Екранът на устройството, на който се показват интерактивни съобщения по време на екранното програмиране.

### **OCR (оптично разпознаване на текст)**

Комплектованото софтуерно приложение ScanSoft™ PaperPort™ 11SE с OCR или Presto!® PageManager® конвертира изображение на текст в текст, който можете да редактирате.

#### **PhotoCapture Center™**

Дава ви възможност да отпечатвате снимки от вашия цифров фотоапарат с висока резолюция за печат с фотокачество.

### **PictBridge**

Дава ви възможност да отпечатвате снимки директно от вашия цифров фотоапарат с висока резолюция за печат с фотокачество.

#### **Временни настройки**

Можете да променяте определени опции за всяко копие, без да променяте настройките по подразбиране.

#### **Контраст**

Настройка за регулиране на тъмни или светли документи, като прави копията на тъмните документи по-светли и на светлите – по-тъмни.

#### **Нюанси на сивото**

Нюанси на сивото, които са налични при копиране и сканиране.

#### **Потребителски настройки**

Отпечатан отчет, който показва текущите настройки на устройството.

#### **Предпочитани**

Можете да запишете настройките за копиране, които използвате най-често, като ги зададете като предпочитани настройки. Можете да зададете до предпочитани.

#### **Режим Меню**

Режим на програмиране за промяна на настройките на устройството.

#### **Сила на звуковия сигнал**

Настройка на силата на звука, когато натиснете клавиш или направите грешка.

#### **Сканиране**

Процесът на изпращане на електронно изображение на хартиен документ към компютър.

#### **Сканиране към носител**

Можете да сканирате черно-бял или цветен документ в карта с памет или USB Flash памет. Черно-белите изображения ще бъдат в TIFF или PDF формат на файла, а цветните изображения могат да бъдат в PDF или JPEG формат на файла.

### **Списък "Помощ"**

Разпечатка на пълната таблица с менюта, която можете да използвате, за да програмирате устройството си, когато Ръководството на потребителя не е под ръка.

### **Усилване на цвета**

Усилва цвета на изображението за по-добро качество на печат, като подобрява рязкостта, баланса на бялото и плътност на цвета.

### **Яркост**

Промяната на яркостта прави цялото изображение по-светло или тъмно.
# **Индекс**

# **A**

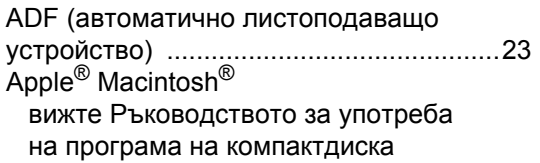

### **C**

**ControlCenter** 

**Е**

вижте [Ръководството](#page-0-0) за употреба на програма на компактдиска

### **I**

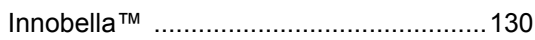

#### **L**

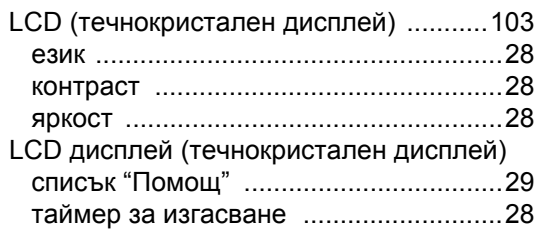

## **M**

Macintosh®

вижте [Ръководството](#page-0-0) за употреба на програма на компактдиска

#### **P**

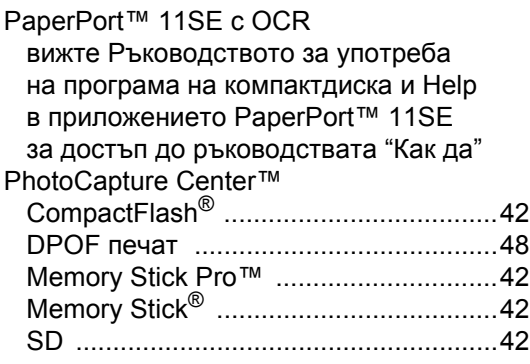

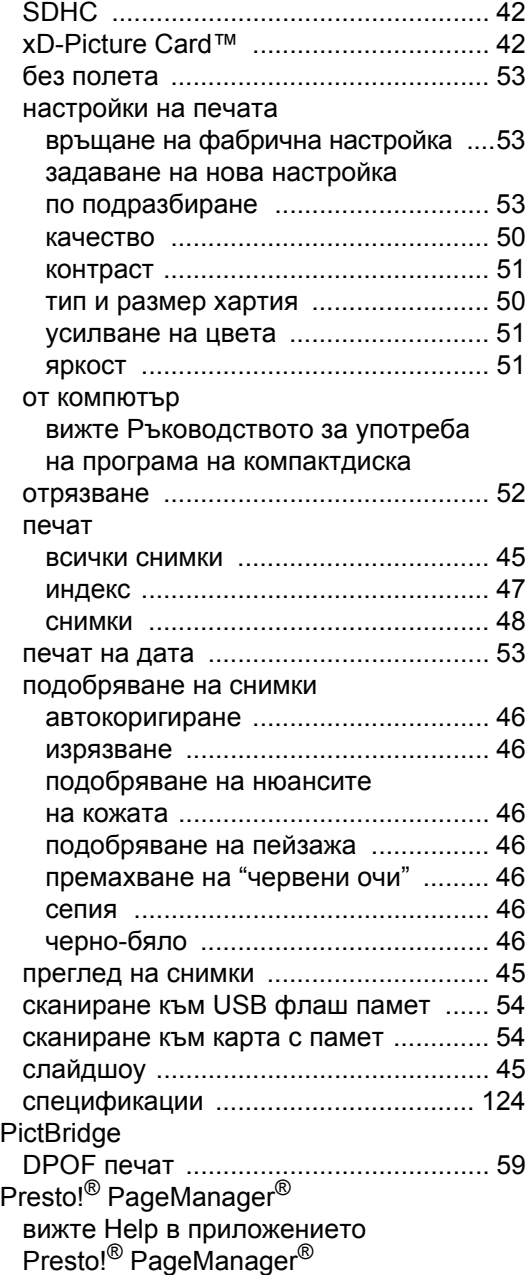

#### **Б**

Безжична мрежа вижте [Ръководството](#page-0-0) за бързо инсталиране и [Ръководството](#page-0-0) на мрежовия потребител на [компактдиска](#page-0-0)

# **Д**

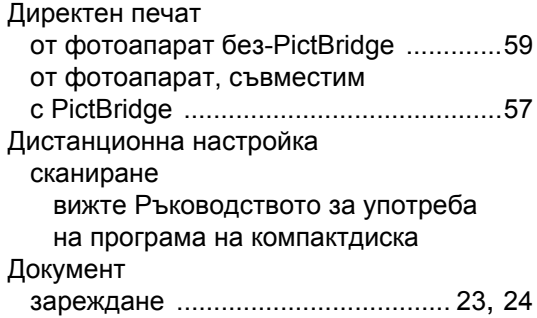

<u> 1990 - Jan Barnett, politik e</u>

# **З**

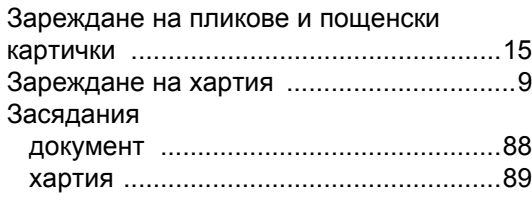

# **И**

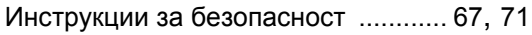

# **К**

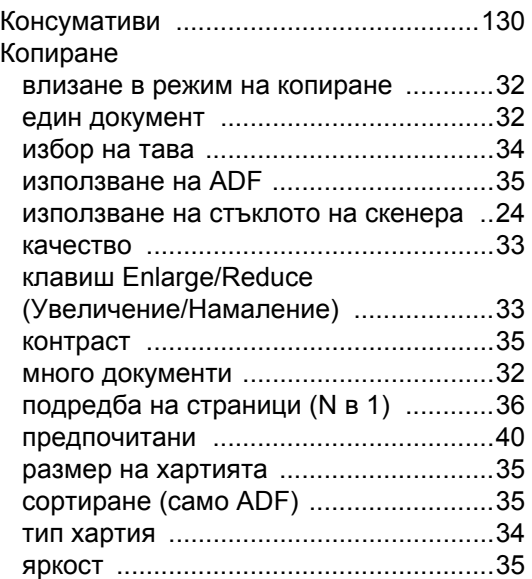

# **М**

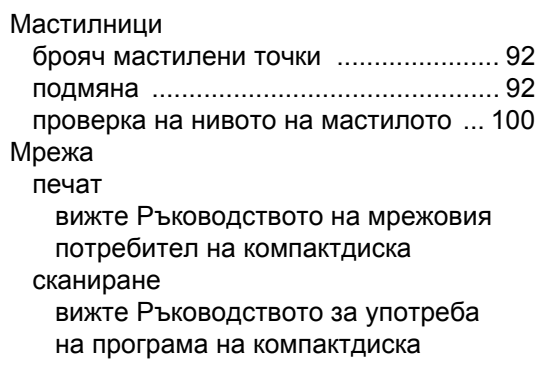

# **Н**

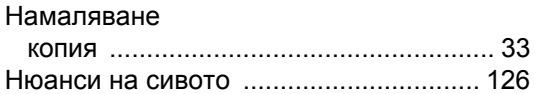

### **О**

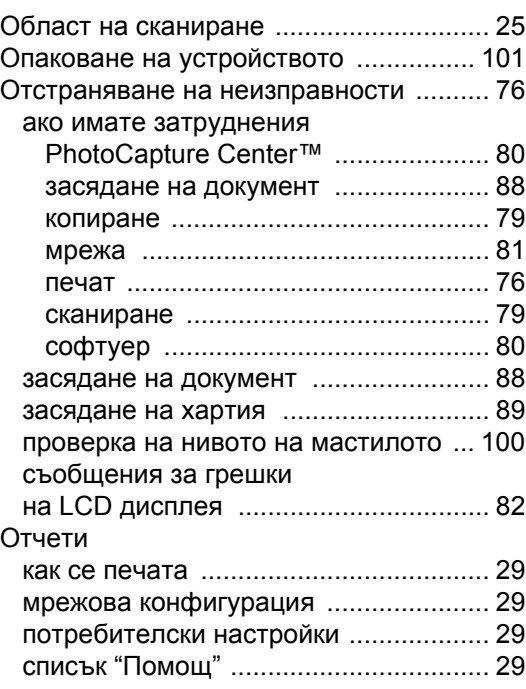

# **П**

#### Печат

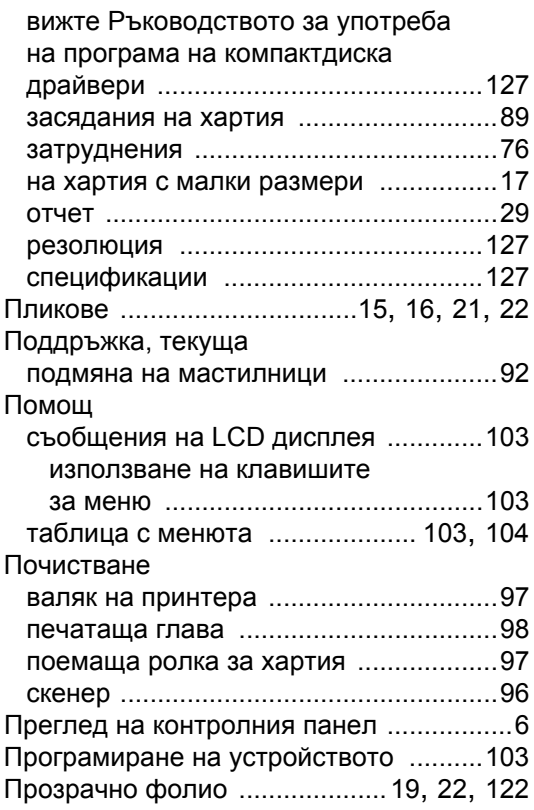

## **Р**

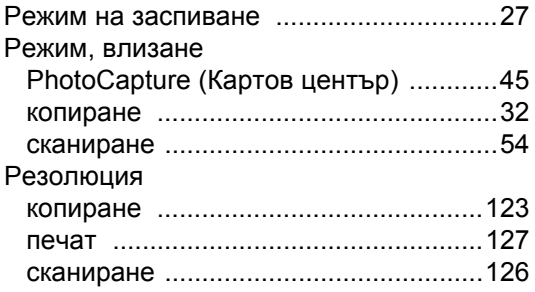

# **С**

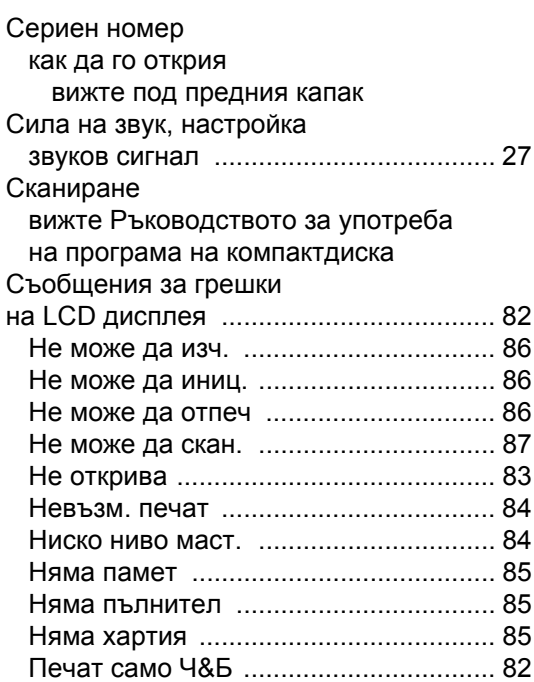

#### **Т**

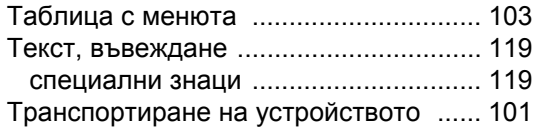

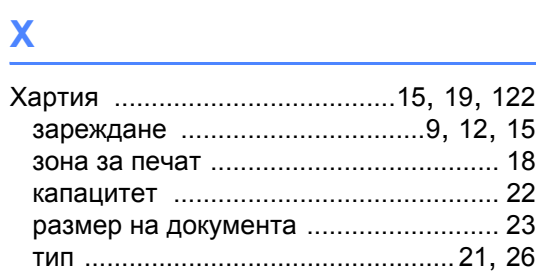

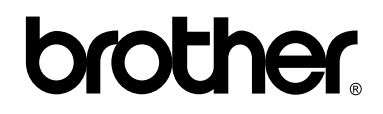

**Посетете ни на адрес http://www.brother.com/registration**

Това устройство е одобрено за употреба само в държавата, в която е закупено. Местните фирми на Brother или техните дилъри ще поддържат само устройства, закупени в държавата им.